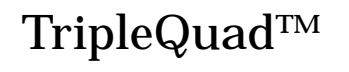

# LC-MS/MS System

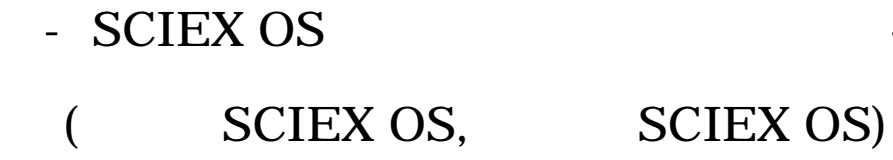

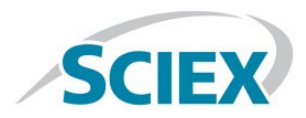

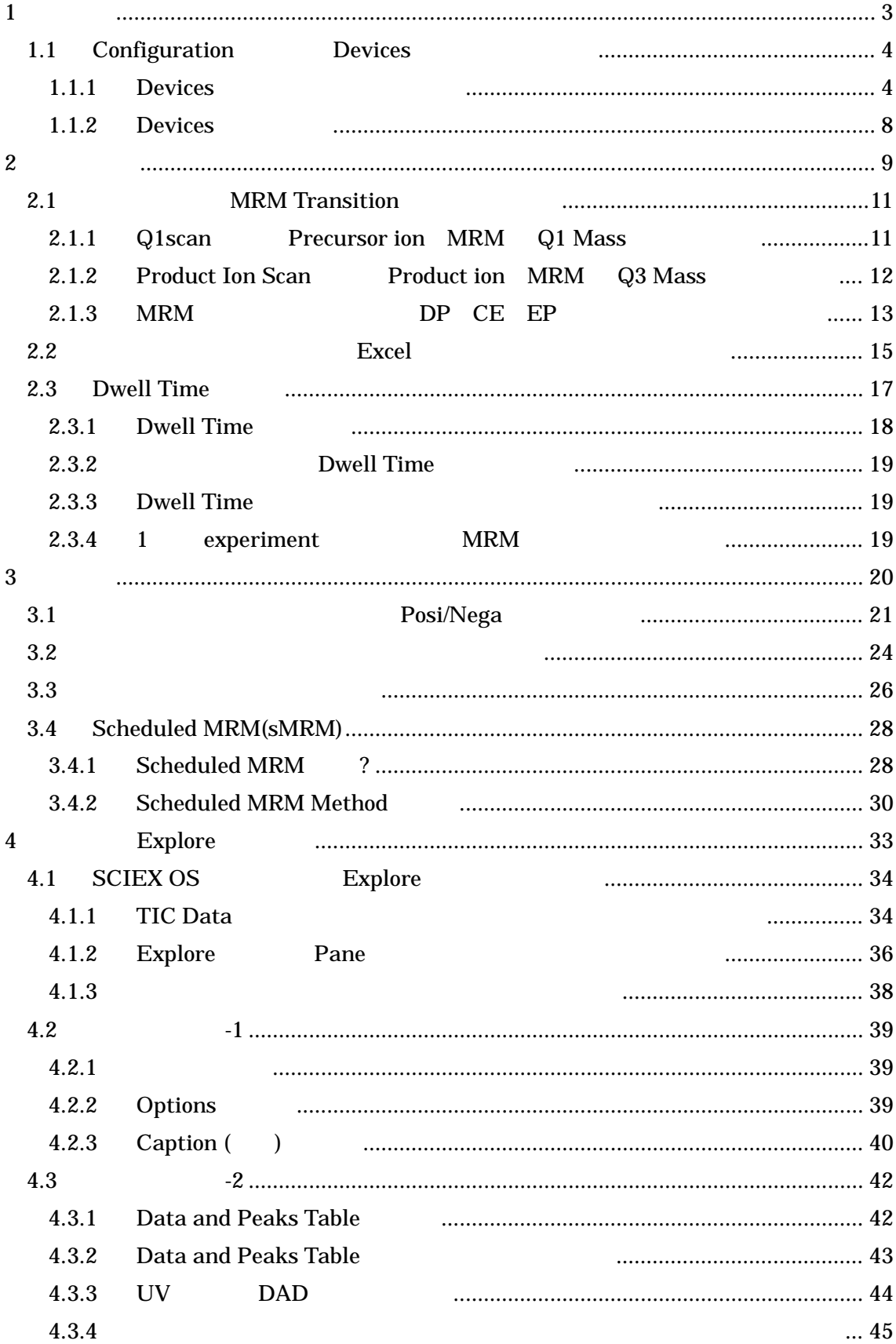

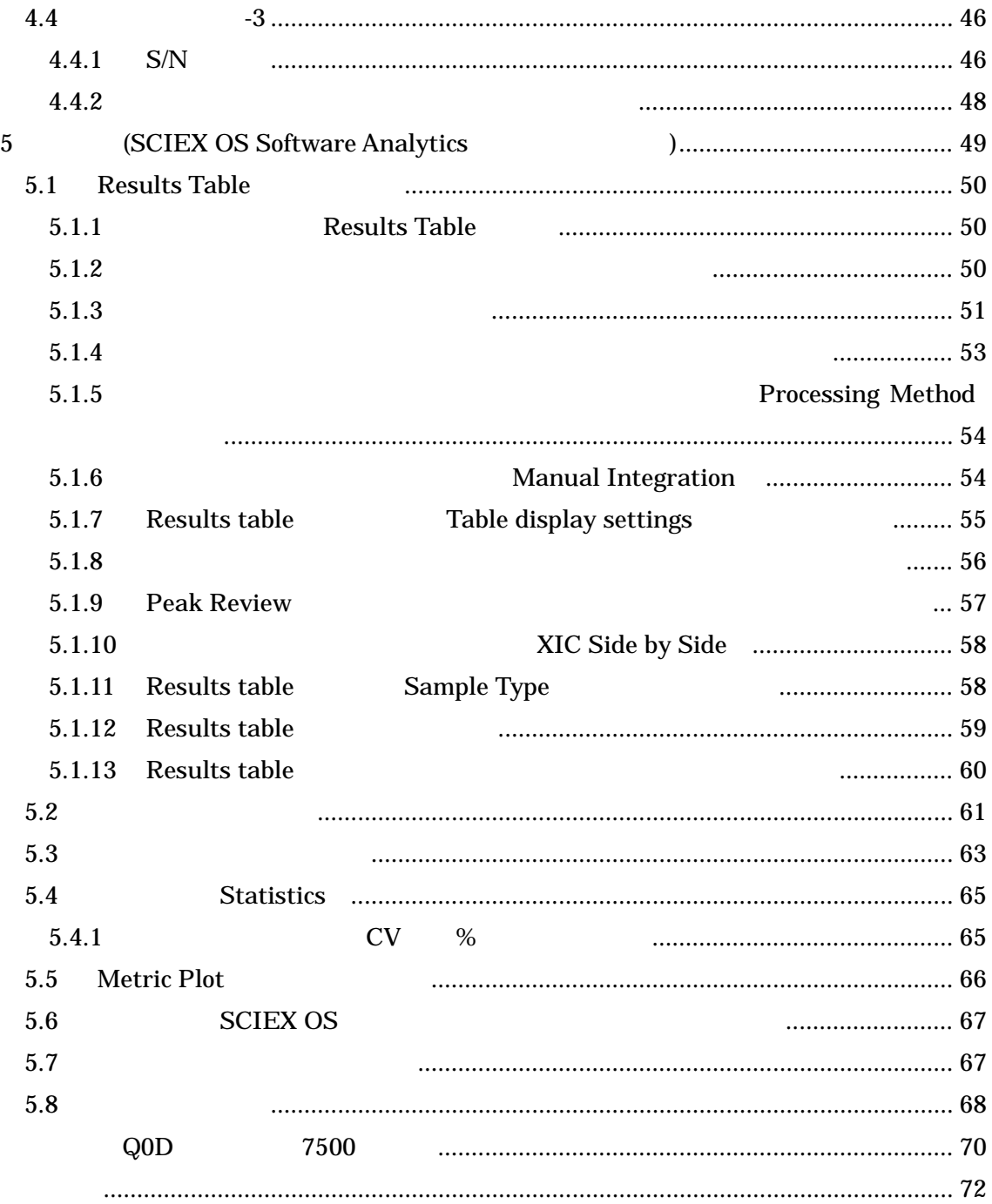

<span id="page-3-0"></span>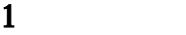

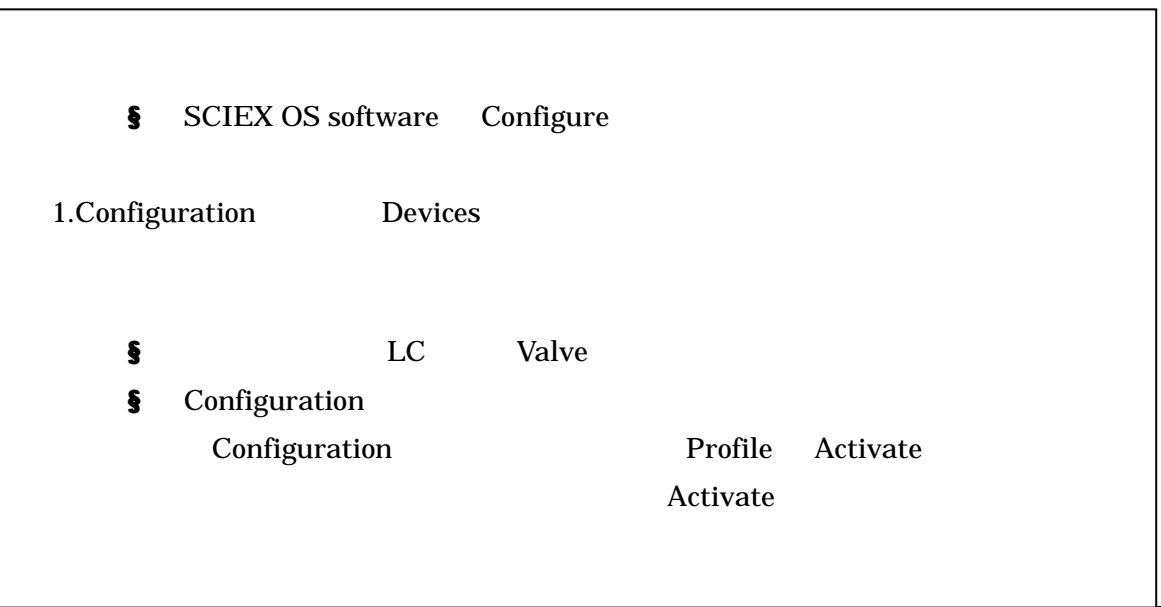

- <span id="page-4-0"></span>1.1 Configuration Devices
- <span id="page-4-1"></span> $1.1.1$  Devices

MS Method LC method

Configuration

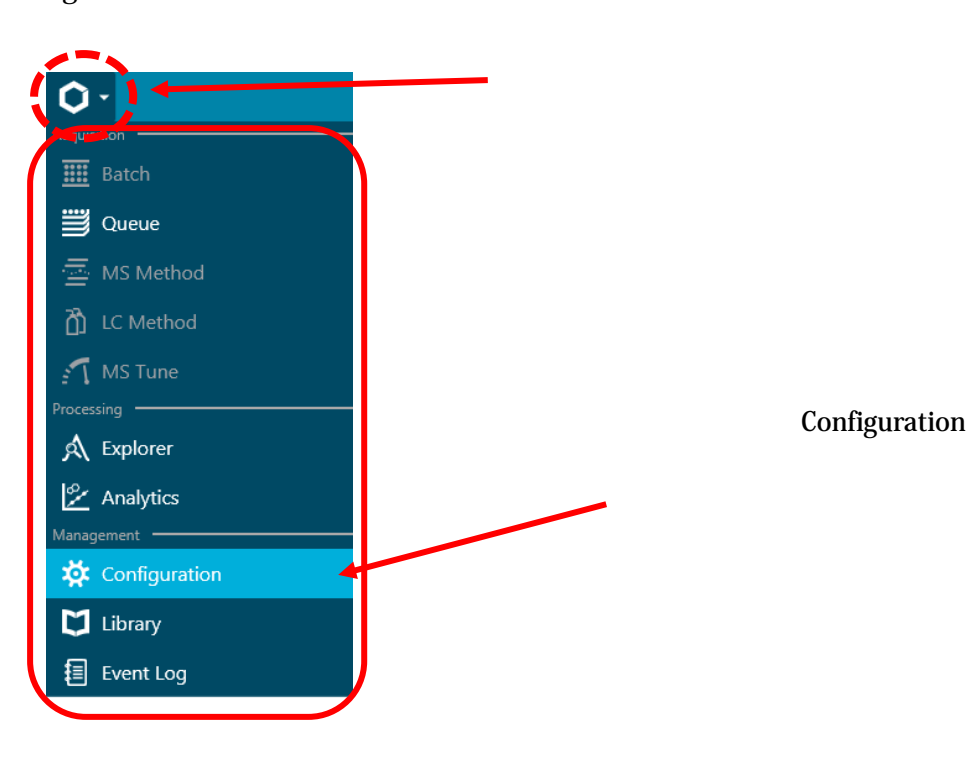

Devices

Add Device O · Configuration 读 Activate Device **Add Add Edit Edit Constant** Delete **Constant** Devices  $\mathbf{v}$ Projects User Management Queue Licenses **LIMS Communication** General About

Mass Spectrometer

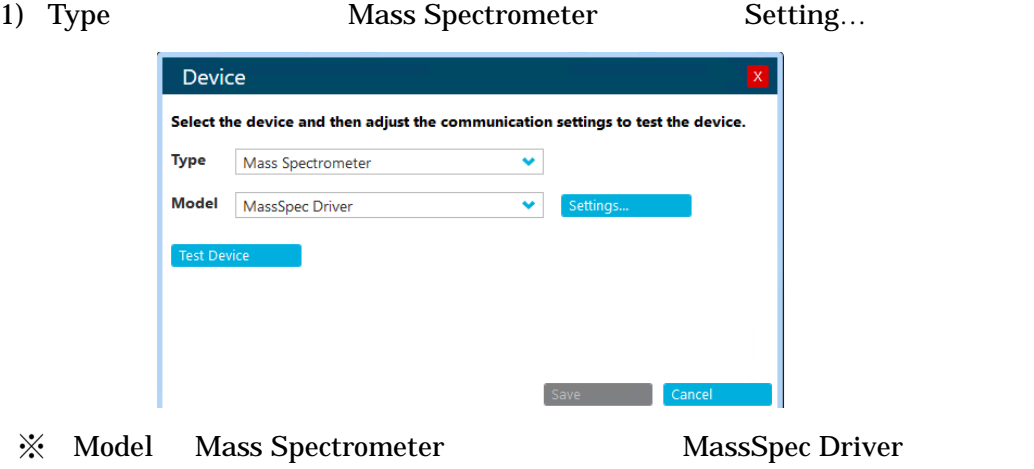

2) Settings Detect Instrument

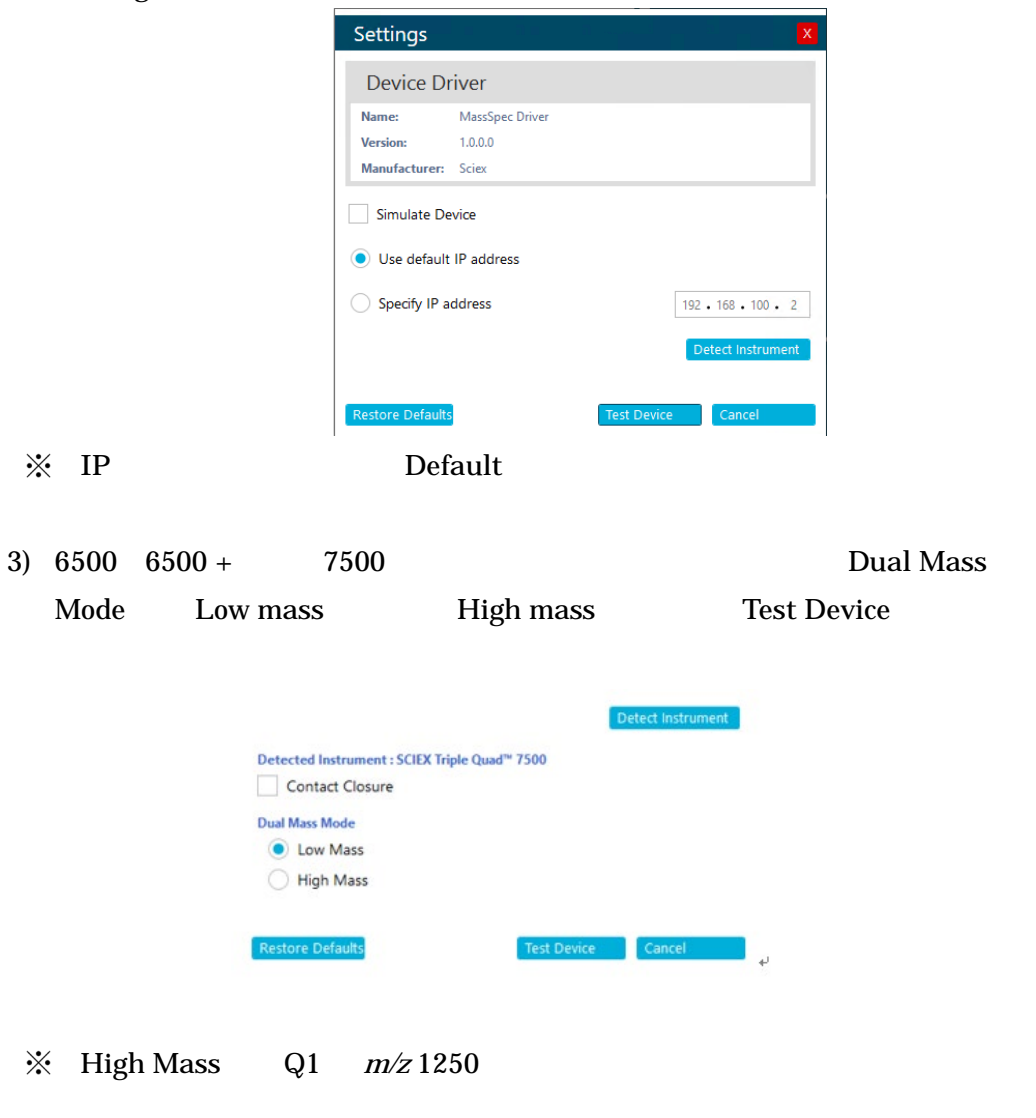

## 4) Device Syringe Pump Model Valve

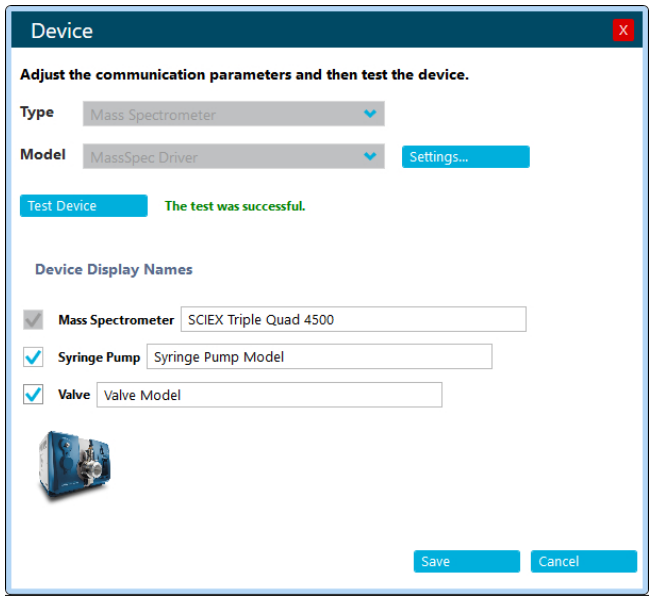

5) Mass Spectrometer Save

 $\hspace{1.5cm} \hspace{1.5cm} \text{Mass Spectrometer} \hspace{1.5cm} \text{SCIEX Triple Quad}$ 4500

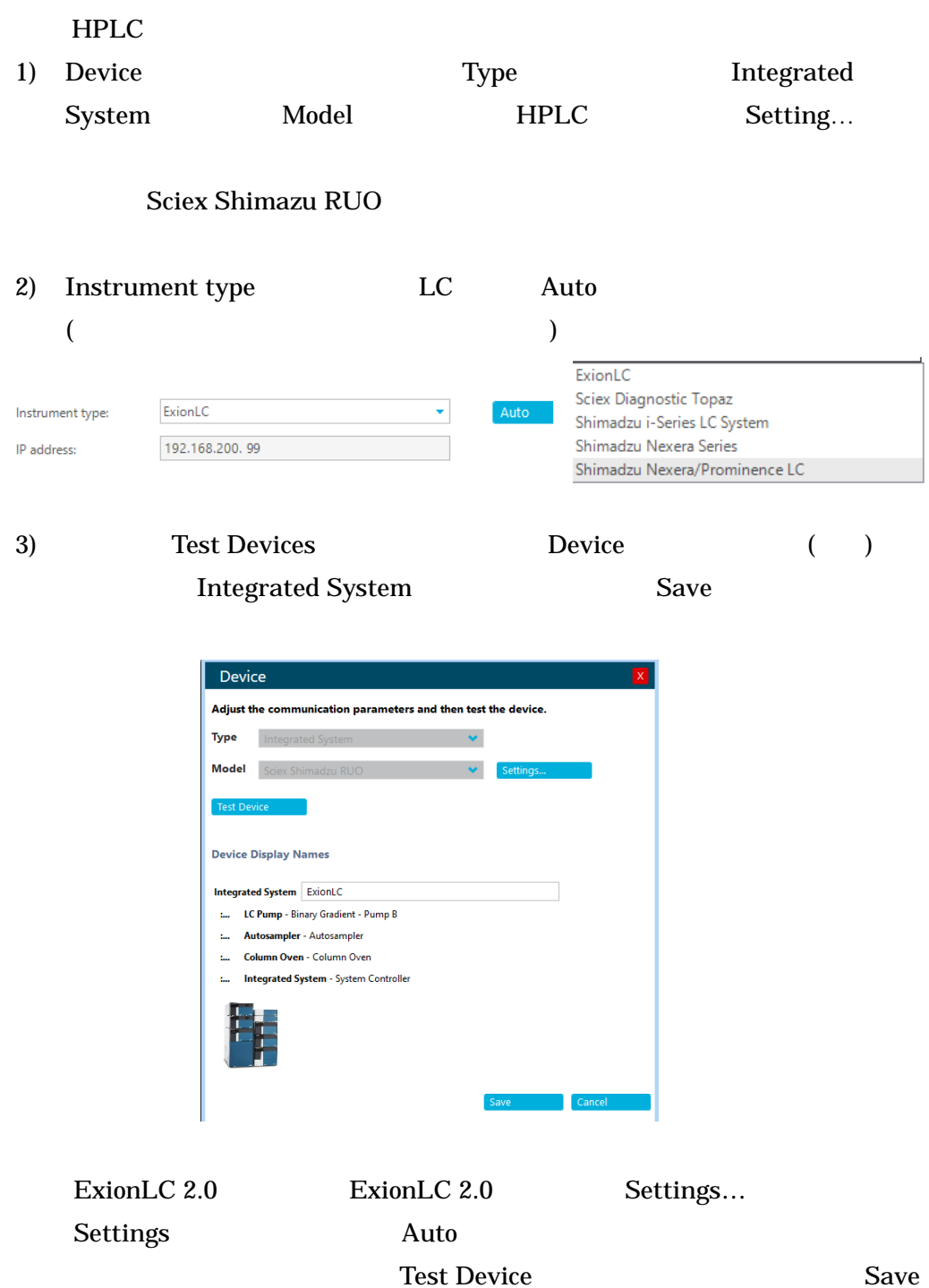

### <span id="page-8-0"></span> $1.1.2$  Devices

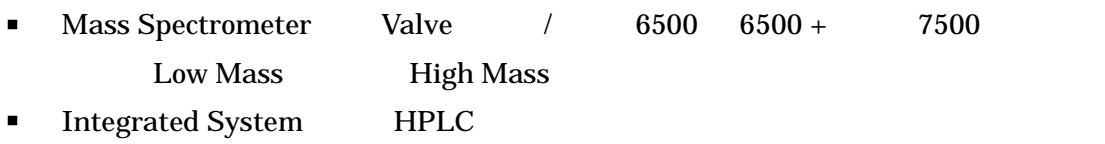

#### MS Method LC method

 $\begin{minipage}[c]{0.9\linewidth} \label{eq:config} \begin{minipage}[c]{0.9\linewidth} \centering \begin{minipage}[c]{0.9\linewidth} \centering \end{minipage} \begin{minipage}[c]{0.9\linewidth} \centering \begin{minipage}[c]{0.9\linewidth} \centering \end{minipage} \begin{minipage}[c]{0.9\linewidth} \centering \end{minipage} \begin{minipage}[c]{0.9\linewidth} \centering \end{minipage} \begin{minipage}[c]{0.9\linewidth} \centering \end{minipage} \begin{minipage}[c]{0.9\linewidth} \centering \end{minipage} \begin{minipage}[c]{0$ 

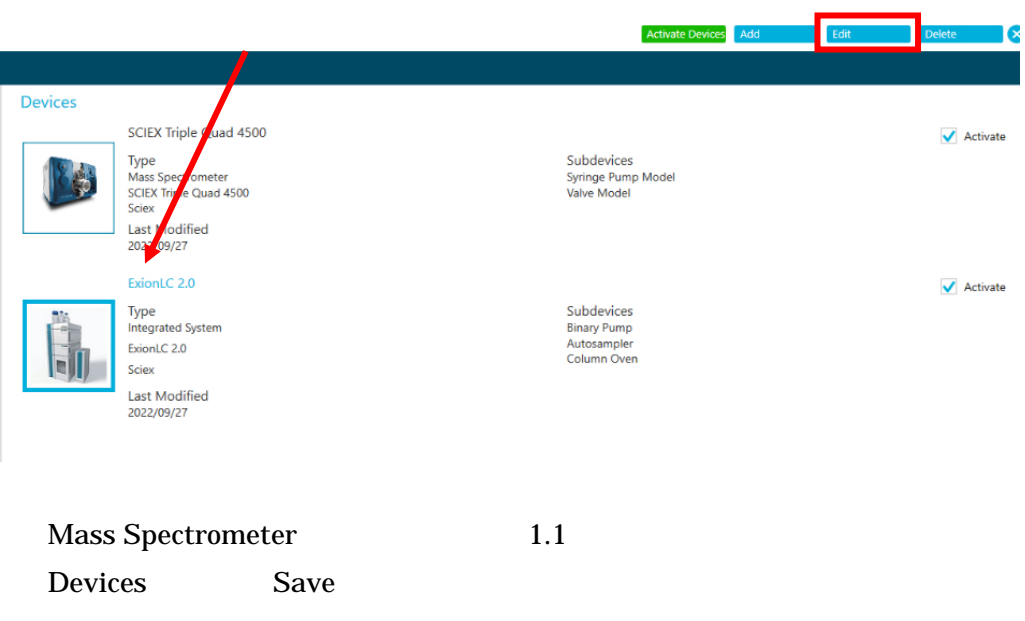

 $HPLC$  and  $1.1$ Auto

<span id="page-9-0"></span>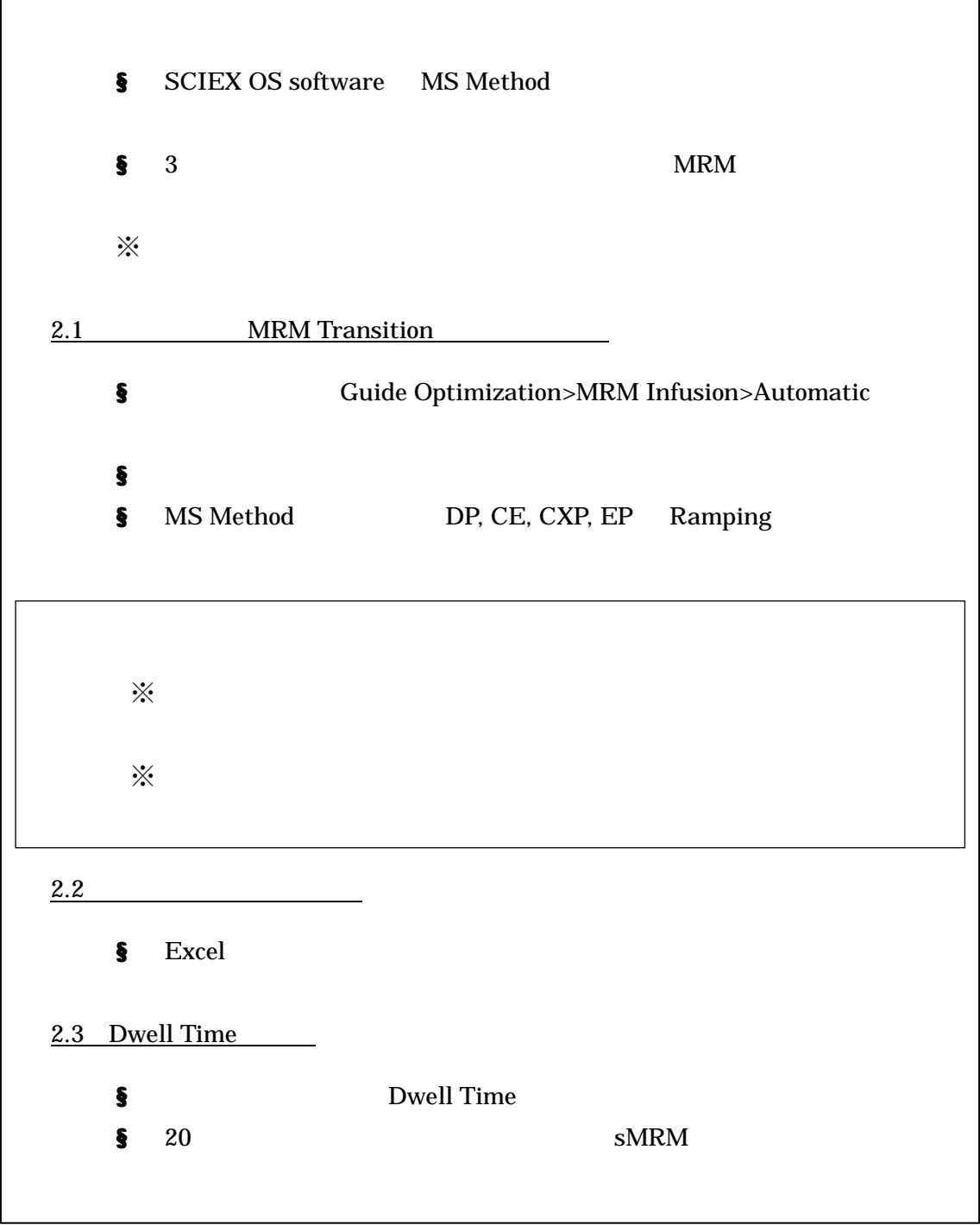

- Training 3
- Project

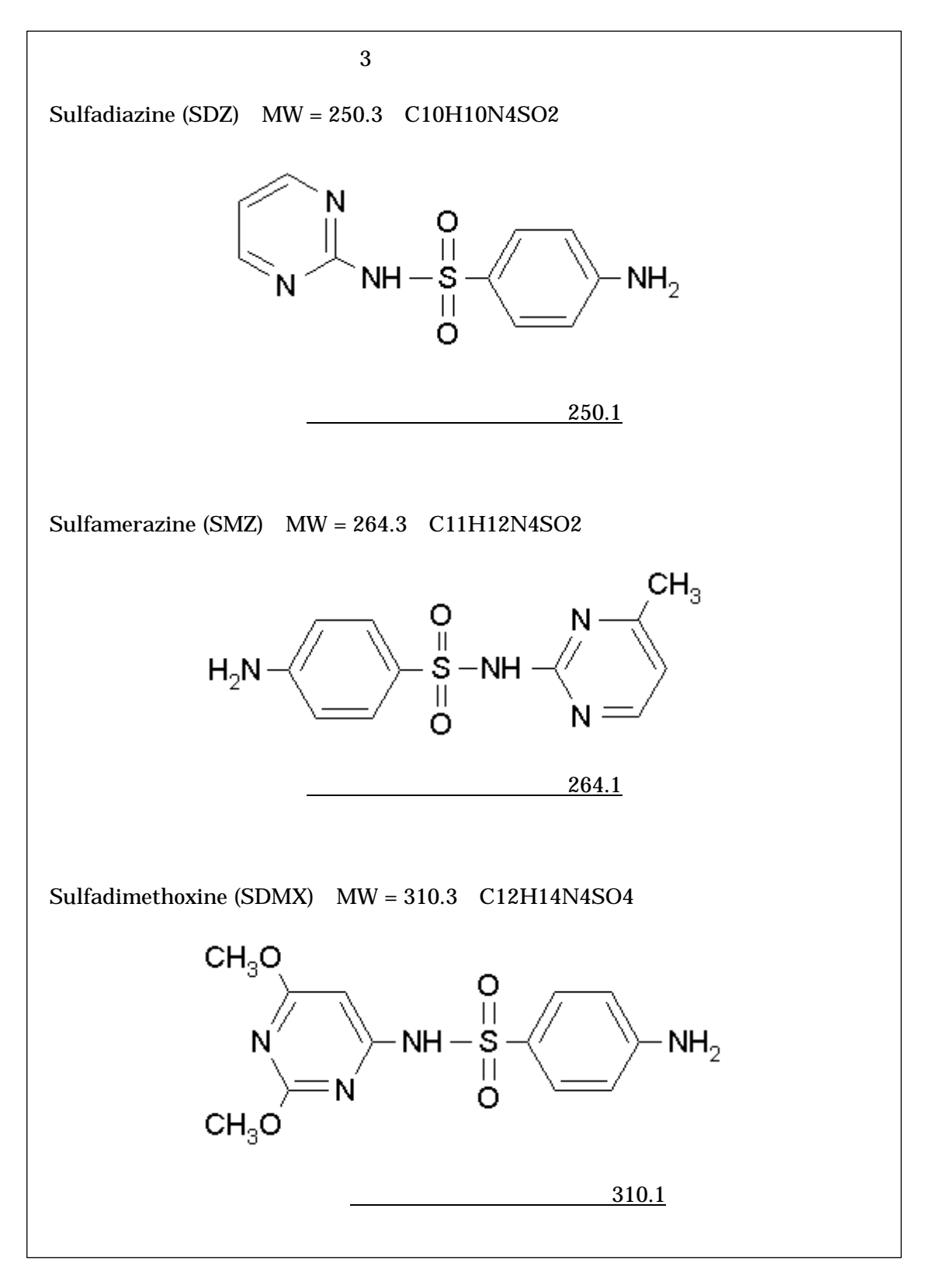

10

Confidential - Company Proprietary

<span id="page-11-1"></span><span id="page-11-0"></span>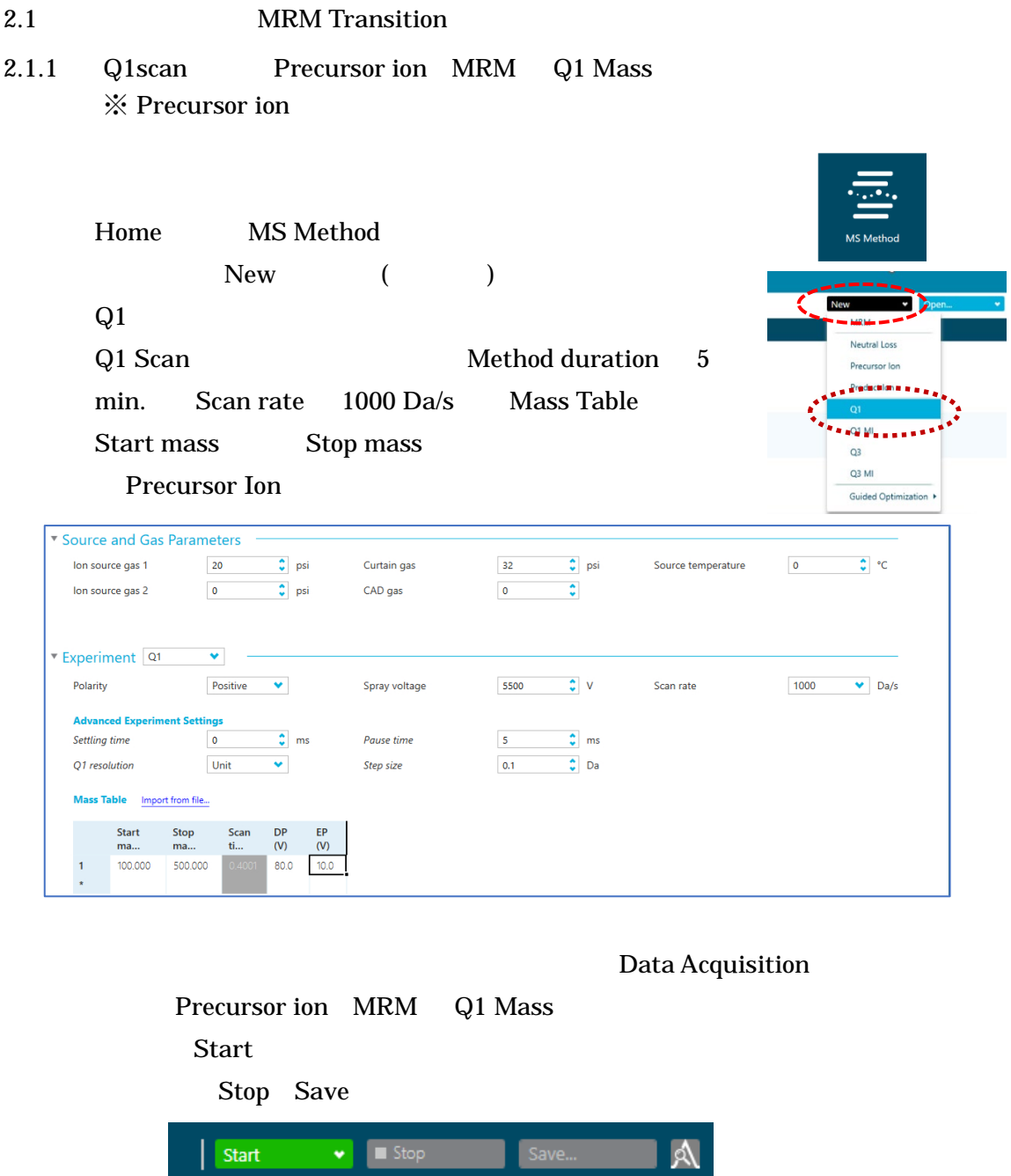

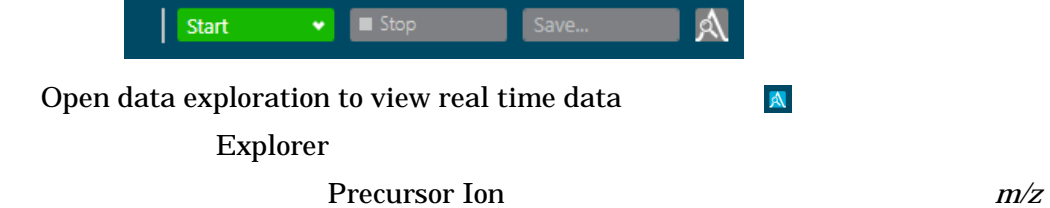

### 2.1.2 Product Ion Scan Product ion MRM Q3 Mass

<span id="page-12-0"></span>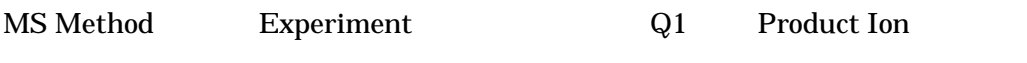

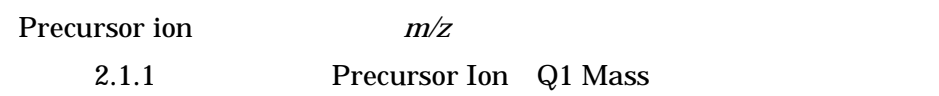

Start mass Stop mass 50 Precursor ion Trecursor

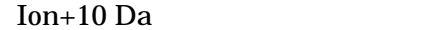

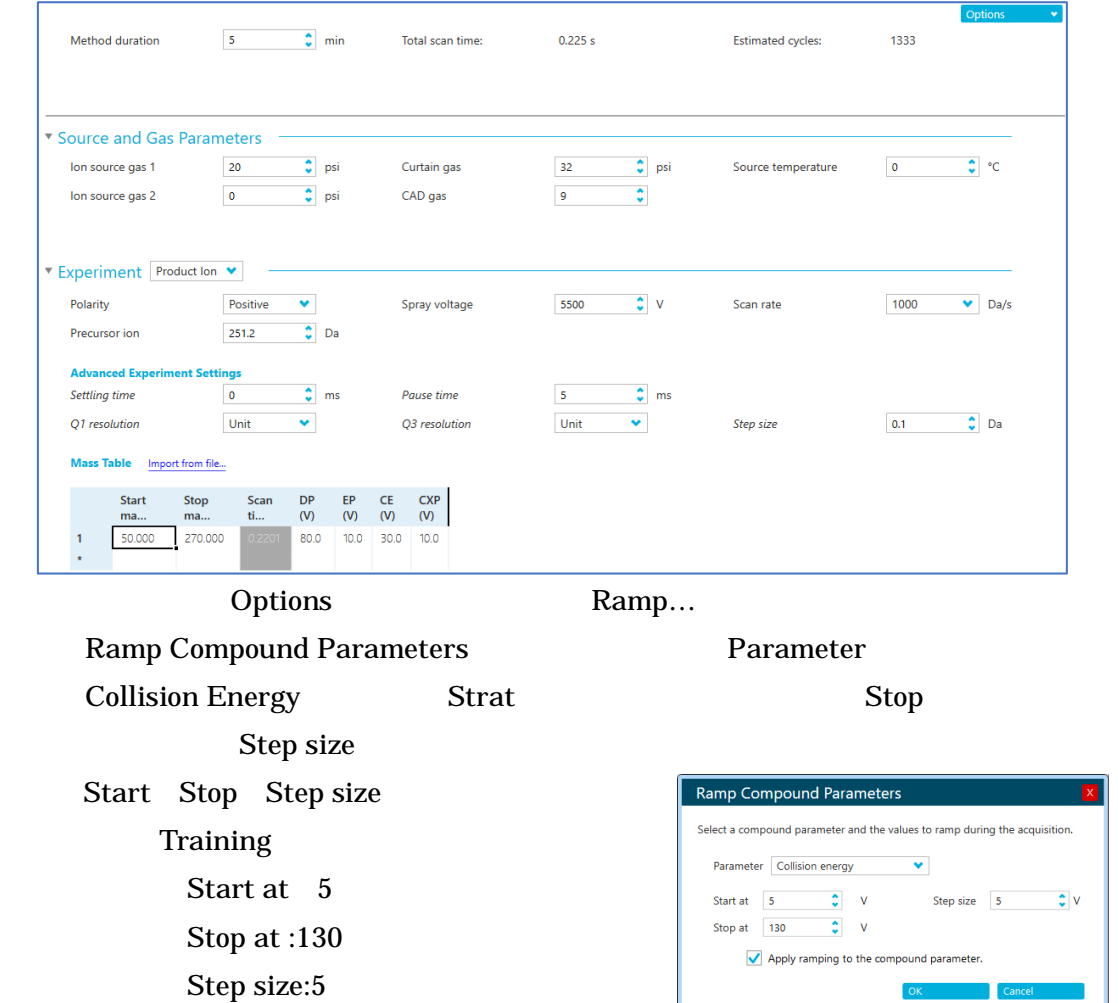

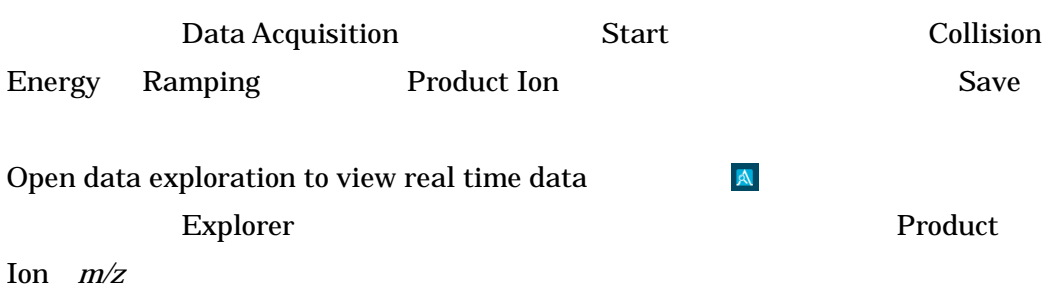

 $\overline{\bullet}$ 

Can

<span id="page-13-0"></span>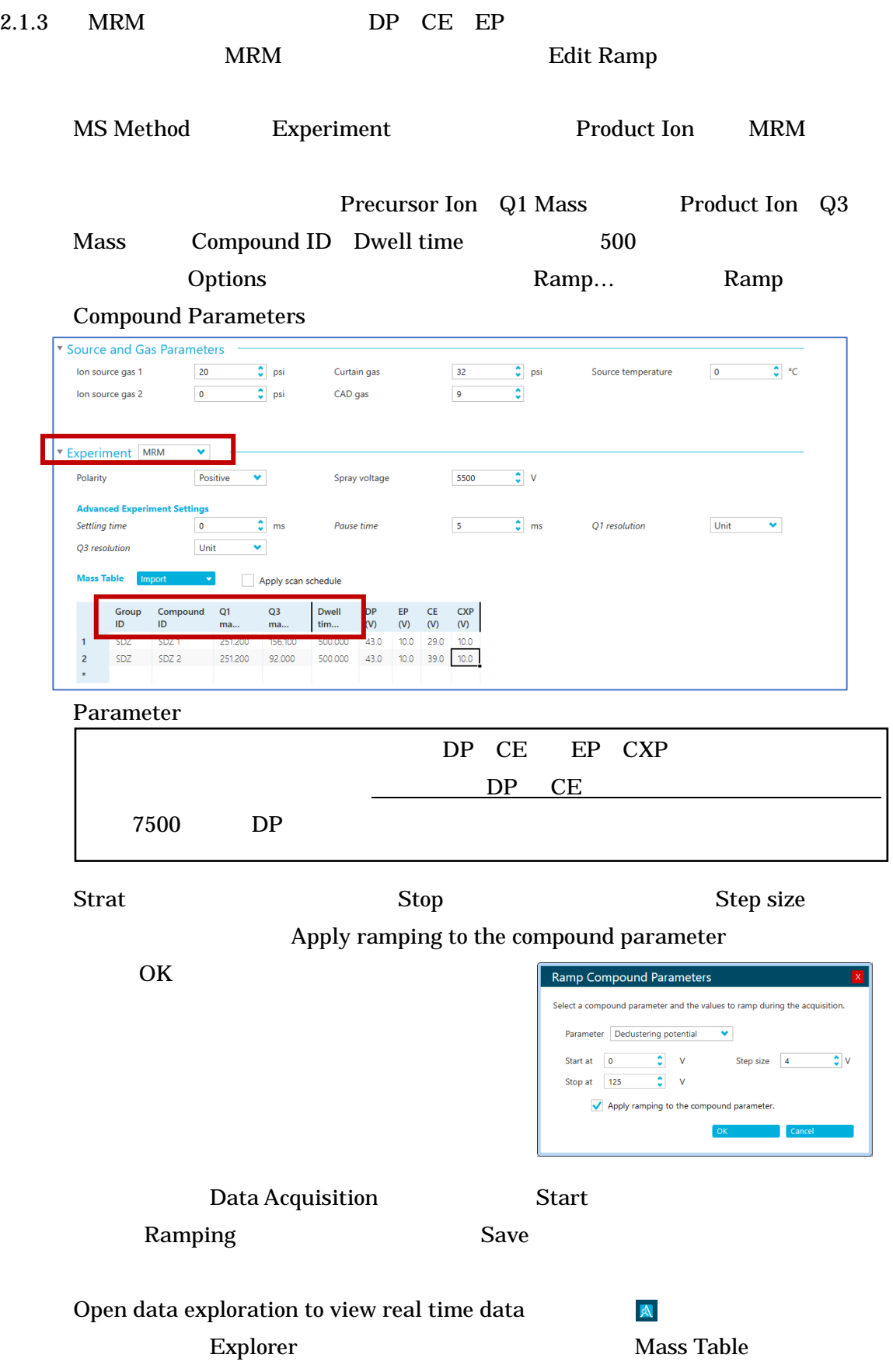

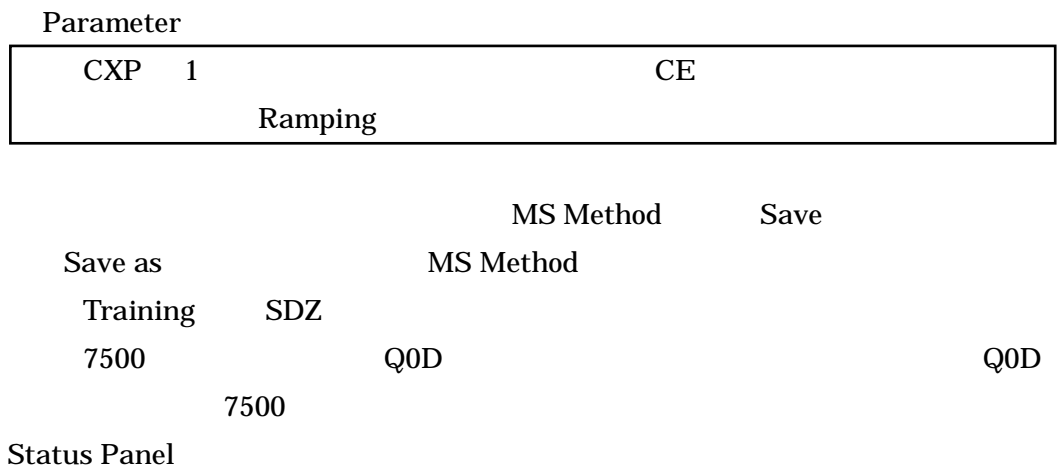

<span id="page-15-0"></span> $2.2$  Excel  $\S$ § Training 2.1 MRM SDZ SMZ SDMX MS Method § MS Method Excel  $\S$ **MRM**  $\overline{a}$  $\overline{a}$ Pasting MRM to Excel  $\circled{1}$ MS Method Training SDZ Training sulfa3mix ② MS Table **Mass Table** Apply scan schedule  $Ctrl+C$ Group Compound  $Q1$  $Q<sub>3</sub>$ Dwell DP EP  $\mathsf{CE}\hspace{0.02cm}$ **CXP**  $ID$ ID  $ma$ ma. tim...  $(V)$  $(V)$  $(V)$  $(V)$ ③ Excel spz SDZ<sub>1</sub> 251.200 156 100 500,000 43.0 10.0 29.0 10.0 spz SDZ<sub>2</sub> 251.200 92.000 500.000 43.0  $10.0$ 39.0  $100$  $\overline{2}$ Crtl+V  $\bigcirc$ MS Method Excel  $\circled{5}$ Excel Dwell time Training Dwell time 100 msec Dwell time 2.3  $SDZ$  $\overline{A1}$ ○ 未設定 分類対象外 世間 社外秘 制限付き  $\mathsf{G}^{\pm}$  $\begin{array}{|c|c|c|}\n\hline\n\end{array}$  A  $D$  $\left| \cdot \right|$  E  $\mathsf{H}^{(n)}$  $B$  $\mathsf C$  $\mathsf{F}^{\mathbb{C}}$ r I  $\frac{1}{1}$  SDZ  $S$ DZ 1  $\overline{251.2}$  $156.1$  $\overline{100}$  $\overline{43}$  $\overline{10}$  $\overline{29}$  $\overline{10}$  $\frac{1}{2}$  SDZ SDZ<sub>2</sub> 251.2  $92$ 100 43  $10$  $10\,$ 39  $3$  SMZ SMZ<sub>1</sub> 265.1  $108.1$ 100 46 10 37  $10\,$  $4$  SMZ SMZ<sub>2</sub>  $265.1$  $92.1$ 100 46  $10$ 45  $10$ 5 SDMX SDMX<sub>1</sub> 311.2 156.2 100  ${\bf 51}$  $10$  $31$  $10\,$  $6$  SDMX SDMX<sub>2</sub> 311.2  $92.1$ 100  ${\bf 51}$  $10$ 35  $10\,$  $\overline{7}$  $\overline{\mathbf{8}}$  $\overline{9}$  $\overline{10}$  $\overline{11}$ 6 Excel **T** MS Method MS Table

Ctrl+V Excel

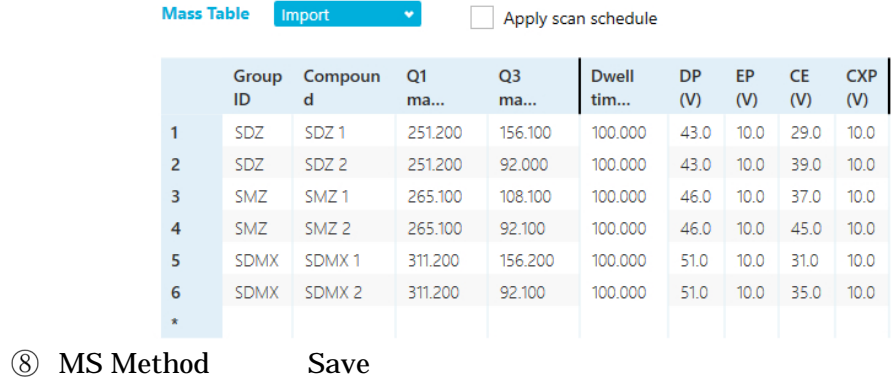

API3200™System 3200 QTRAP® System

 $1$ 

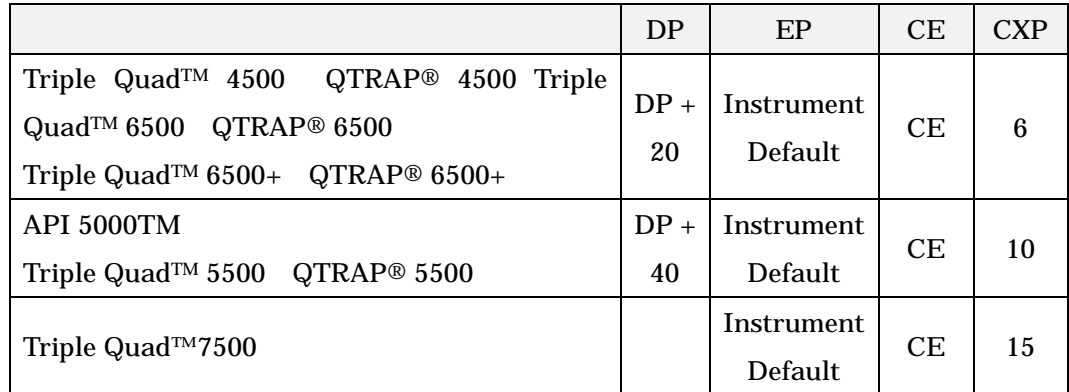

DP CE the contract of the contract of the contract of the contract of the contract of the contract of the contract of the contract of the contract of the contract of the contract of the contract of the contract of the cont

<span id="page-17-0"></span> $2.3$  Dwell Time

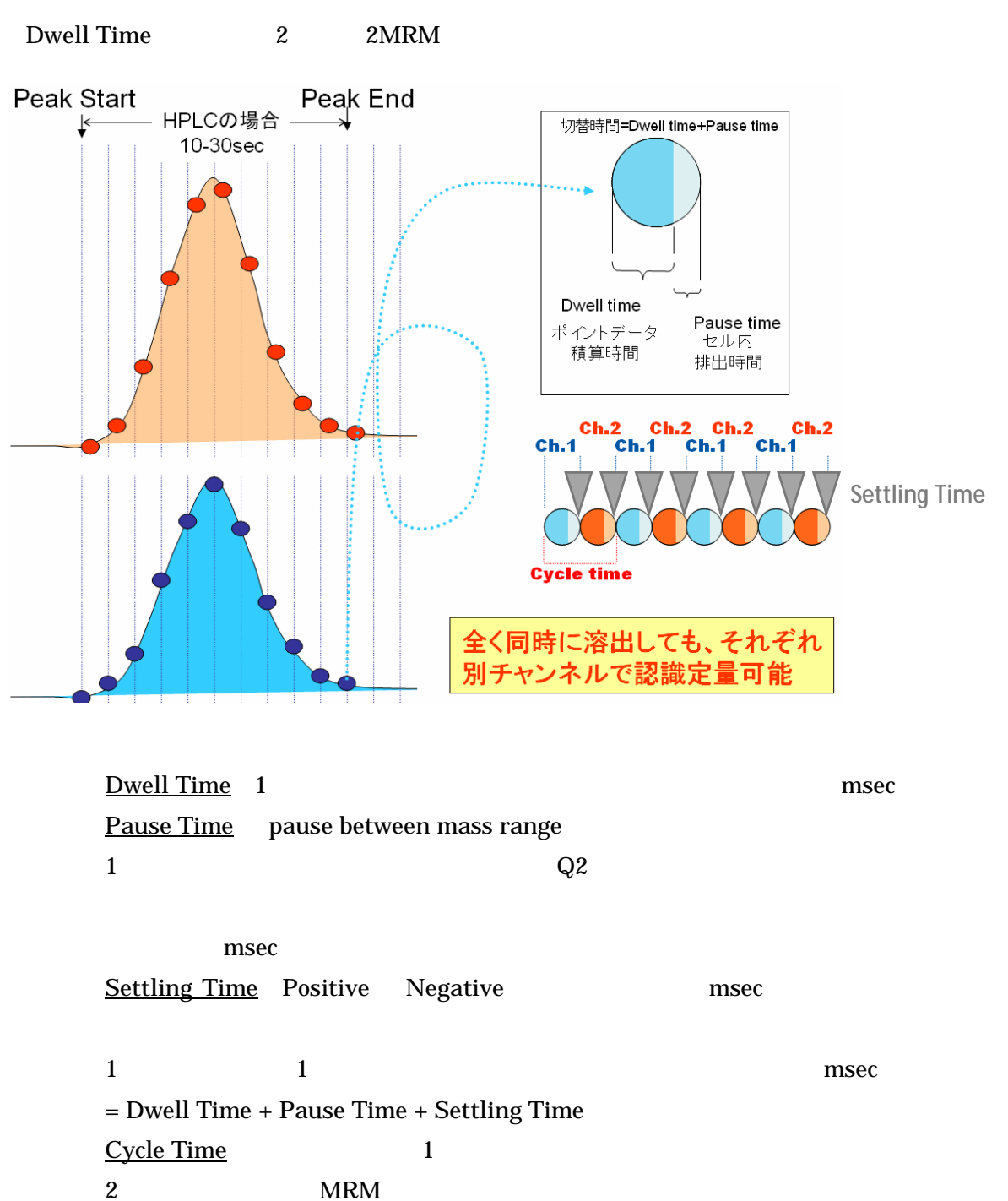

1 **Dwell Time** 

 $\Box$ 1 Cycle Time msec = 1 Dwell Time + Pause  $Time + Setting Time + 2$  Dwell Time + Pause Time + Settling Time

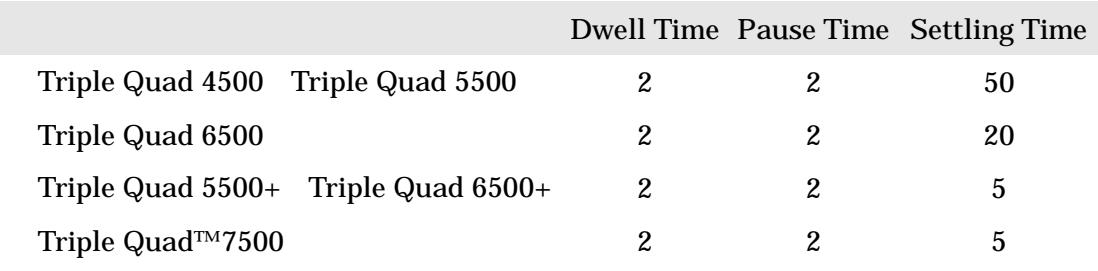

### **Dwell Time, Pause Time, Settling time**

<各装置の最小設定値>

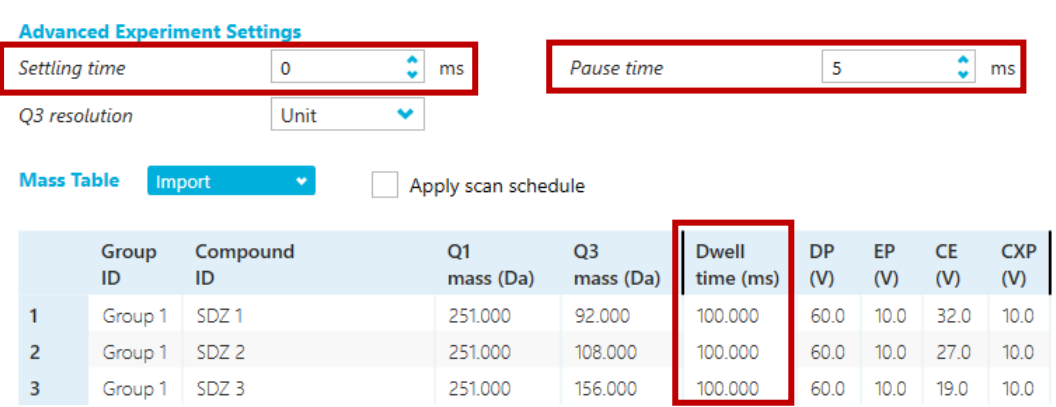

# Advanced Experiment Settings が表示されていない場合は、画面右上の Advanced

> Show advabced parameters

#### $\mathbf{r}$  = Ð  $\mathsf{Q}$  $\oslash$  Ready Adv (x Show advanced parameters

#### 2.3.1 Dwell Time

<span id="page-18-0"></span> $1$  10  $3-5$ 

Positive Mode 100 Dwell Time

例)100 成分一斉分析

**20**  $20\sec / 10$  = 2.0sec = 2000msec Cycle Time  $2000$ msec / 100 = 20msec  $Dwell Time = 18msec$  pause Time =  $2msec$ 

Dwell Time 18 msec

<span id="page-19-1"></span><span id="page-19-0"></span>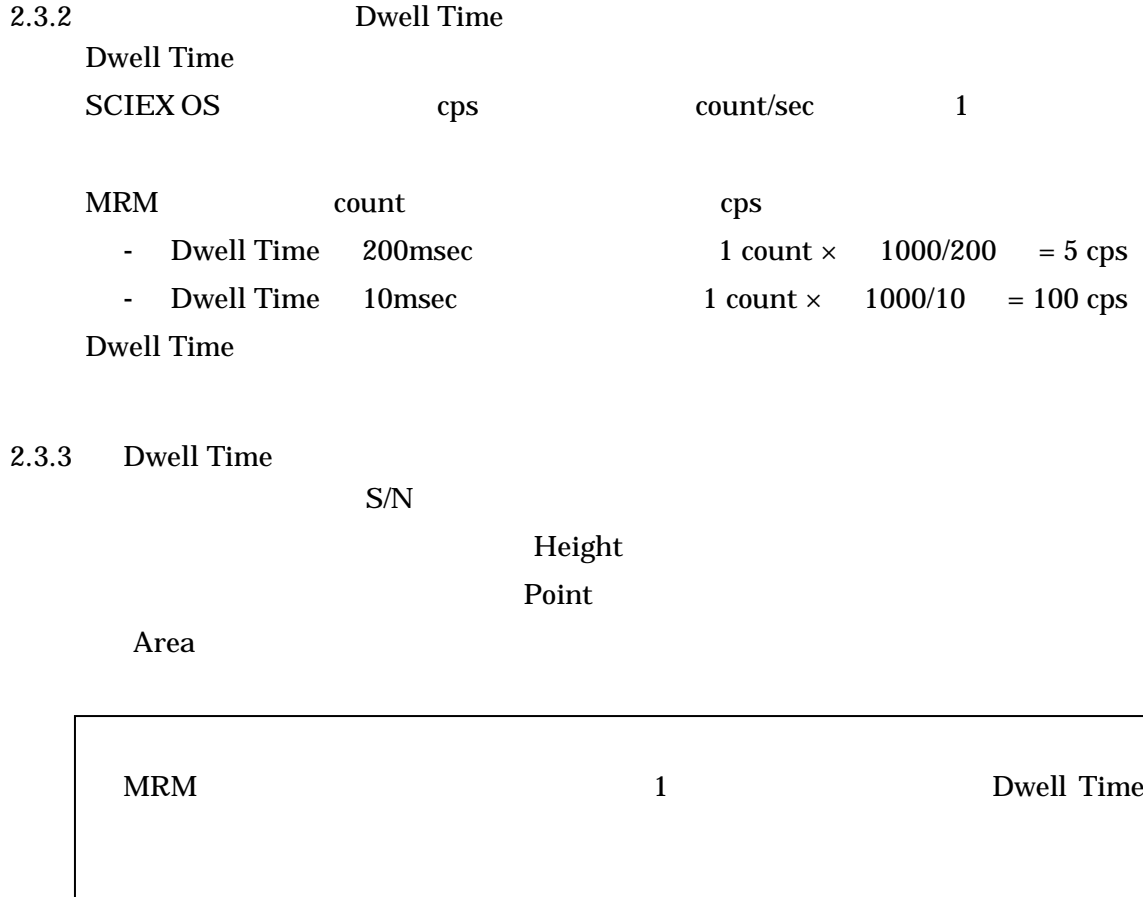

<span id="page-19-2"></span>2.3.4 1 experiment MRM  $4500$   $5500$   $5500+$   $6500$   $6500+$   $7500$   $1250$ Scheduled MRM 4000 R

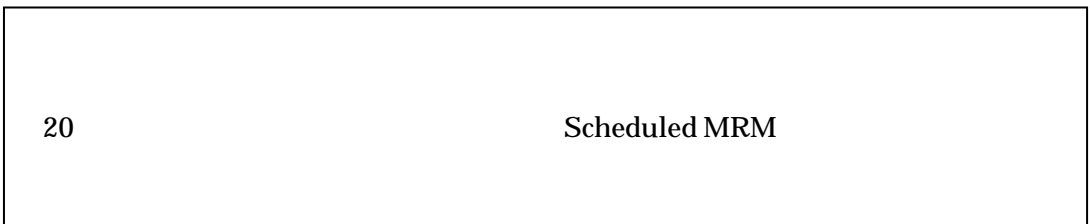

<span id="page-20-0"></span>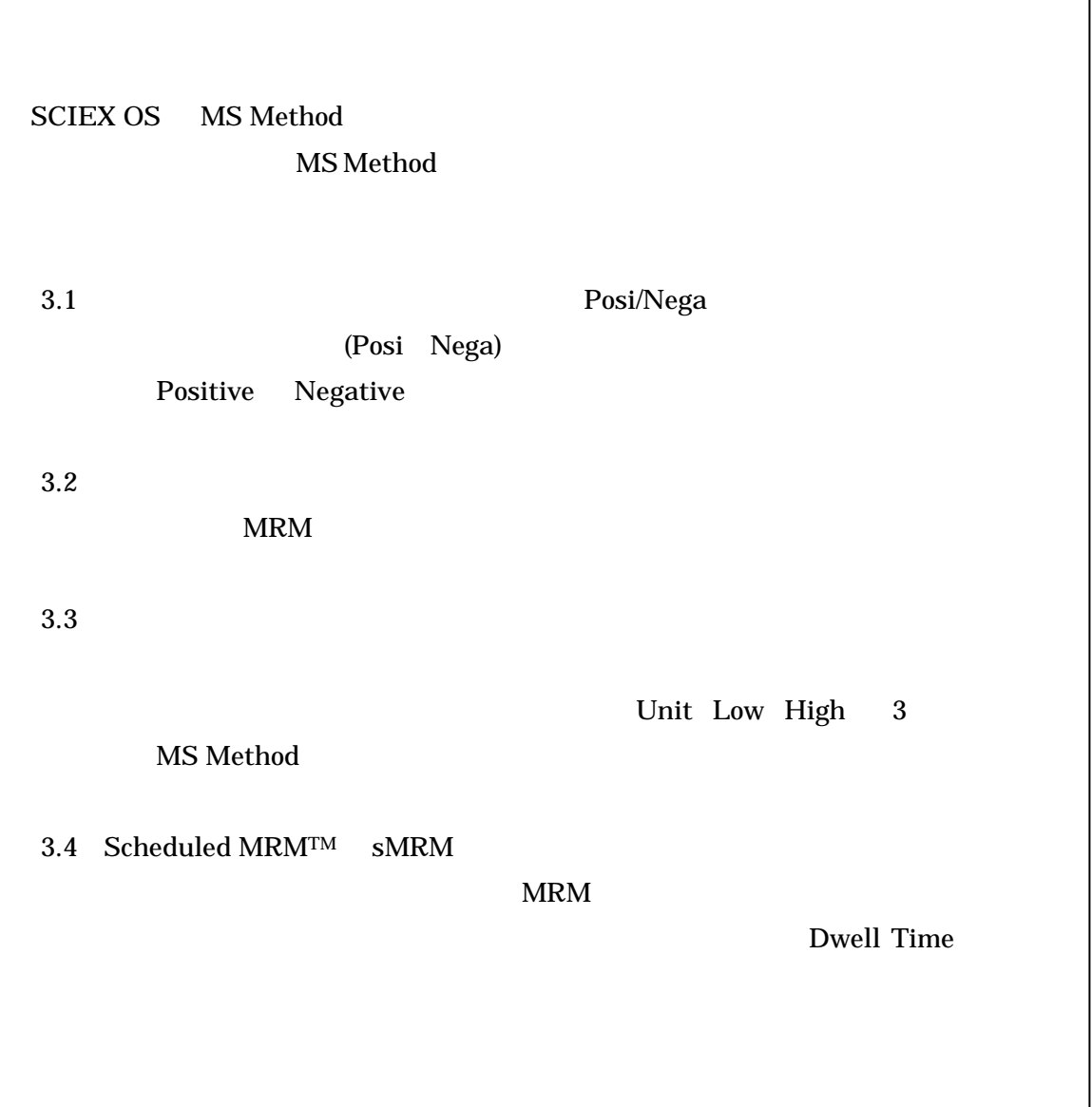

<span id="page-21-0"></span>3.1 Posi/Nega

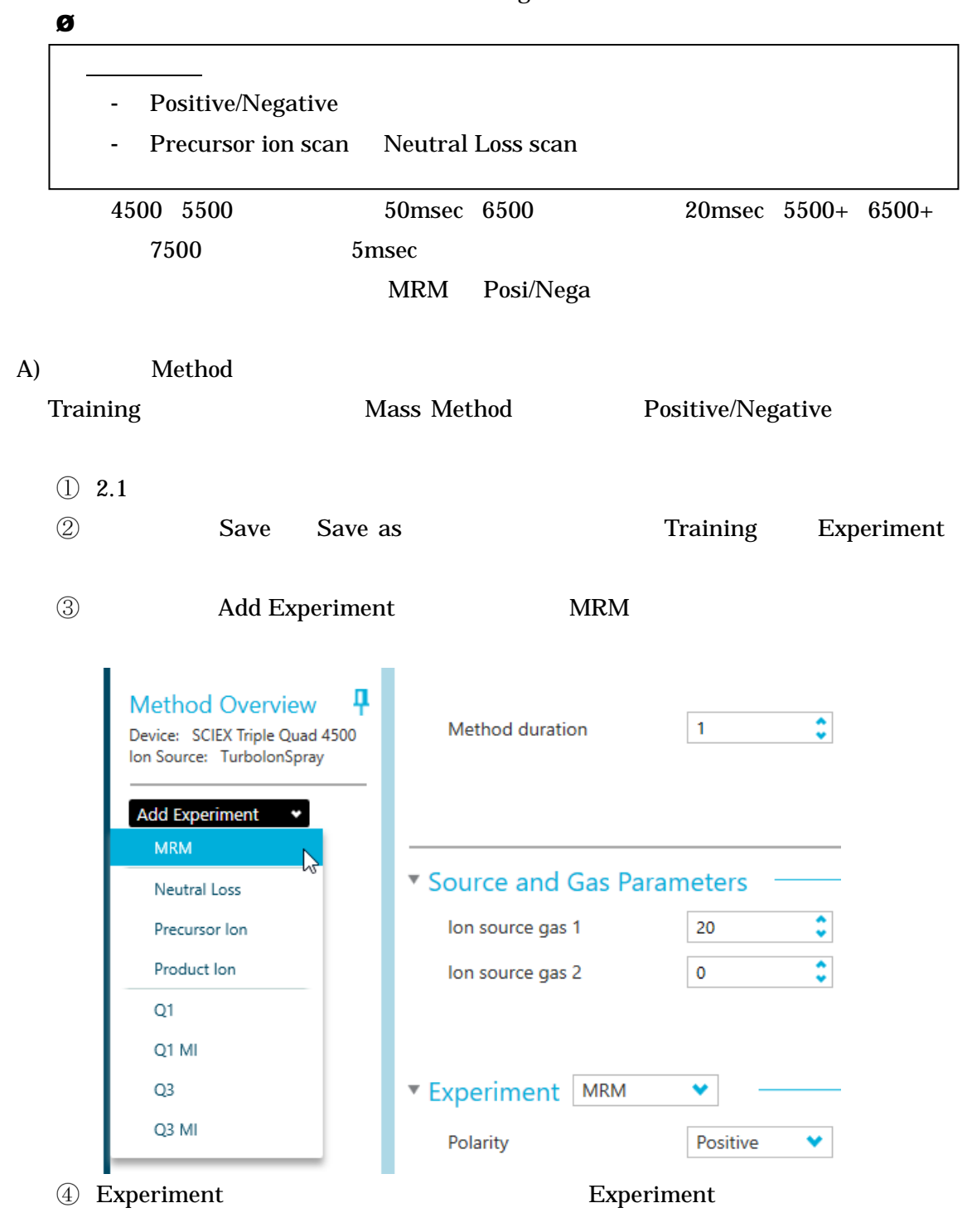

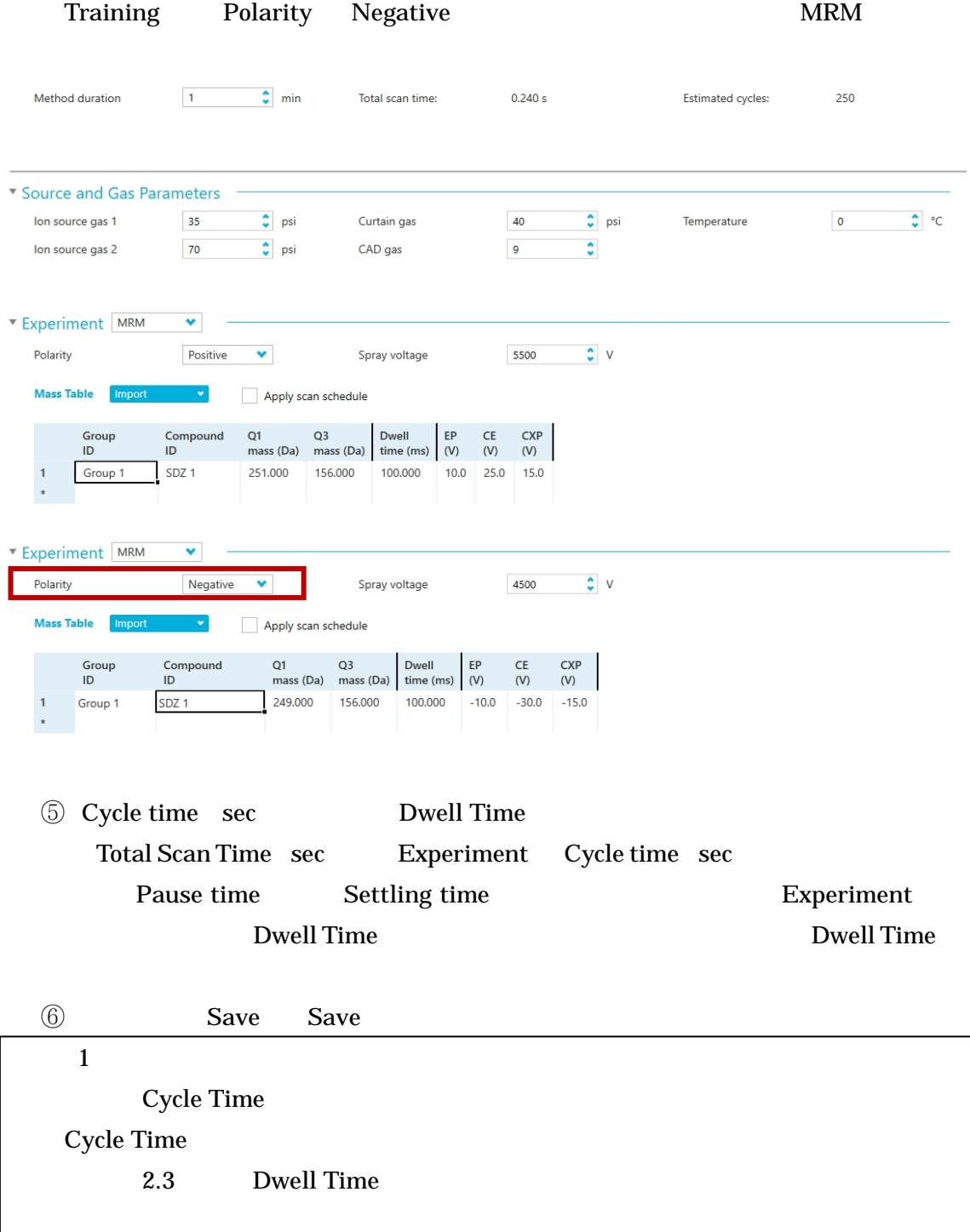

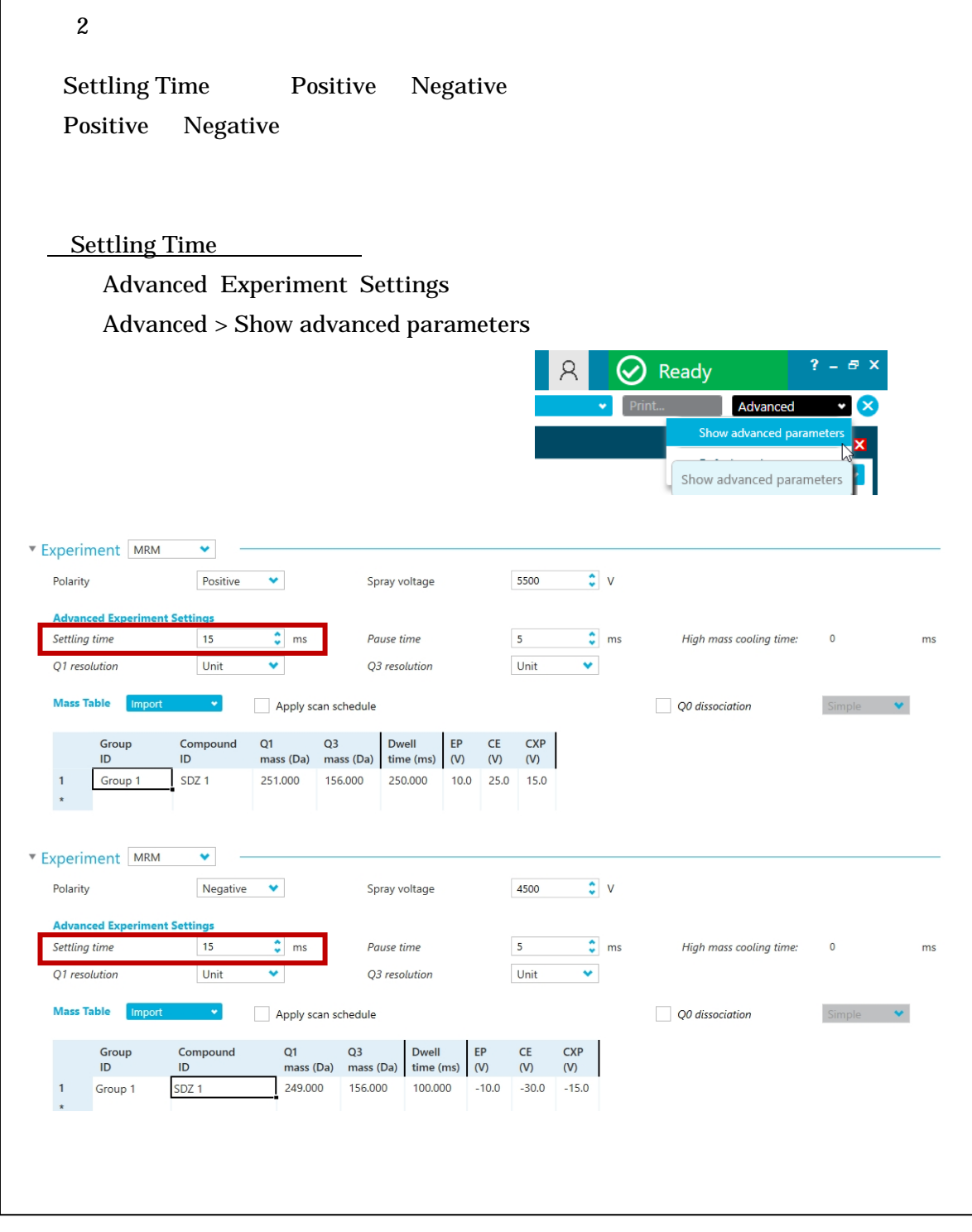

<span id="page-24-0"></span> $3.2$  $\boldsymbol{\mathcal{B}}$  MRM  $\mathbf{M}$  <応用例> Training MS method Method Experiment 1  $\qquad \qquad \qquad \qquad 4 \qquad \qquad \qquad \qquad$  Experiment 2  $\overline{a}$ 測定する対象化合物は 4 分以降 10 分までに溶出するサンプル  $2.1$  $\circled{2}$ Save Save as Period Add Experiment MRM  $\circled{3}$ ą **Method Overview**  $\hat{\cdot}$  $\vert 1 \vert$ Device: SCIEX Triple Quad 4500<br>Ion Source: TurbolonSpray Method duration Add Experiment **MRM** <sup>v</sup> Source and Gas Parameters Neutral Loss  $\ddot{\cdot}$  $\overline{20}$ Ion source gas 1 Precursor Ion  $\ddot{\phantom{0}}$ Product Ion lon source gas 2  $\pmb{\mathsf{o}}$  $Q1$  $\bigcirc$ Options Apply experiment scheduling  $? - ∅ X$ Ready Advanced (x  $\overline{\mathsf{x}}$ 

 $\bullet$ 

Options

Apply ionization scheduling Apply experiment scheduling

Apply experiment scheduling

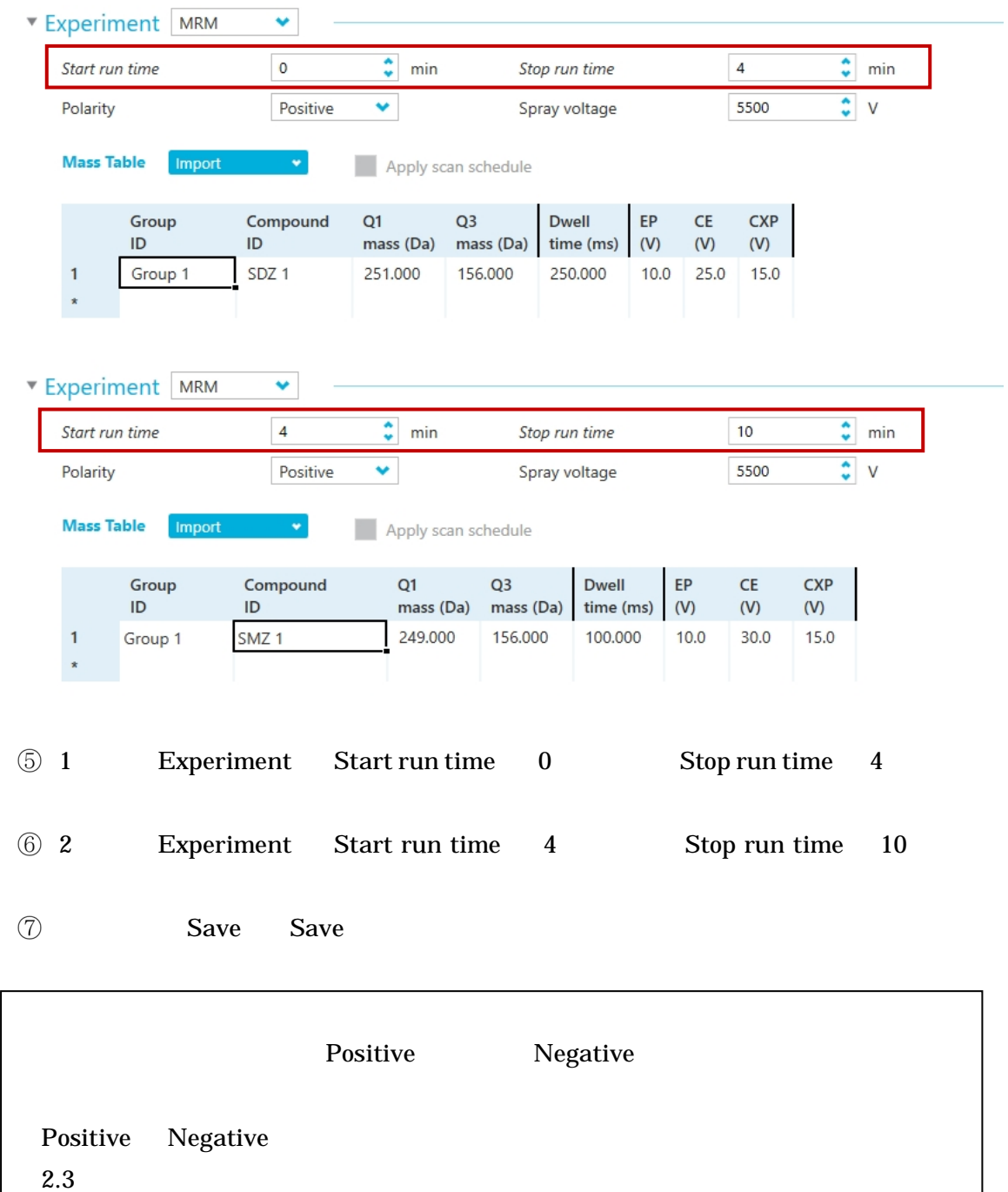

 $\overline{a}$ 

<span id="page-26-0"></span>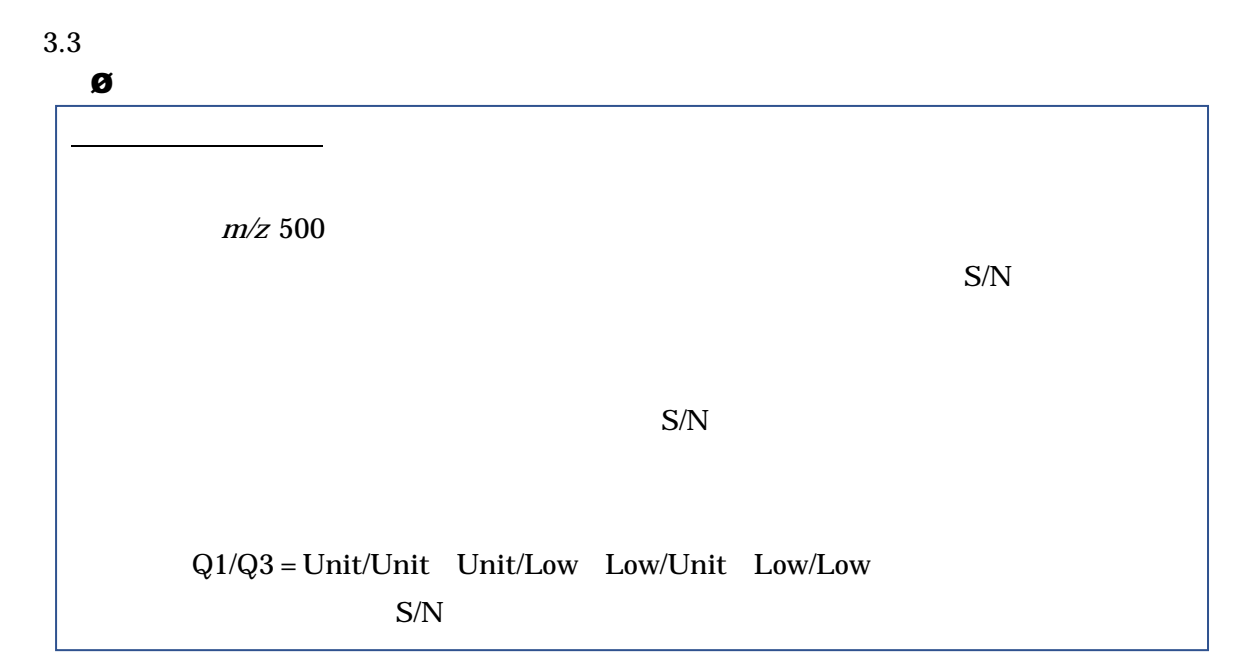

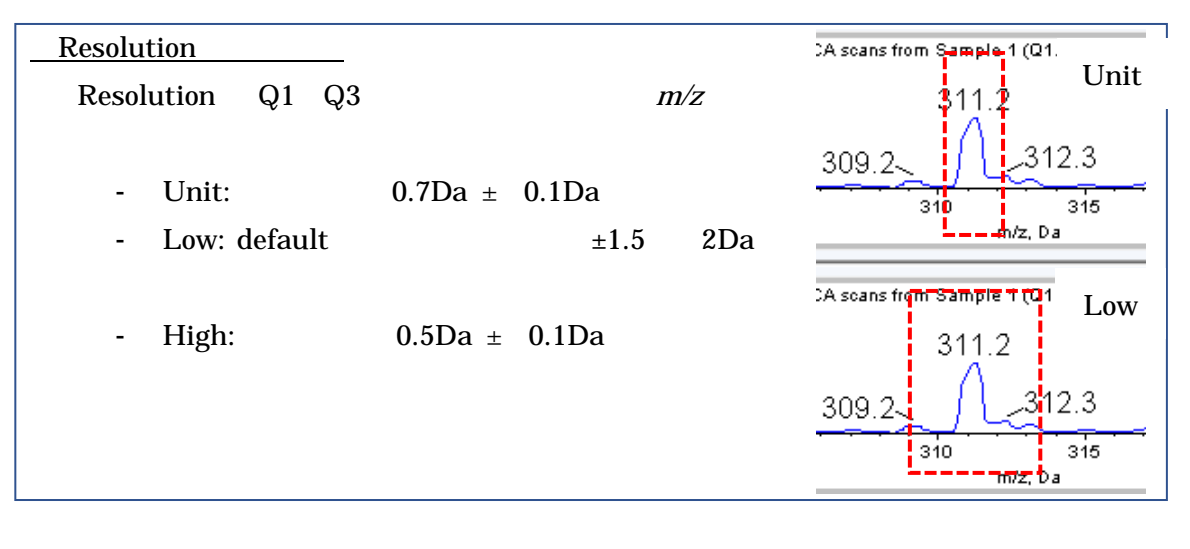

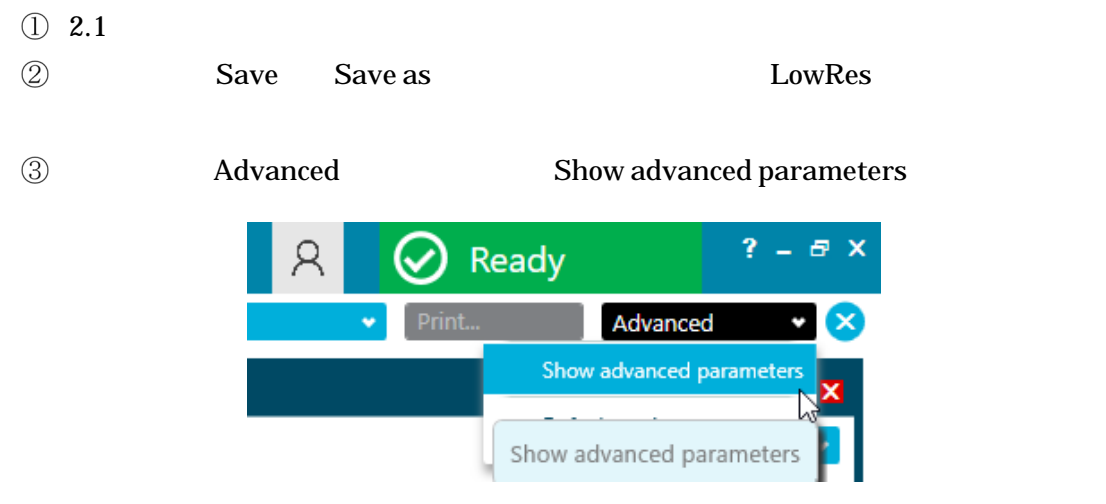

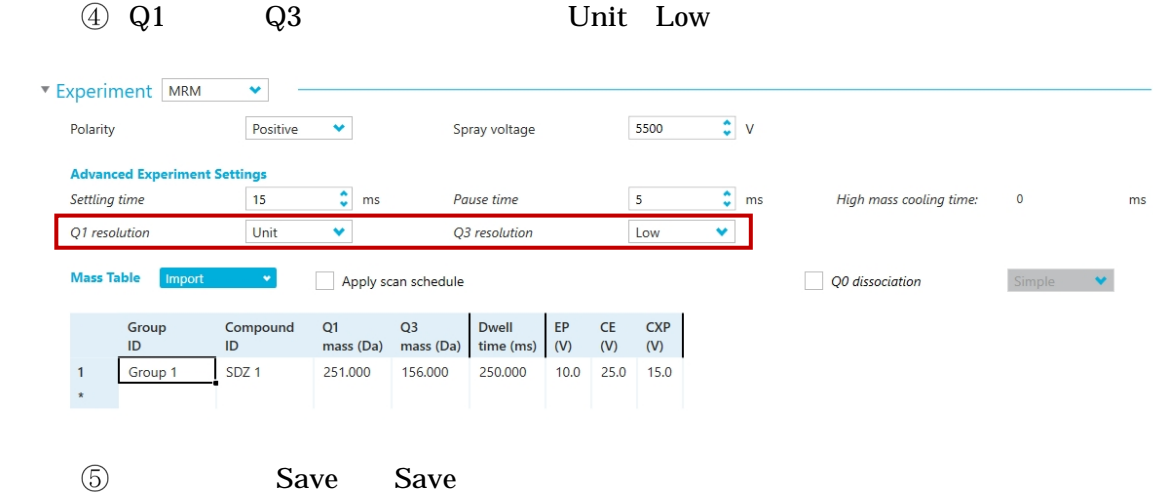

<span id="page-28-0"></span>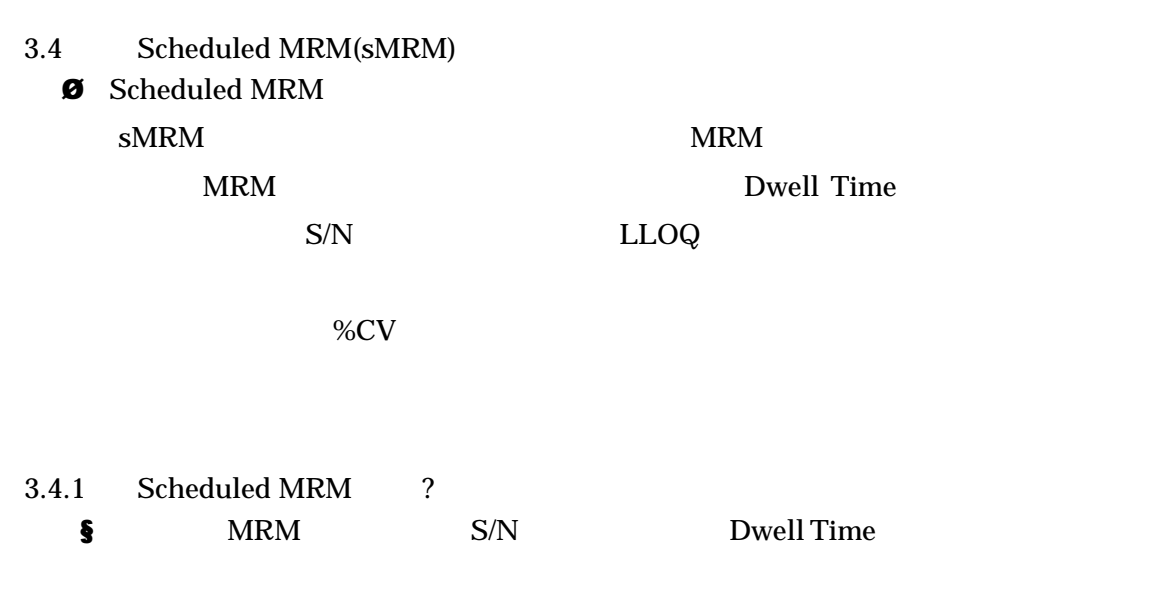

Dwell Time S/N

<span id="page-28-1"></span>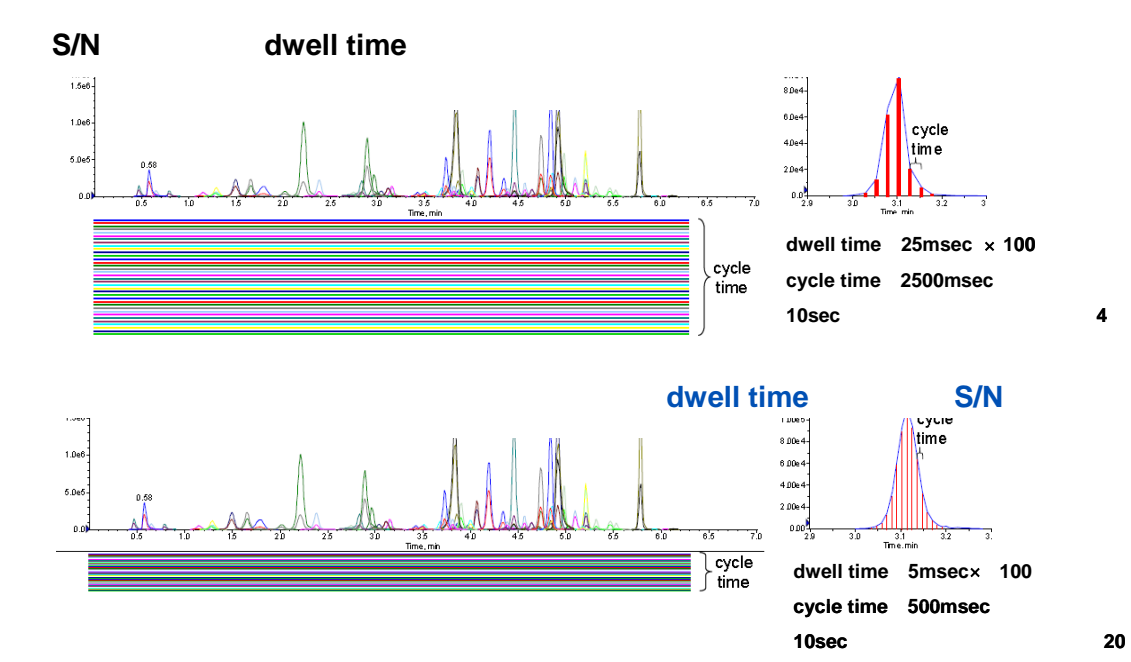

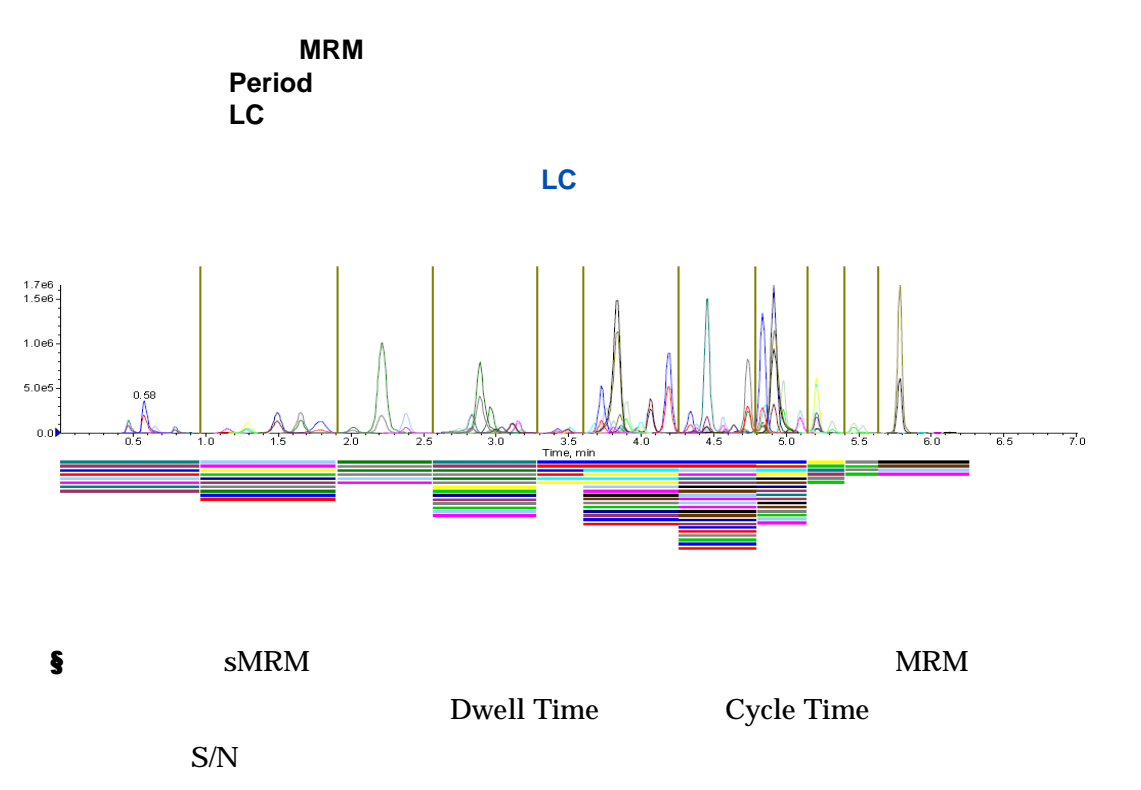

§ Dwell Time 5 250msec 4500 5500 5500+ 6500 6500+ 7500 シリー

**sMRM** MRM **MRM** dwell time ⇒ **S/N**比が向上して、結果的により低い**LOQ**の設定が可能

⇒データの再現性がよくなる。結果的に、**%CV**が低くなる

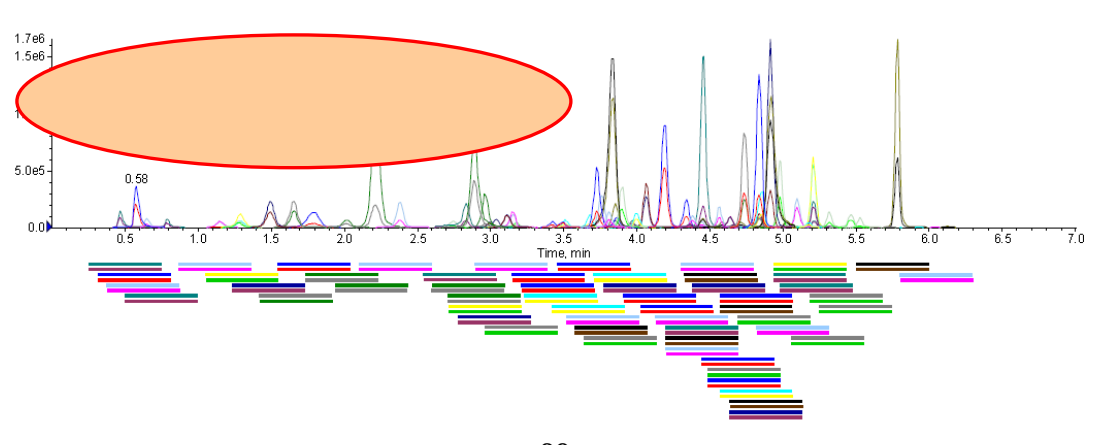

29

Confidential - Company Proprietary

### <span id="page-30-0"></span>3.4.2 Scheduled MRM Method

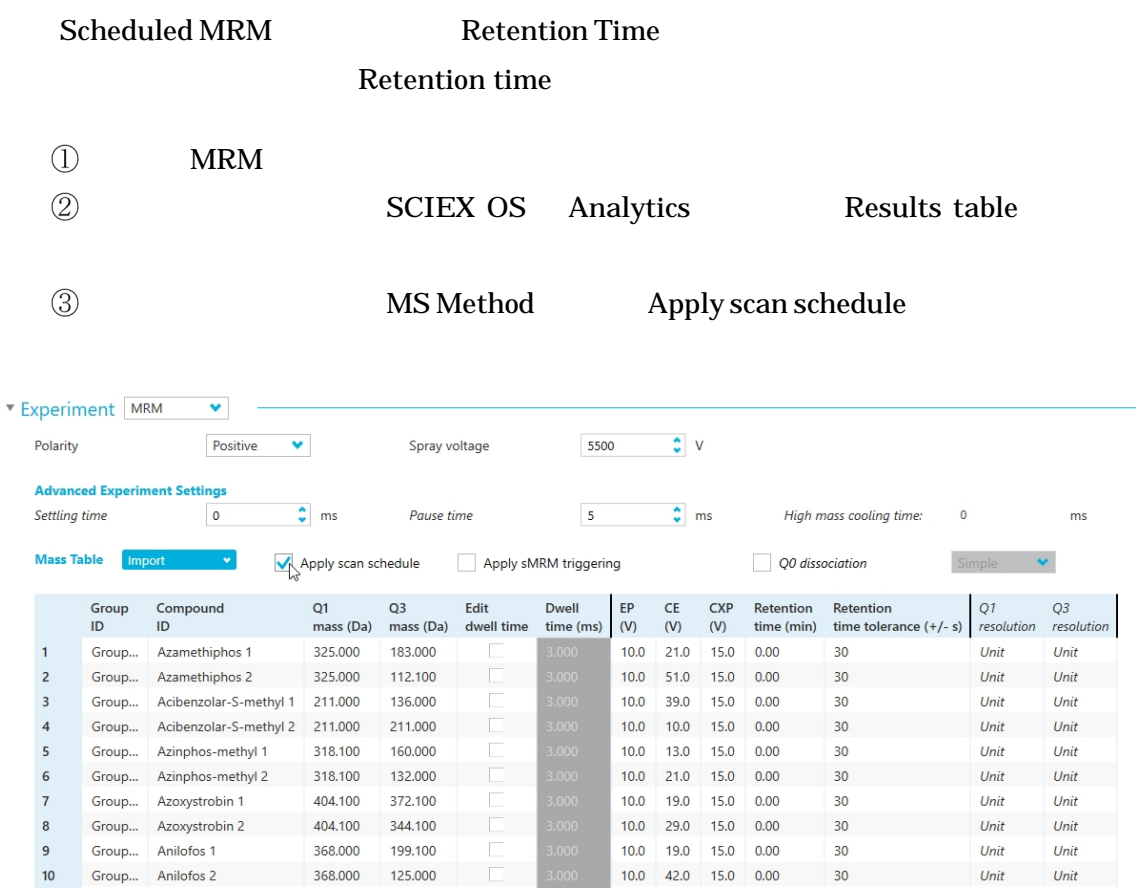

**Import**  $U$ pdate retention times from a processing method…

### **Example 19 Guantitation Method** Open Cuantitation Method Open

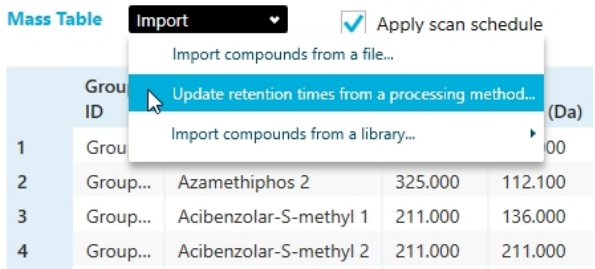

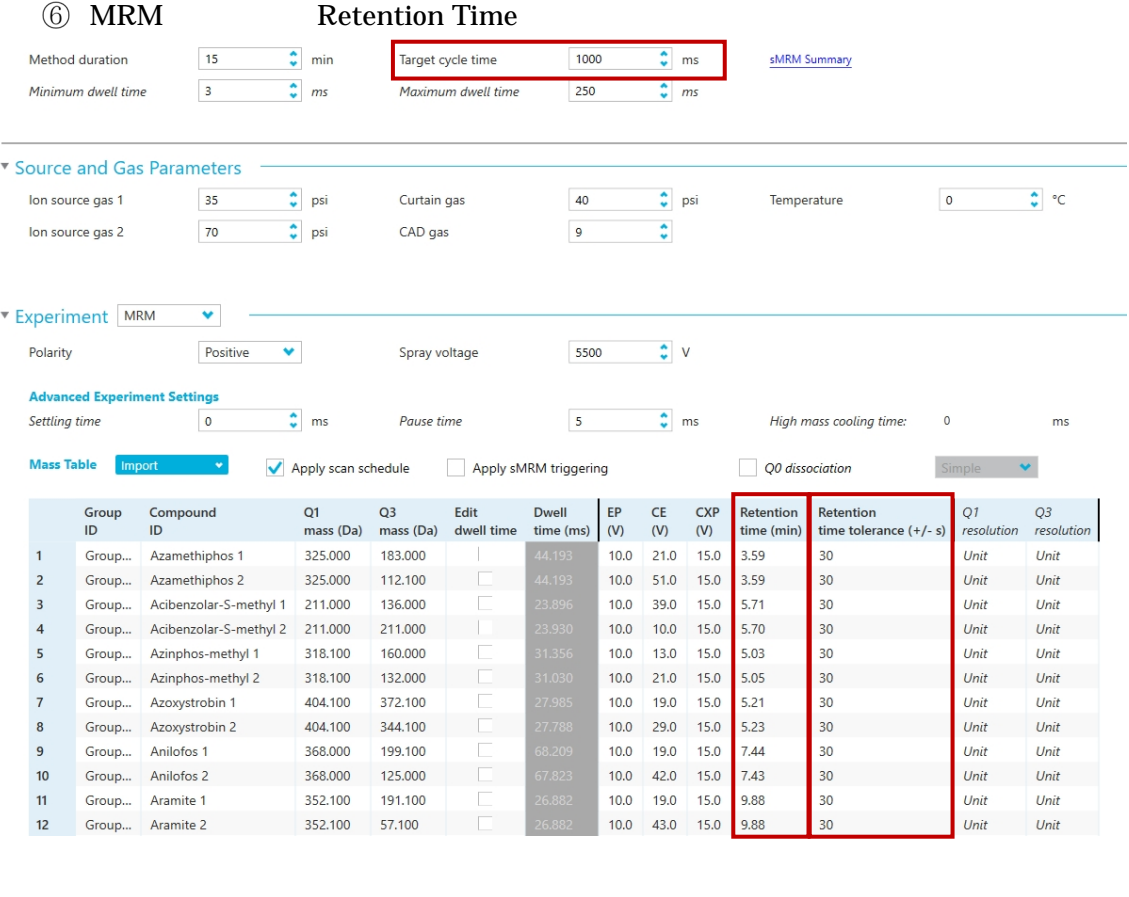

#### **7** Retention Time tolerance

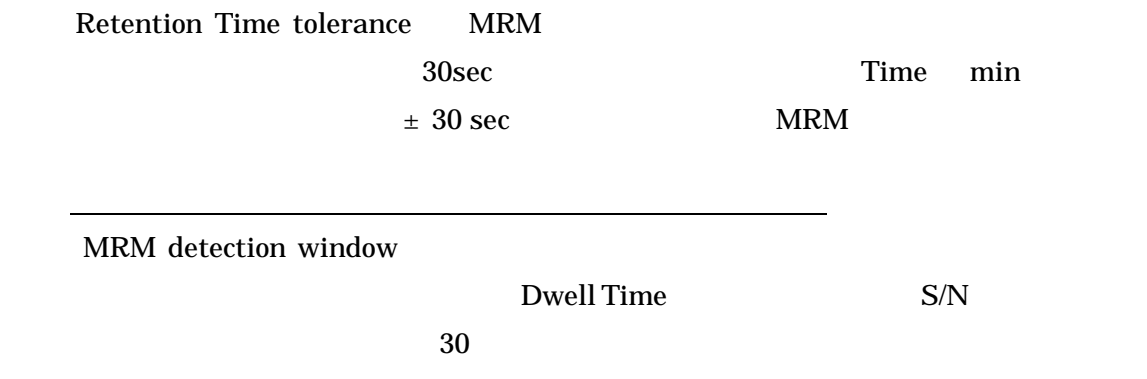

Tips sMRM Time min 0

**8** Target cycle time

Target cycle time  $1000$  msec MRM **EXAMPLE Dwell Time 1000 msec** Dwell Time

 $1$   $10$   $MRM$ 

**Apply sMRM triggering Results** Optional Apply sMRM triggering 1st Transition threshold threshold 2<sup>nd</sup> Transition

### 2<sup>nd</sup> Transition

### Dwell Time

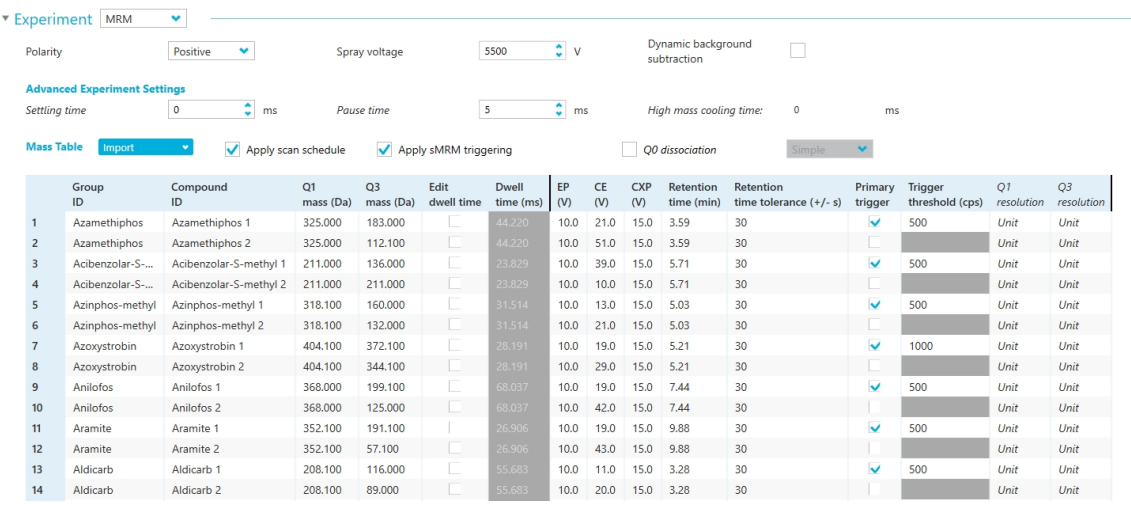

 $\textcircled{\scriptsize{10}}$ 

Save Save As

<span id="page-33-0"></span>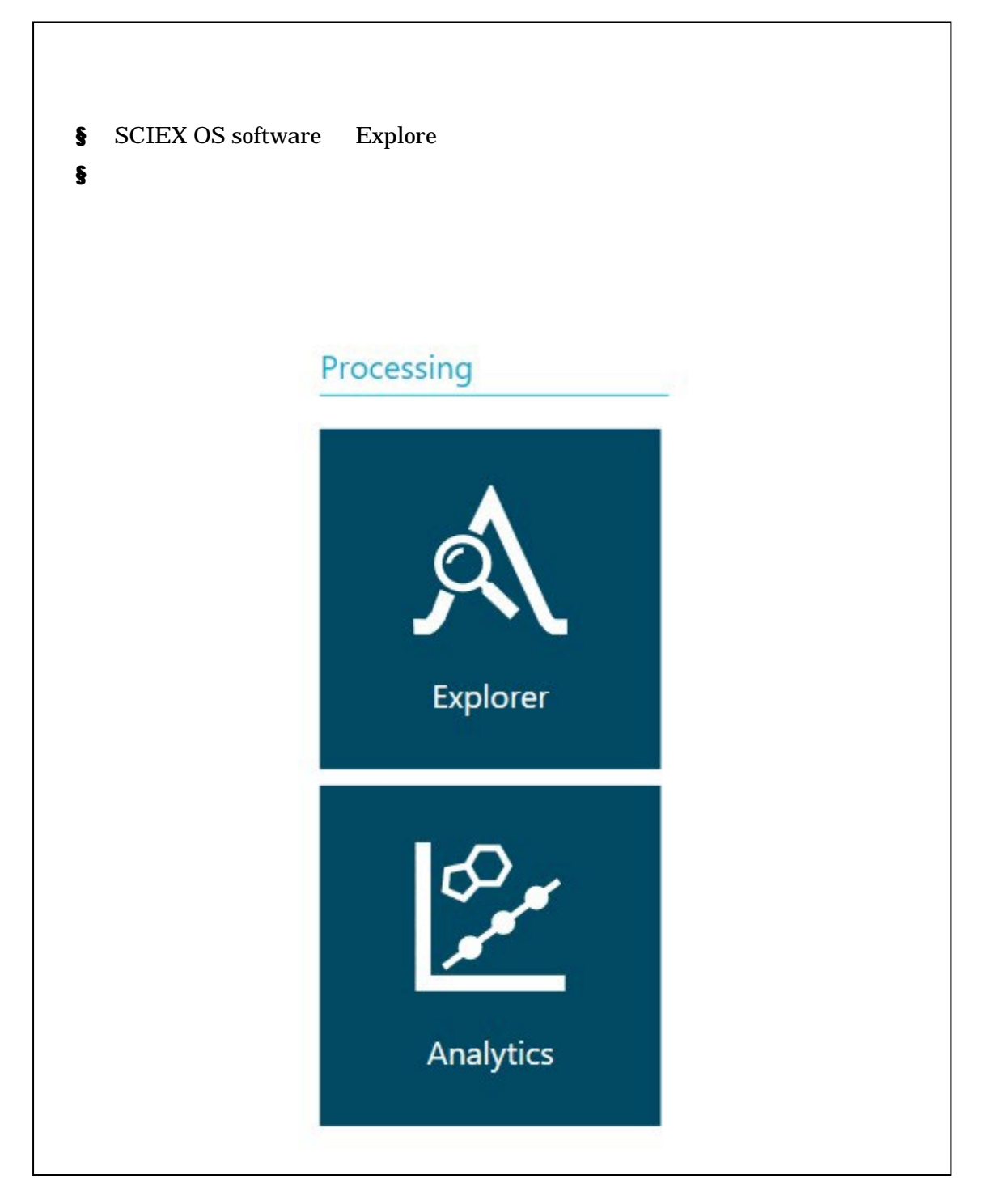

<span id="page-34-1"></span><span id="page-34-0"></span>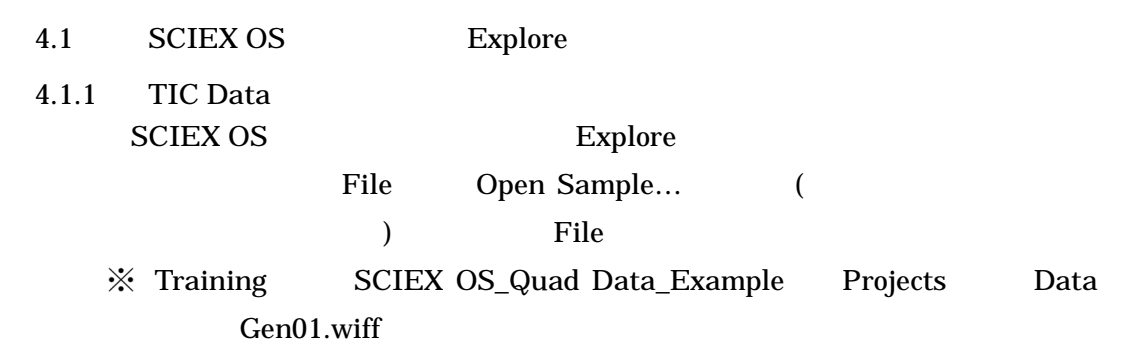

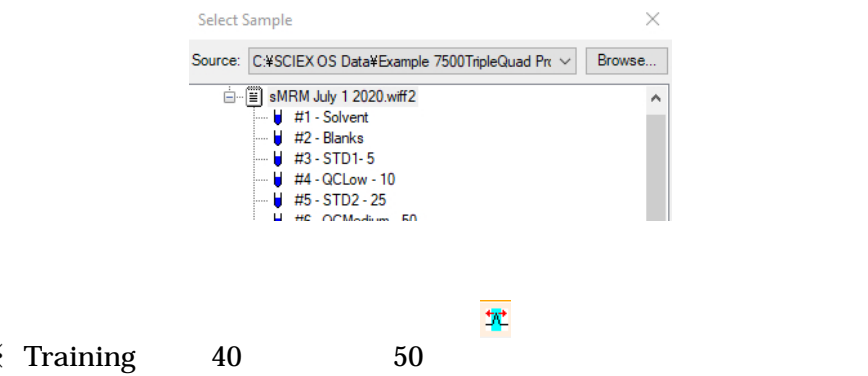

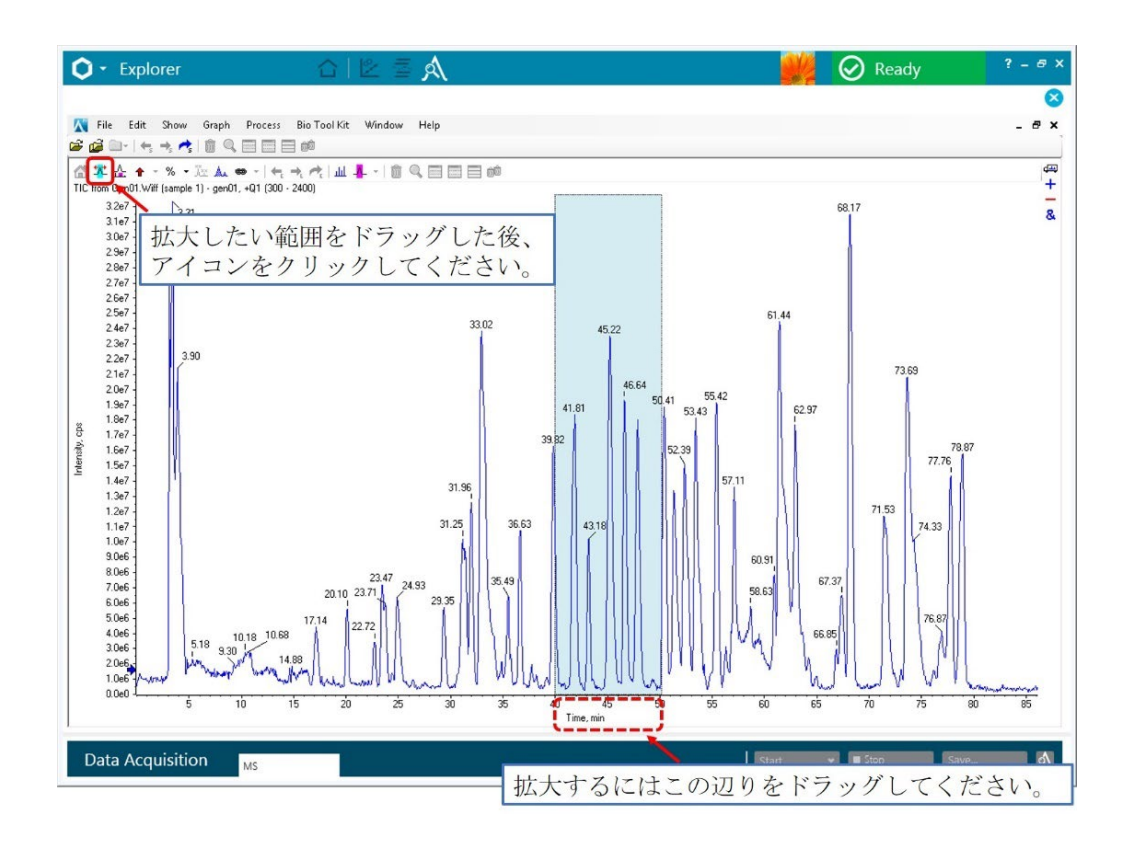

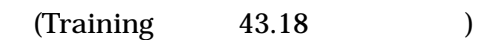

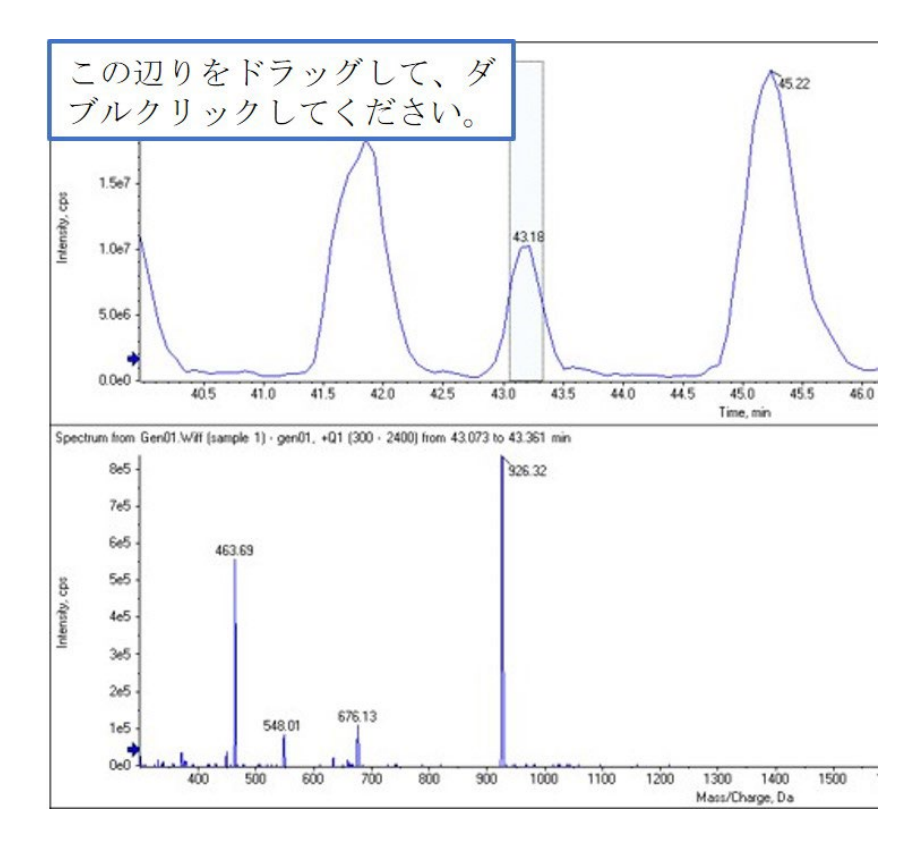
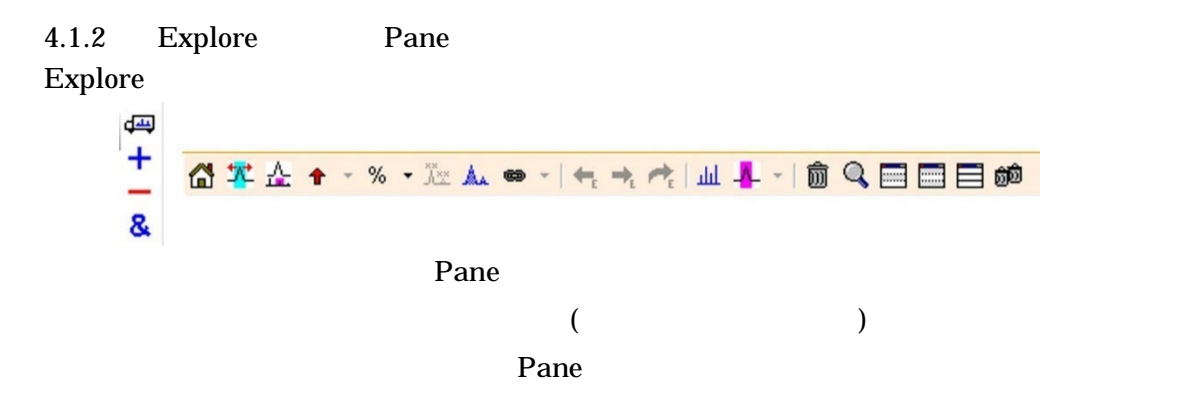

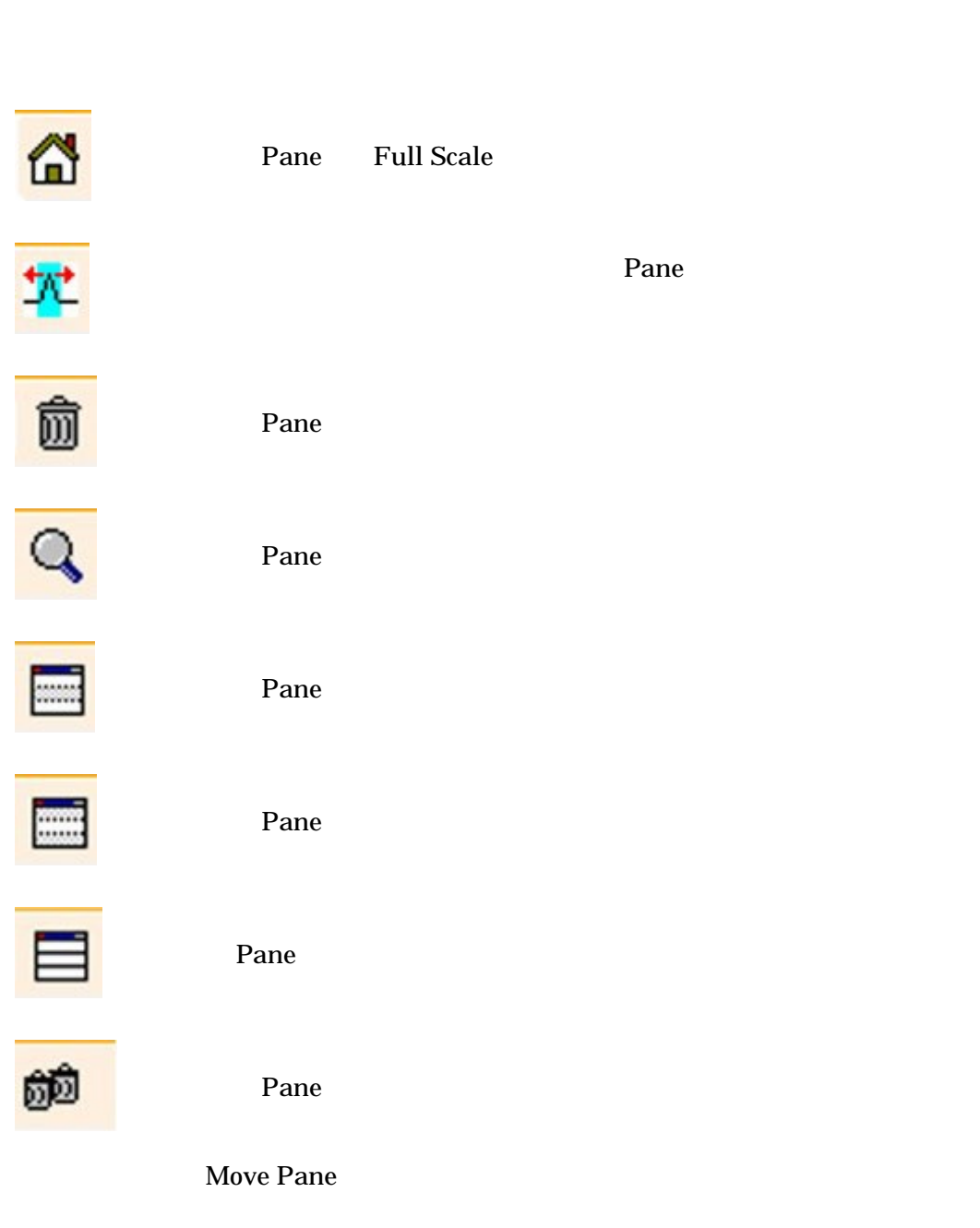

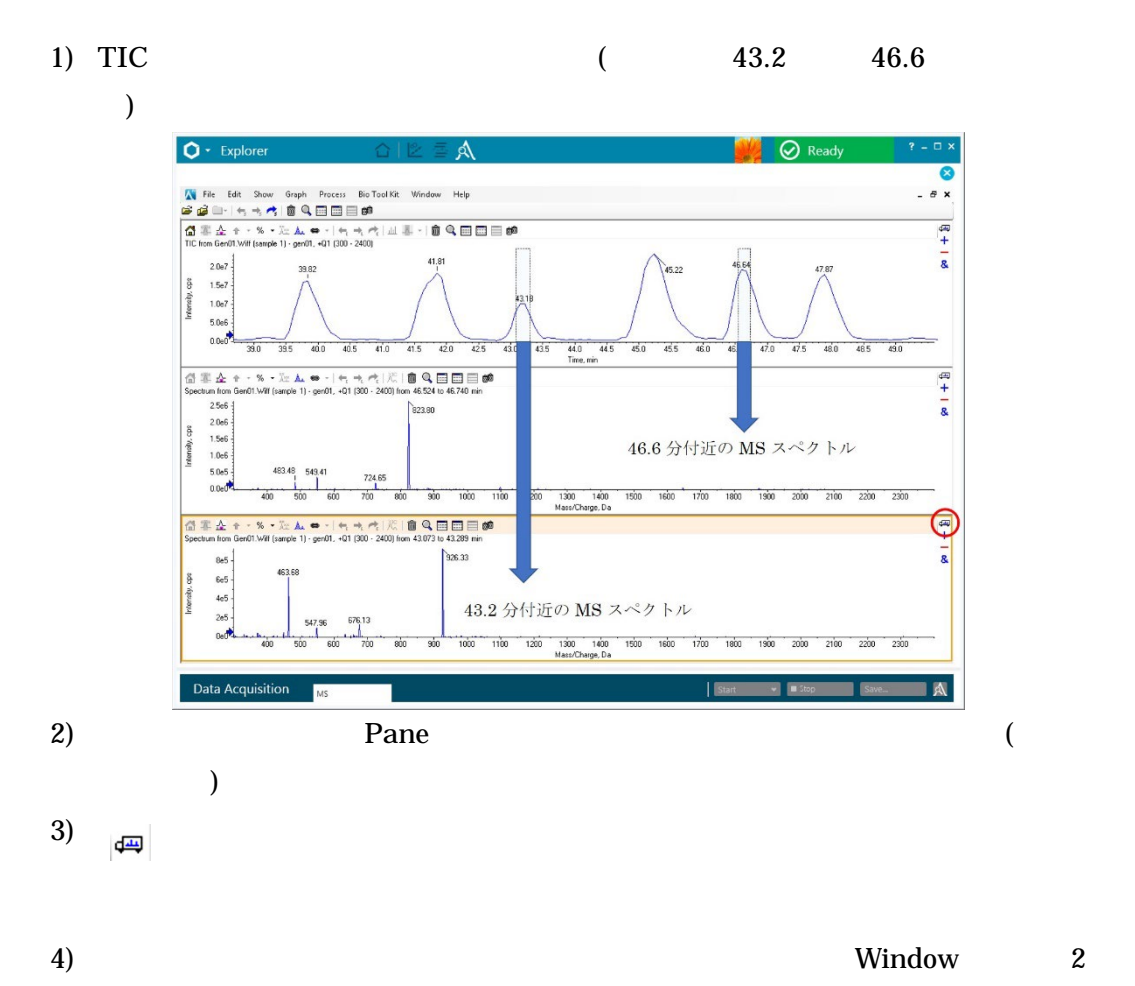

MS 2000 AMS

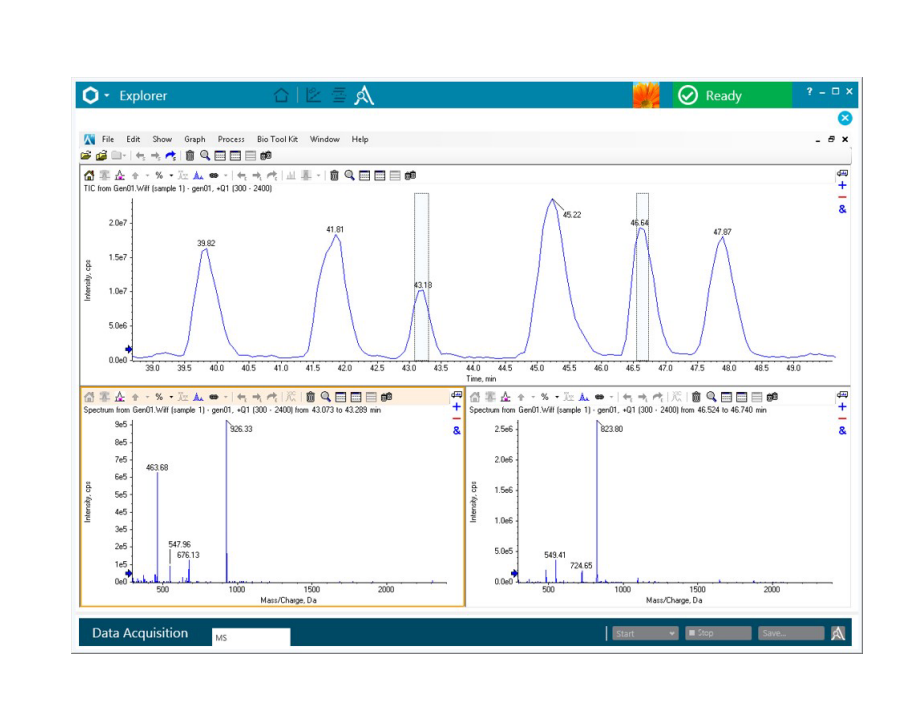

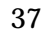

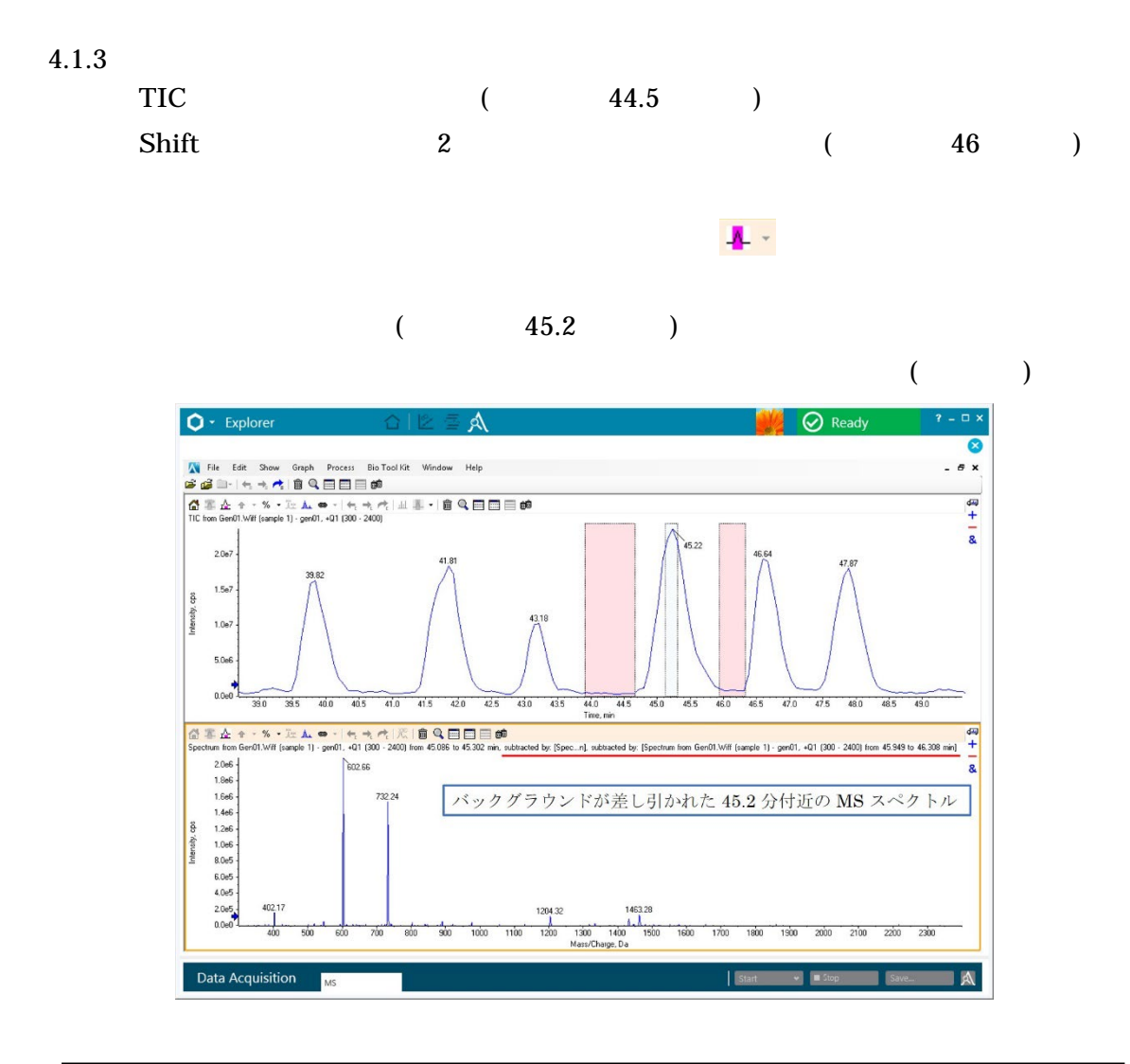

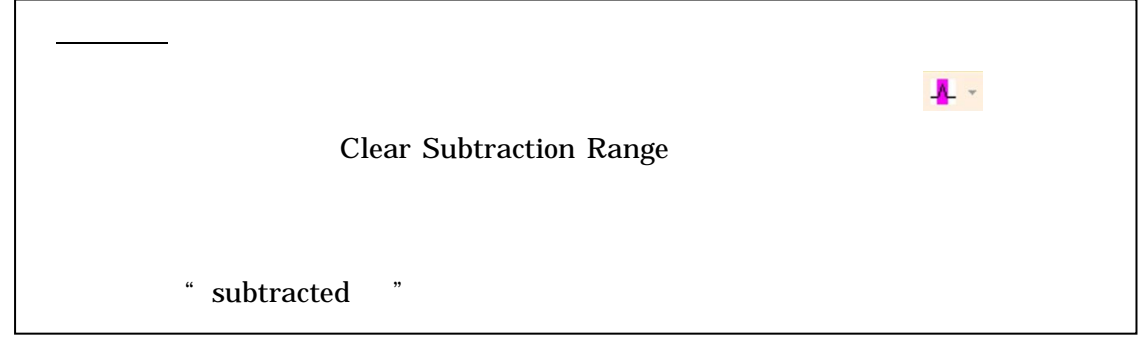

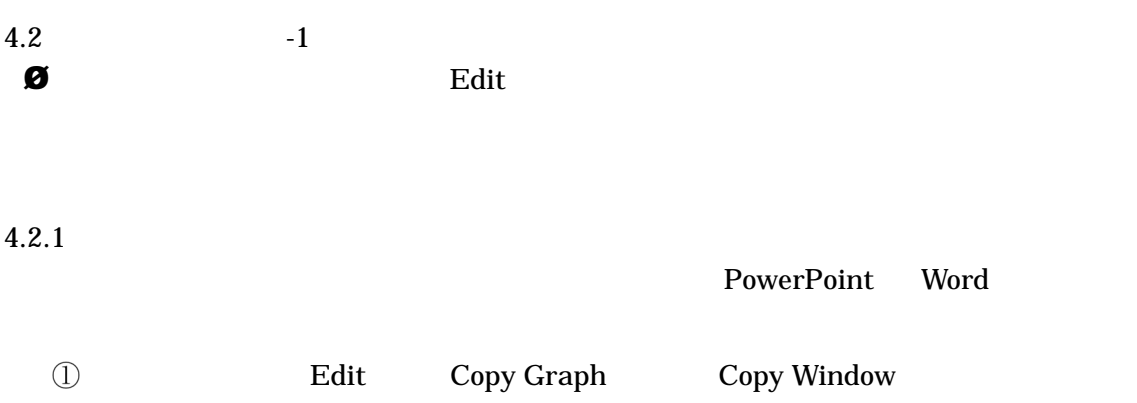

- Copy Graph  $\bullet$
- Copy Window  $\bullet$
- ② PowerPoint Word Paint

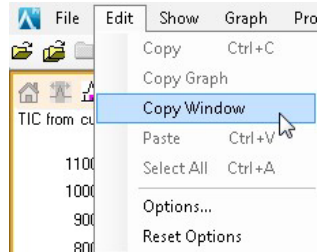

# $4.2.2$  Options

Edit Options…

Options **Options** Graph Appearance

 $Set...$ 

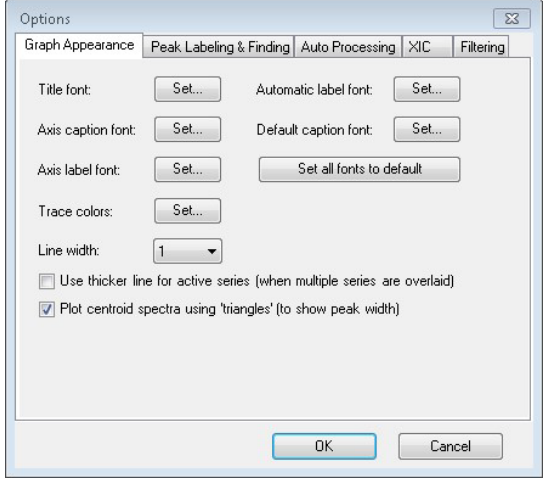

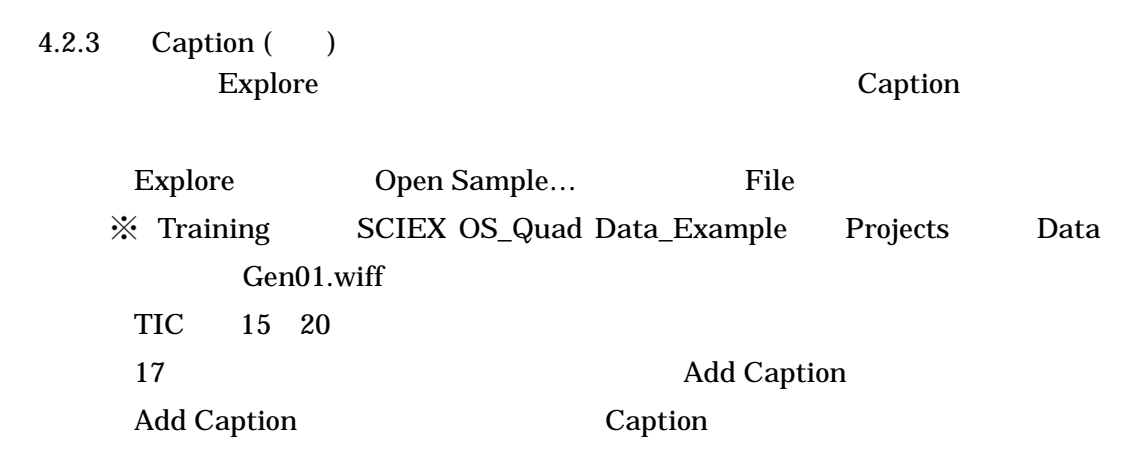

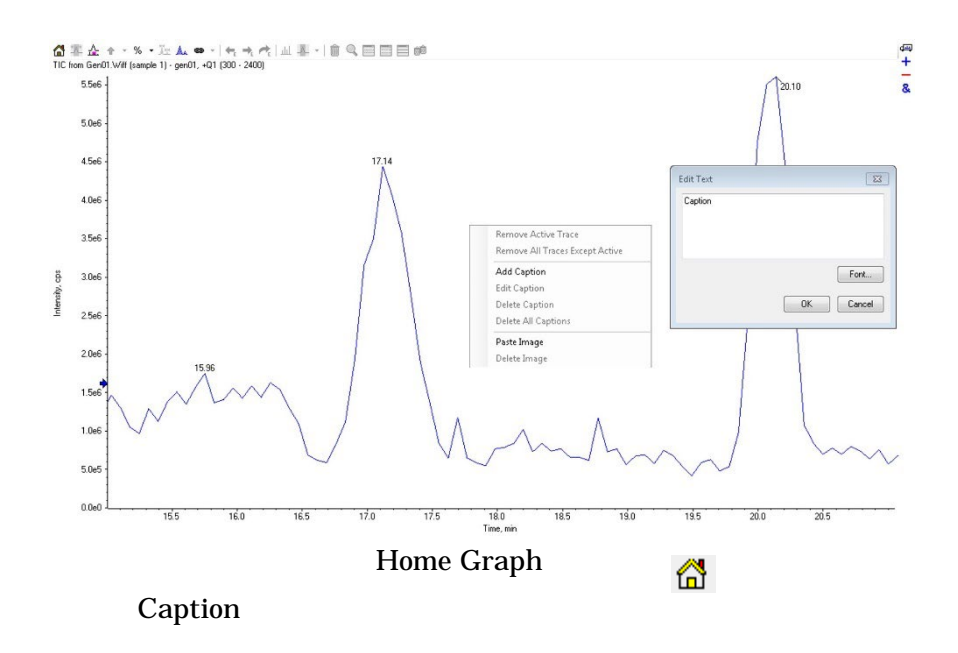

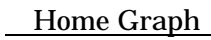

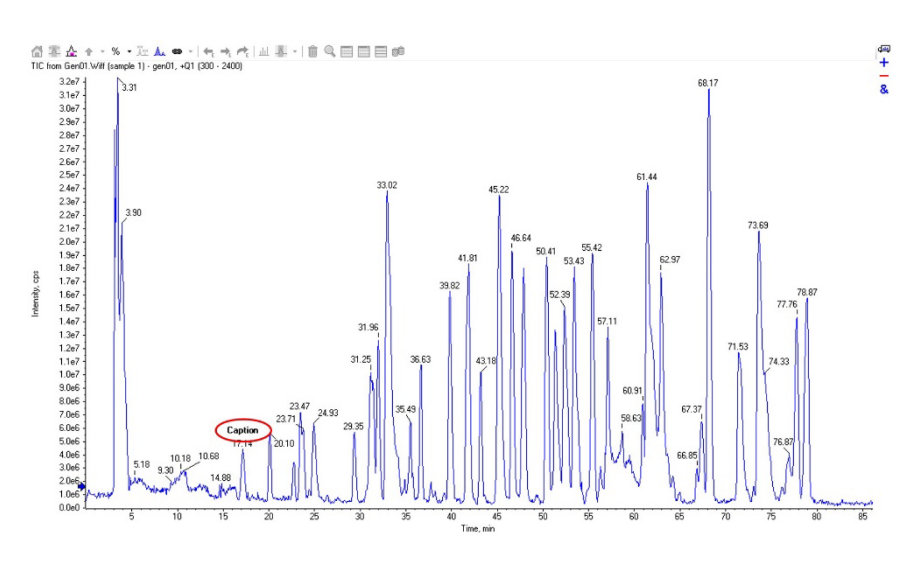

Confidential - Company Proprietary

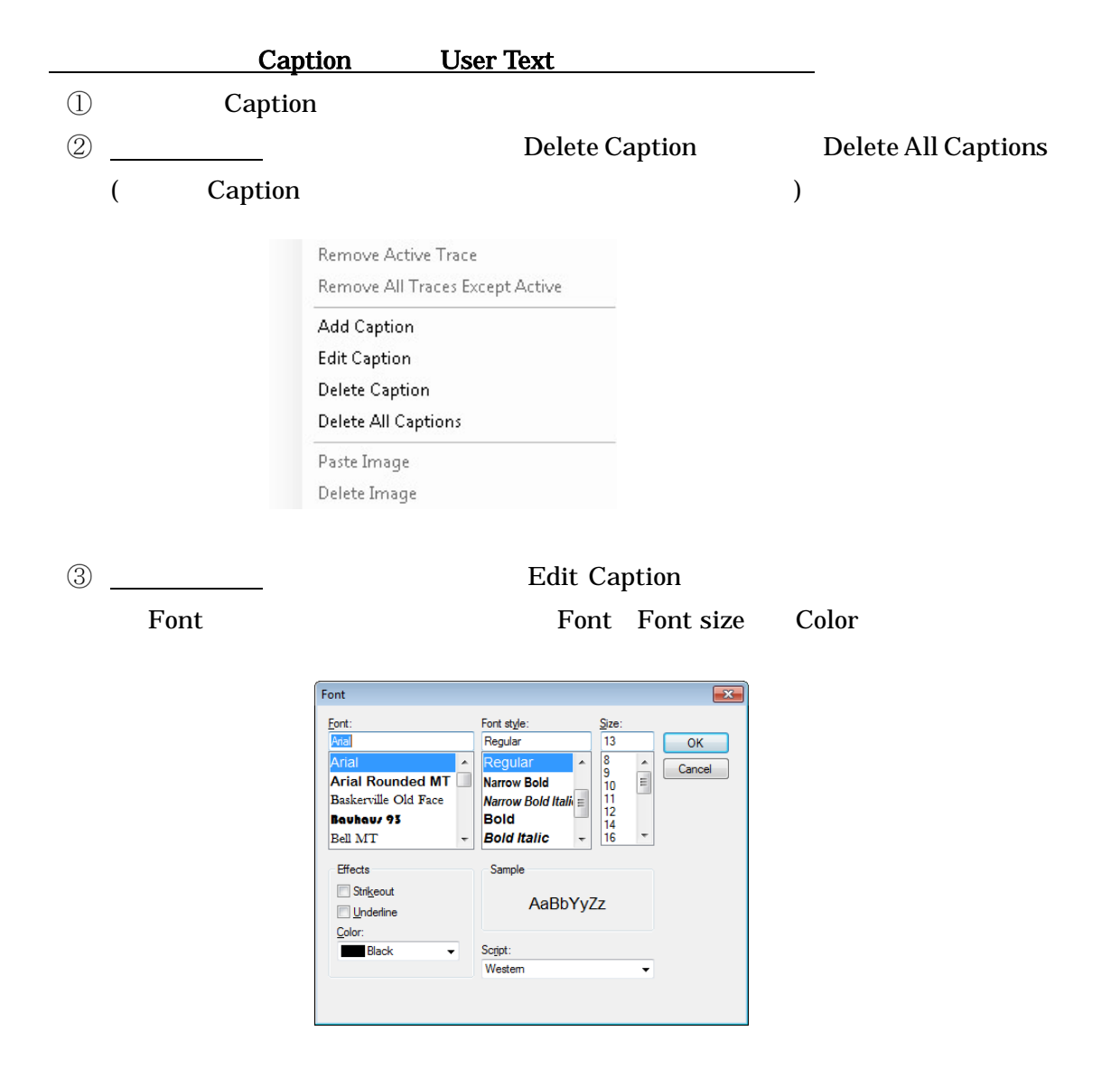

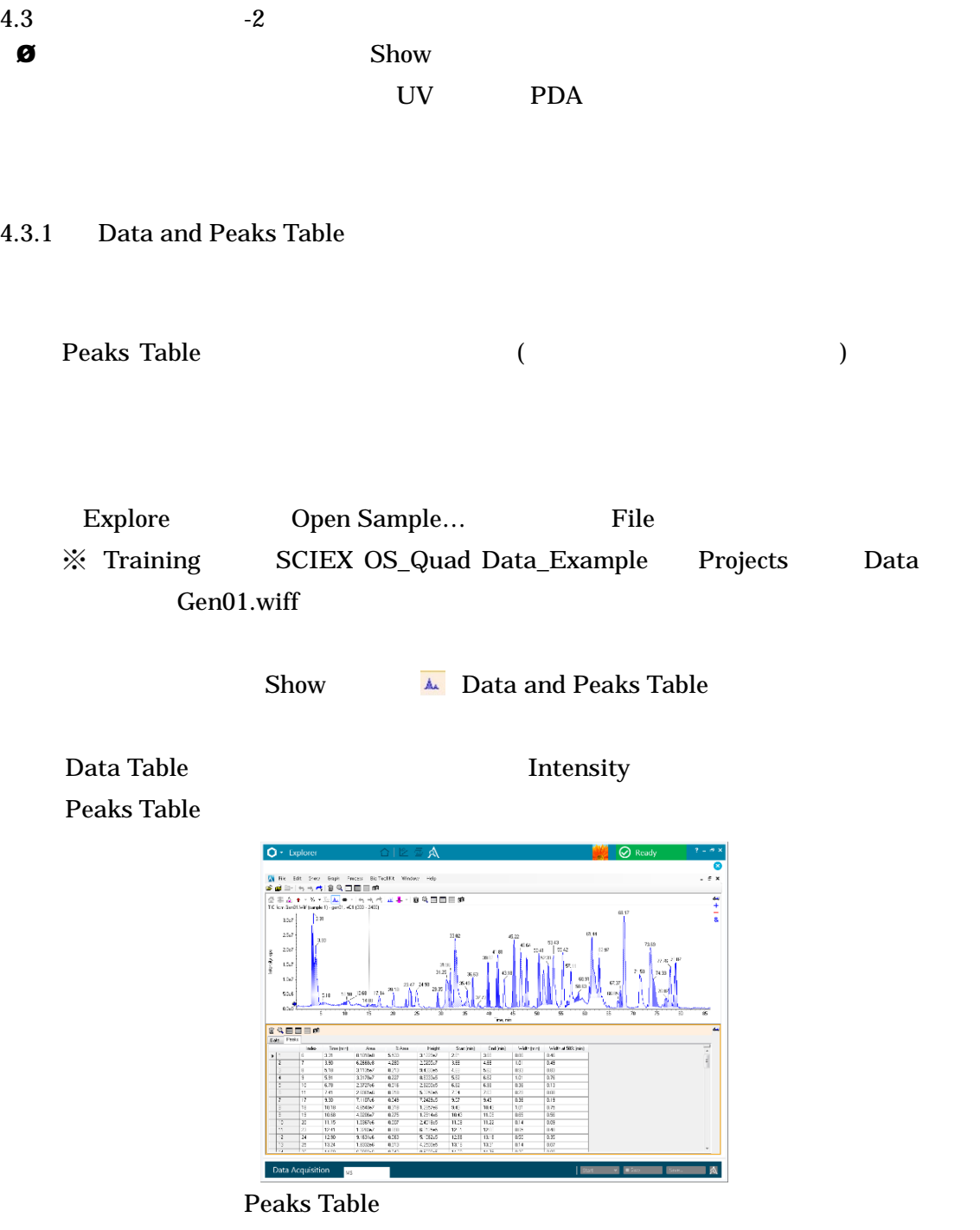

*Pane* 

 $A_{\lambda}$ 

Save as Text...

# 4.3.2 Data and Peaks Table

Peaks Table

Edit Options…

Options Peak Labeling & Finding

ウンより Chromatograms に変更し、積分パラメータを変更し、OK をクリック

**Example 3** Peak Splitting Factor 3

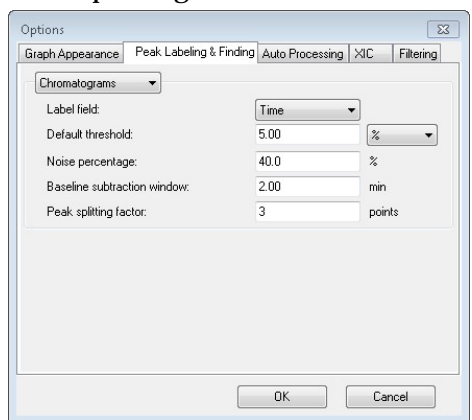

Peak Splitting Factor

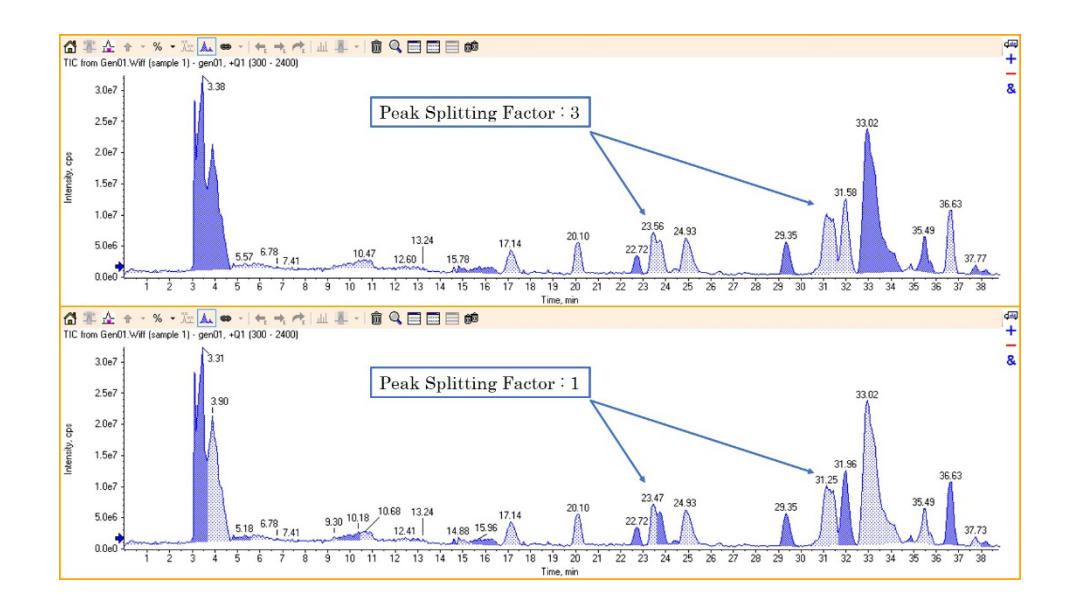

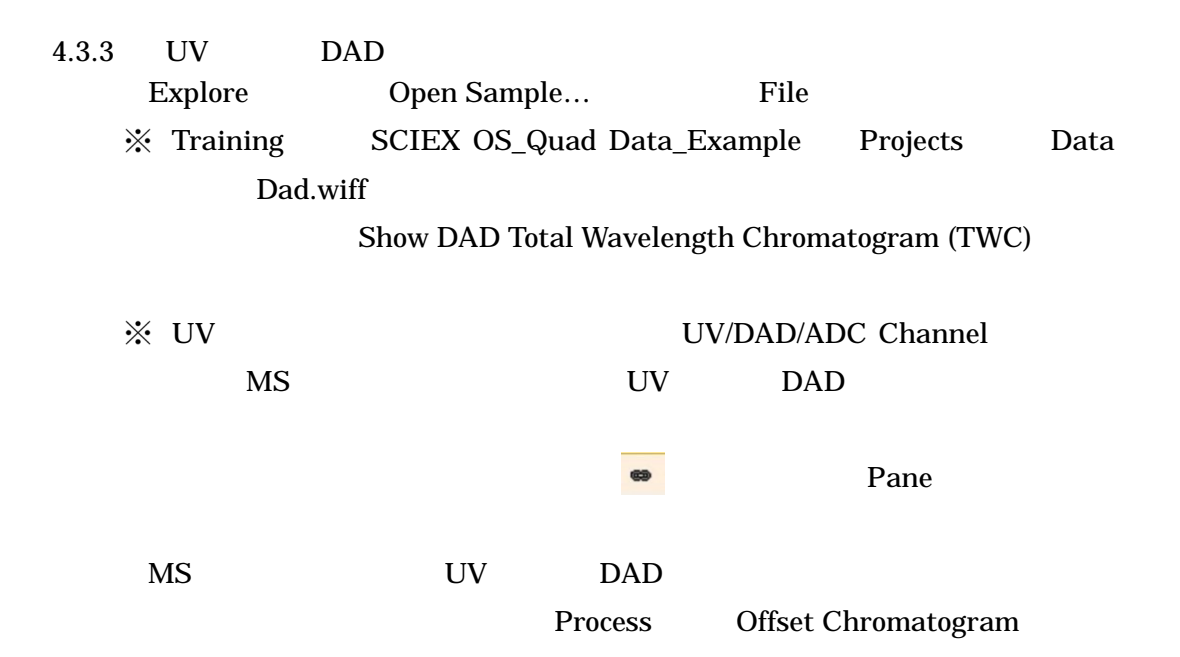

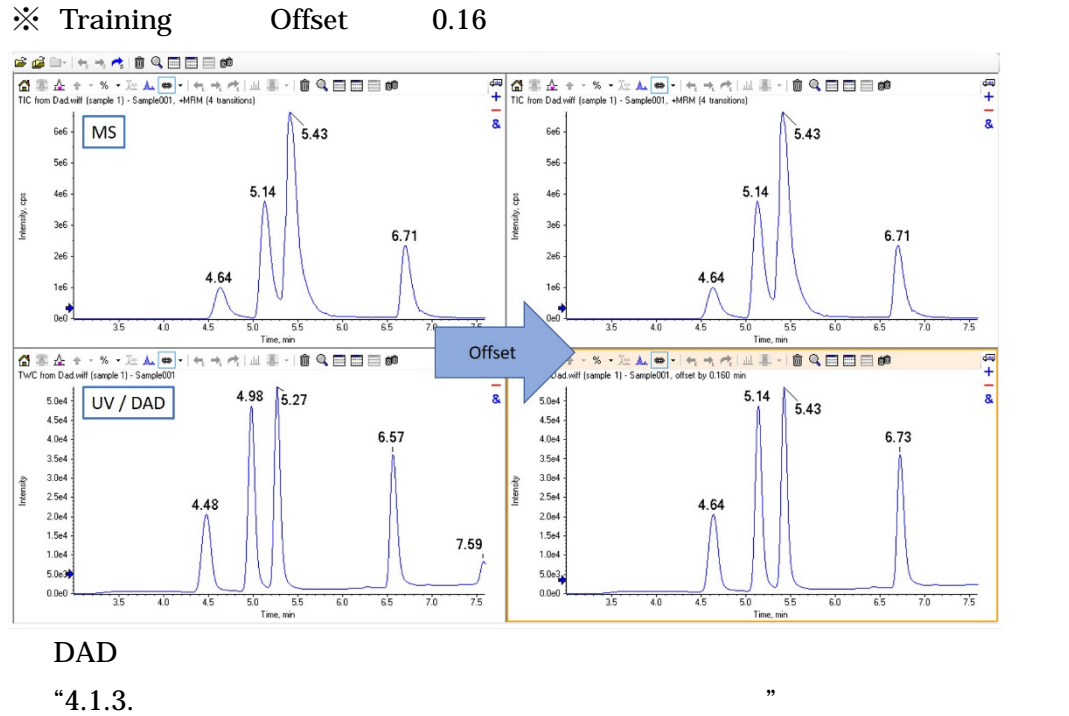

Explore

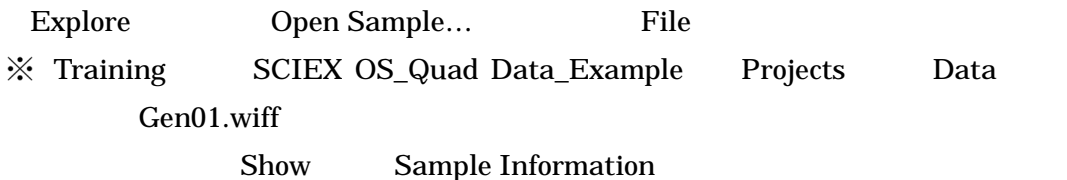

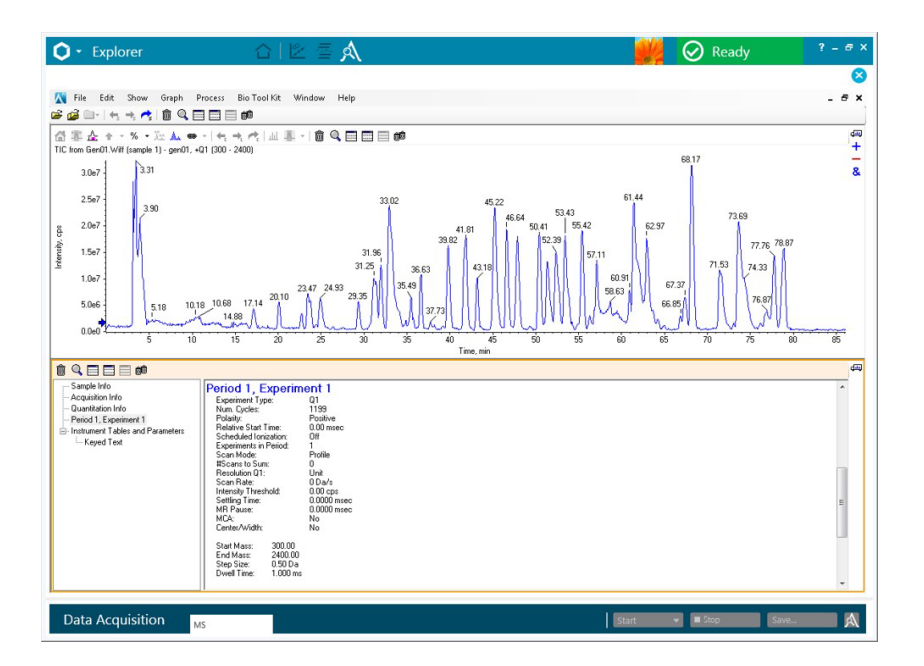

 $4.3.4$ 

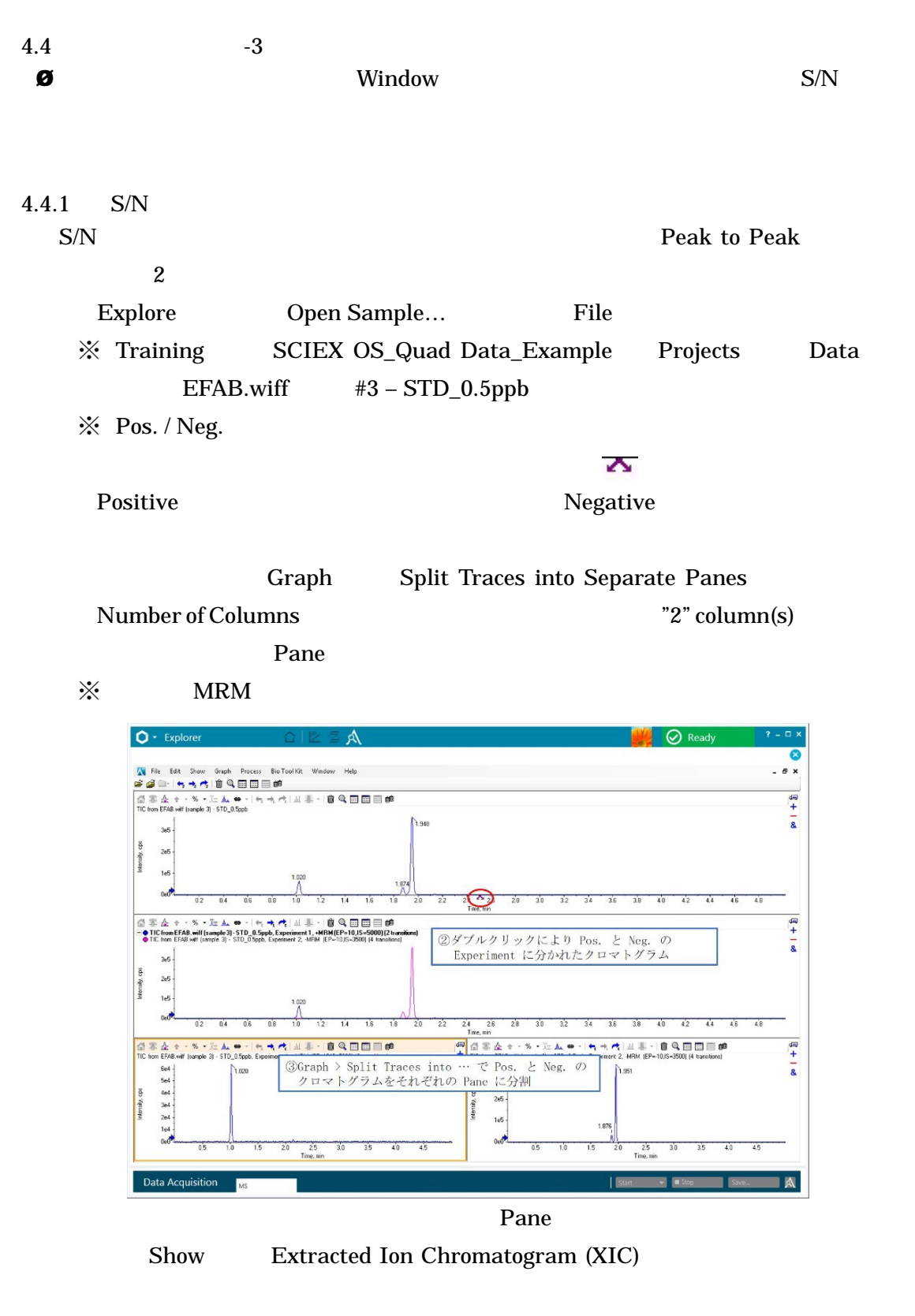

 $\frac{1}{2}$  Training Pos. Pane Flonicamid 1 (230.0 / 202.8)

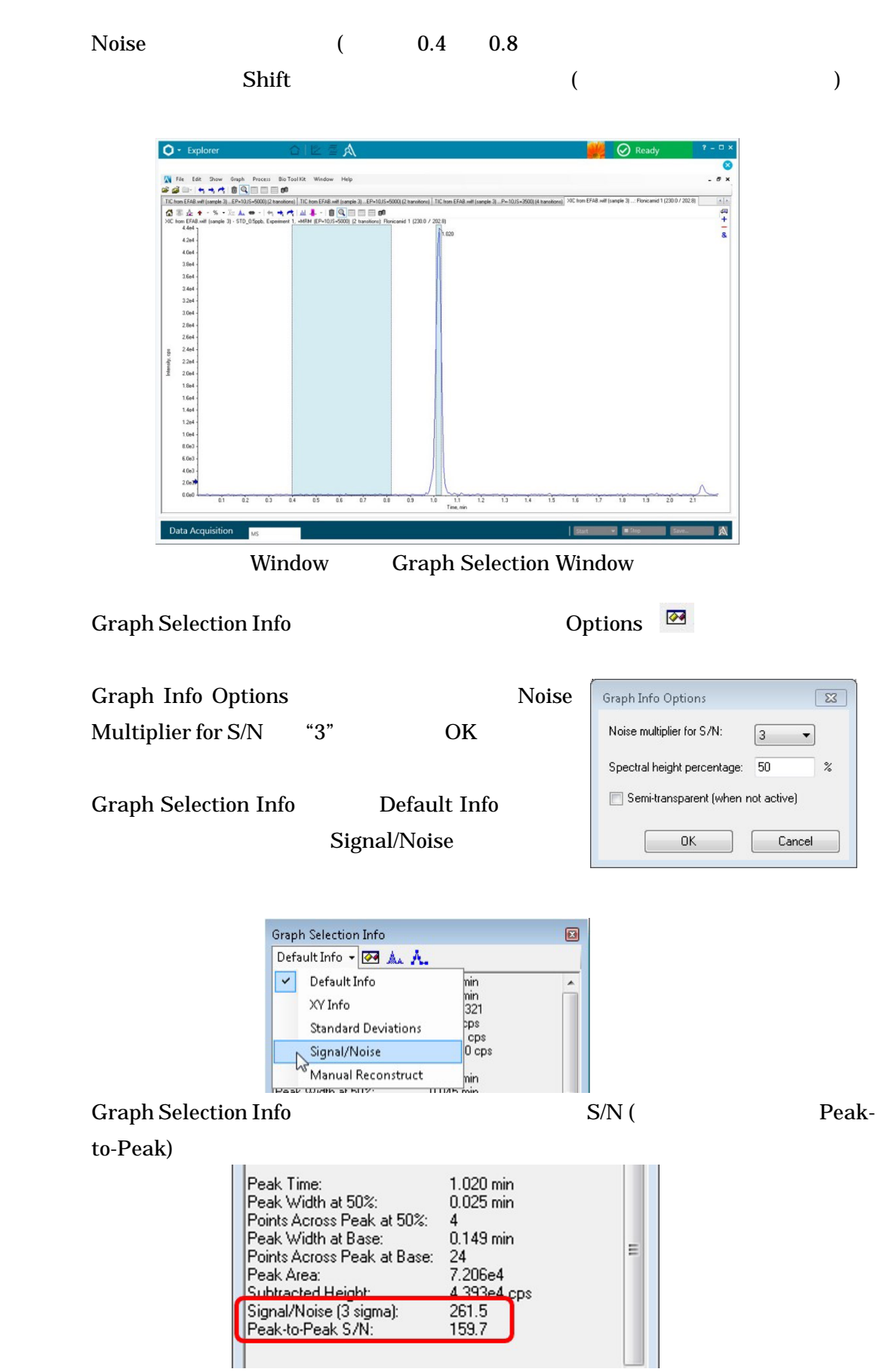

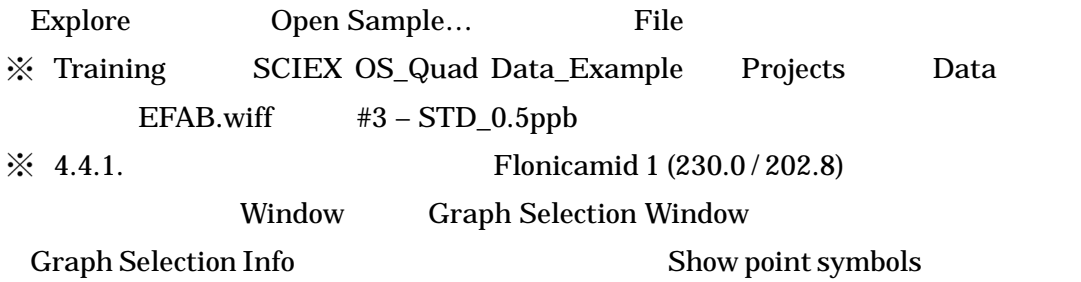

 $Q + Ex$  $\overline{\bigcirc}$  Ready  $\overline{a}$  x  $\overline{\bullet}$  $-5x$ TIC from EFAB.wift (sq<br>
TIC from EFAB.wift (sq<br>
XIC from EFAB.wift (sq<br>
4.4e4<br>
4.2e4 amid 1 (230.0 / 202.8)  $-1 + 8$  $\frac{1}{2}$  TIC fix mid 1 (230.0 / 202.8)  $\Lambda$ <sub>020</sub> 4264 - 4084 - 4084 - 4084 - 4084 - 4084 - 4084 - 4084 - 4084 - 4084 - 4084 - 4084 - 4084 - 4084 - 4084 - 4084 - 4084 - 4084 - 4084 - 4084 - 4084 - 4084 - 4084 - 4084 - 4084 - 4084 - 4084 - 4084 - 4084 - 4084 - 4084 - 4084 Intensity, cps 1.05 1.10 Time, min Data Acquisition **A** Start **THE RES** Save.

Å,

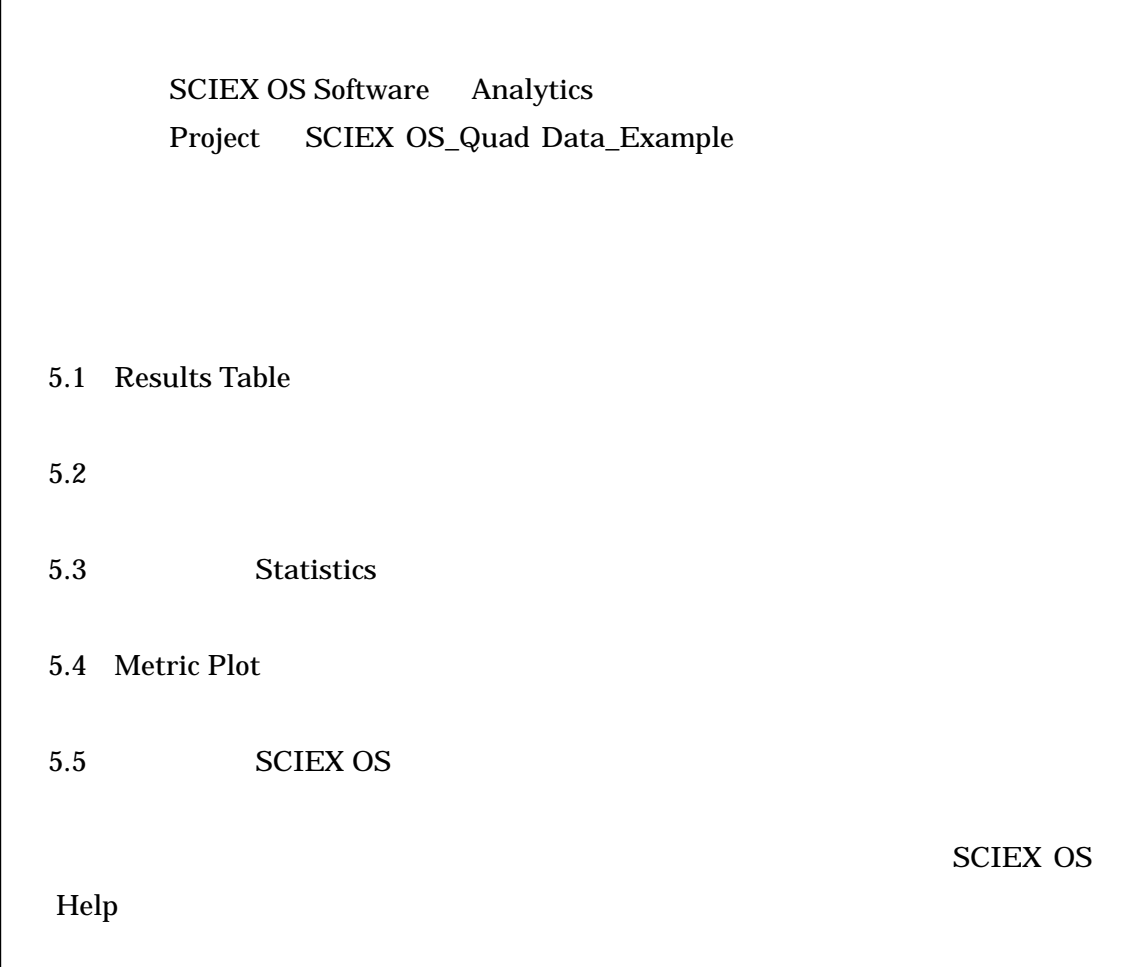

5.1 Results Table

Results Table

SCIEX OS\_Quad Data\_Example Project EFAB\_ MQ4.qsession Results Table EFAB.wiff

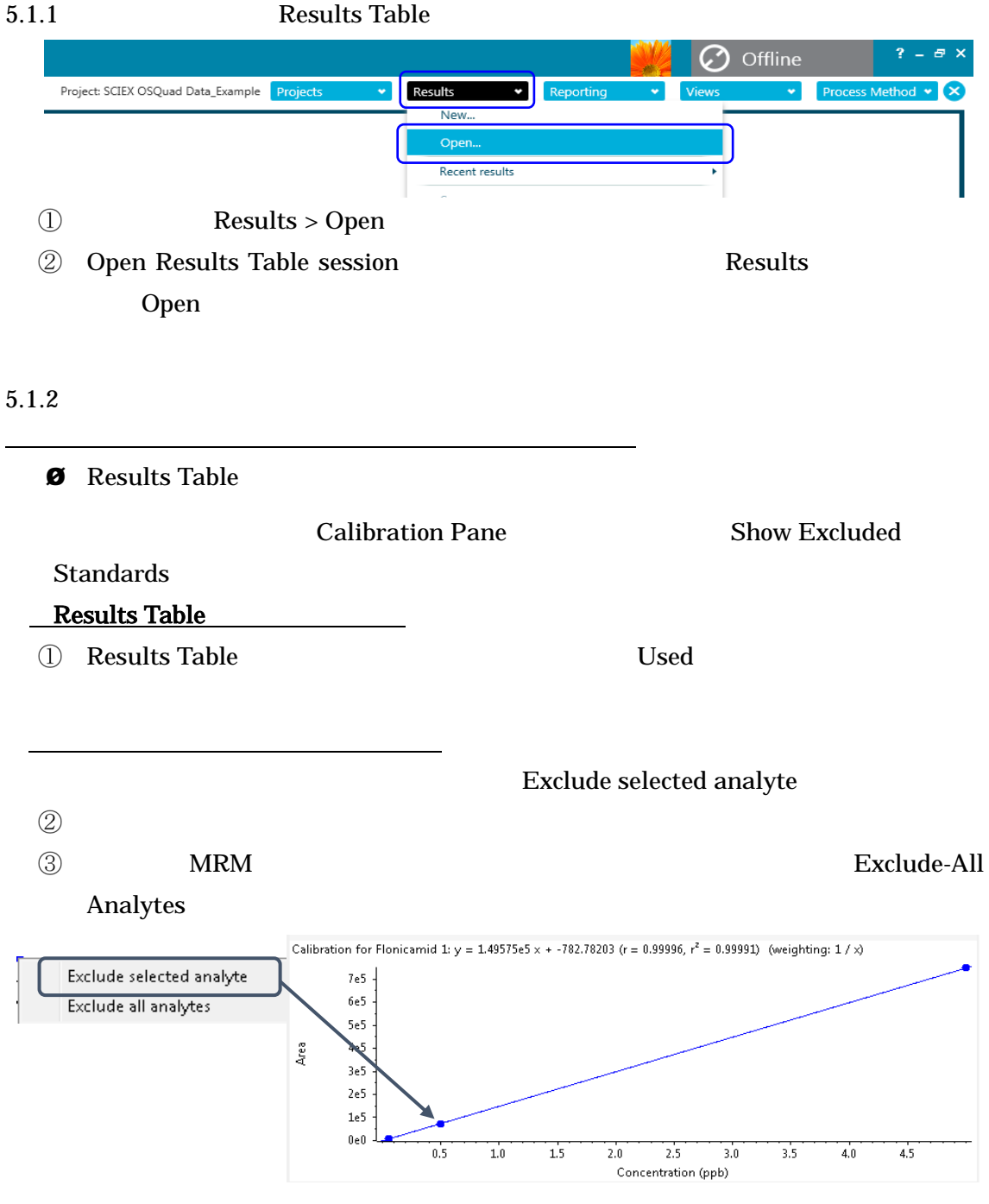

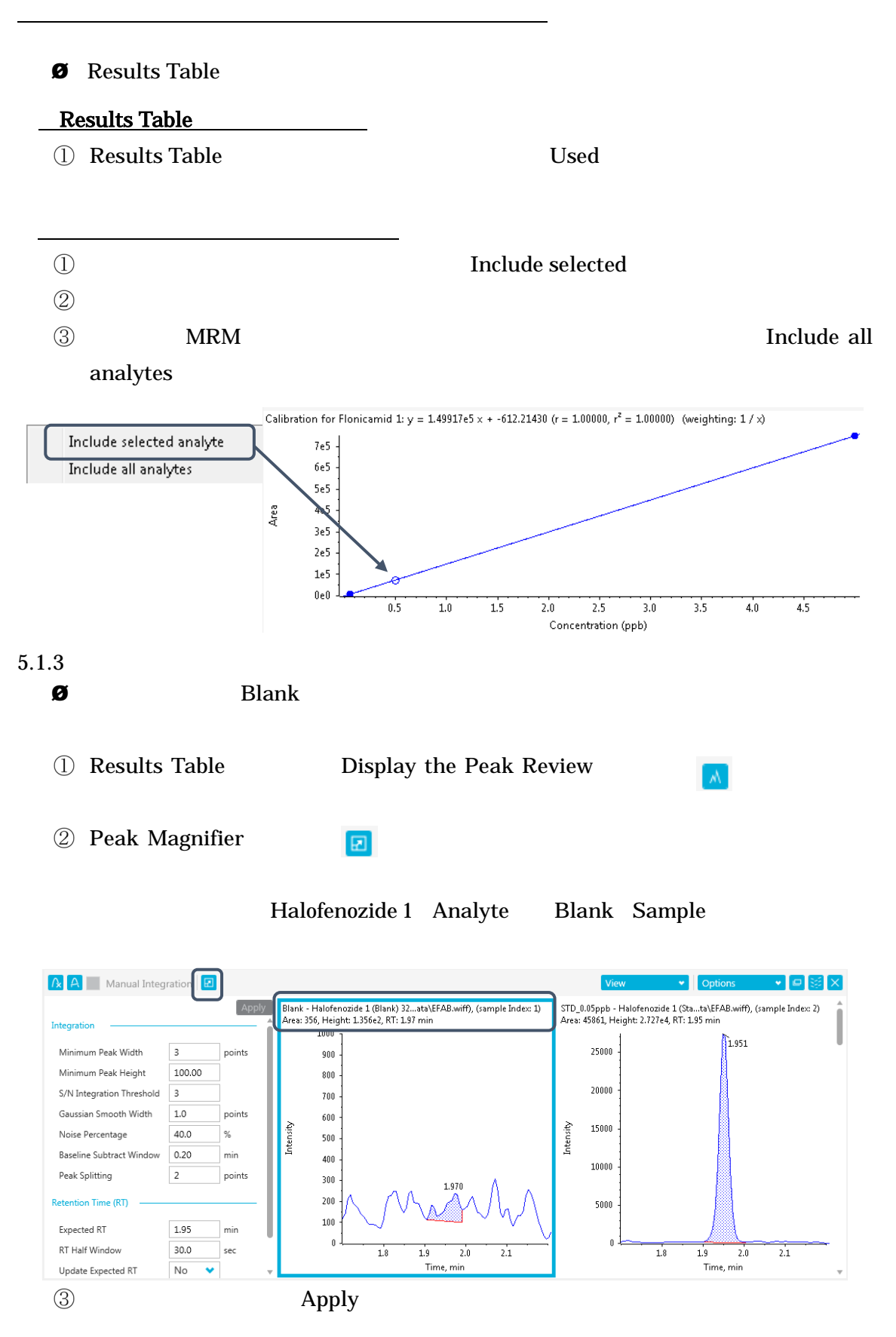

Confidential - Company Proprietary

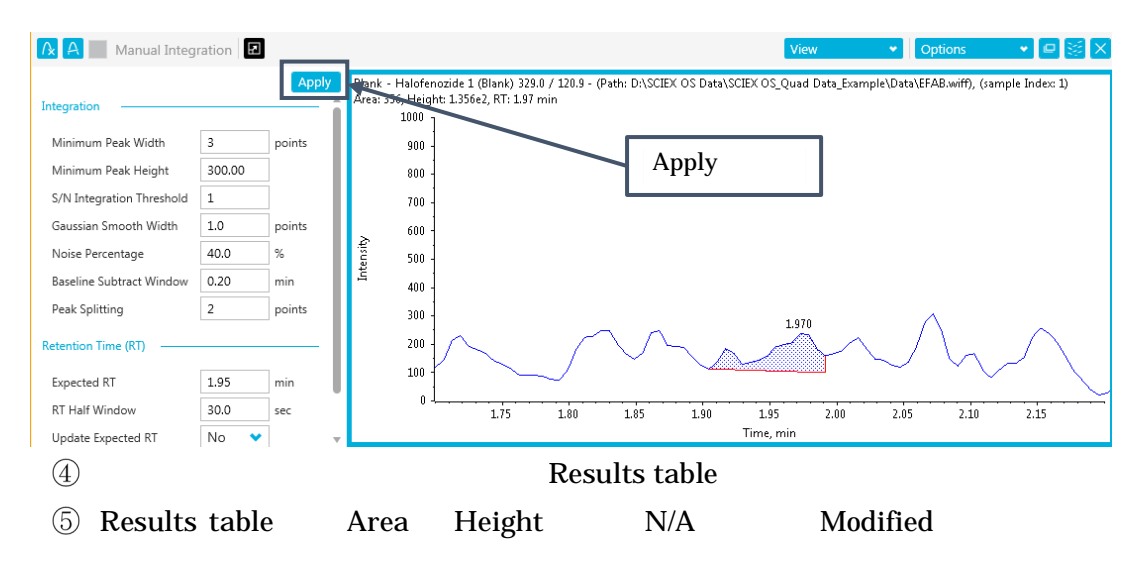

## Min. Peak Height 100 300cps

Modified

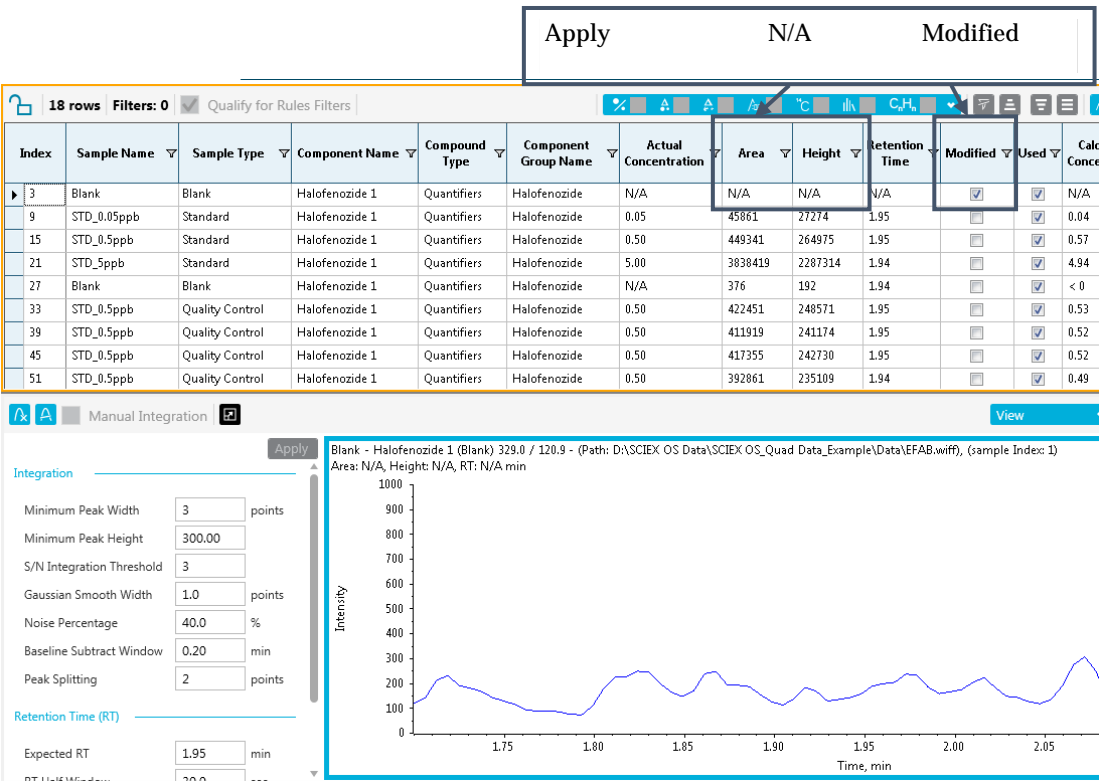

# $5.1.4$  $\bullet$  5.1.3  $\bullet$  Apply  $\bullet$  Blank

 $\bullet$  Update Processing Method

for Component

Peak Review **Deak Review** Update Processing Method for Component

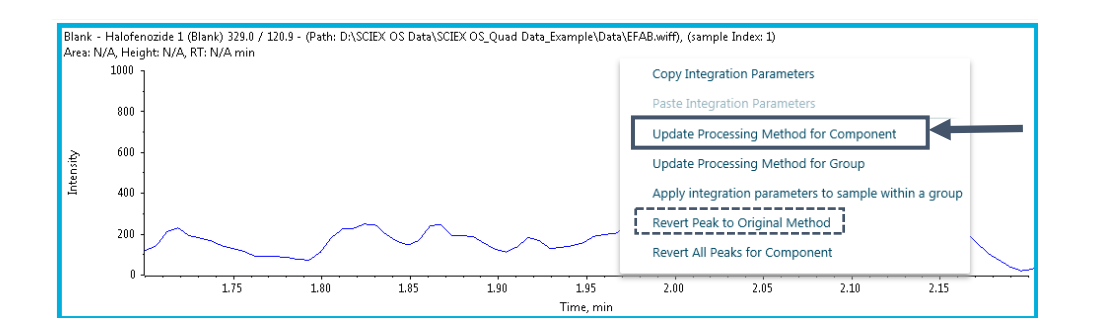

Resuls table Area Height Calculated Concentration

Update Processing Method for Component

Modified

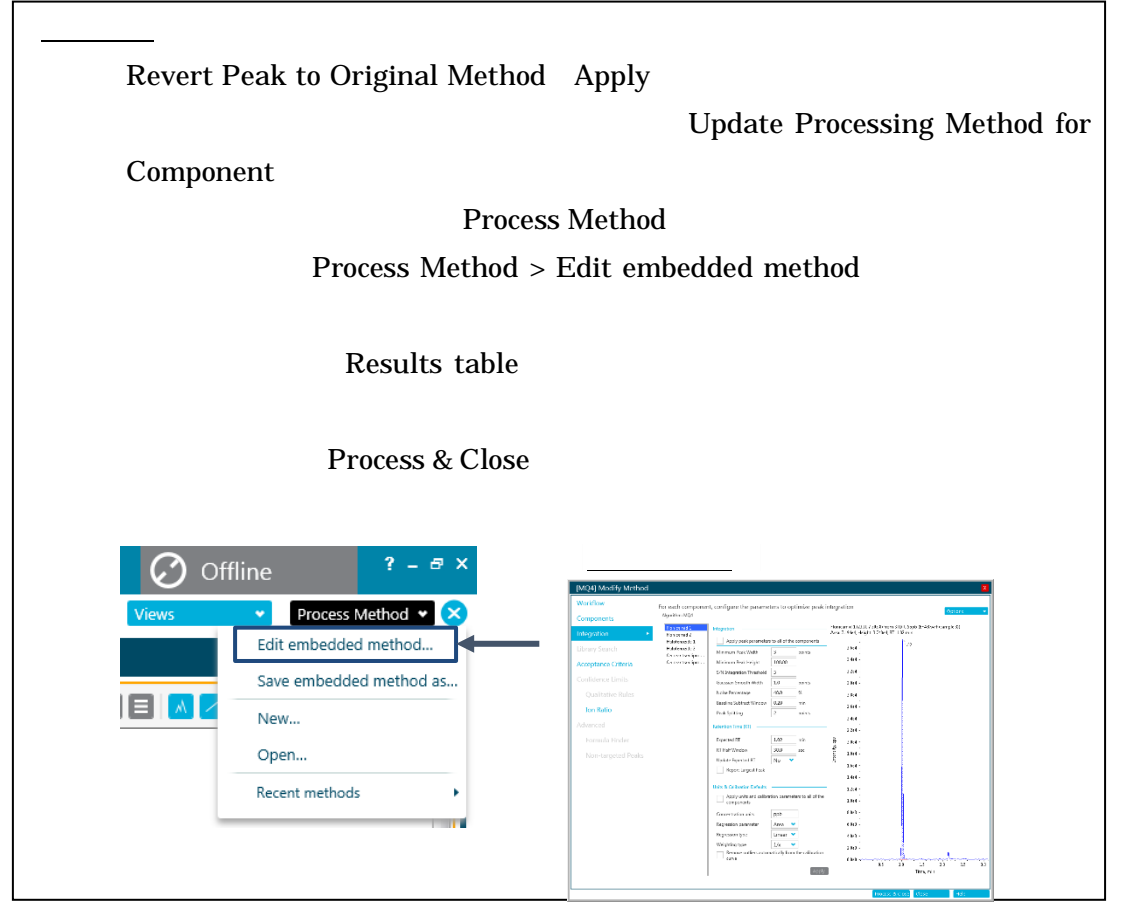

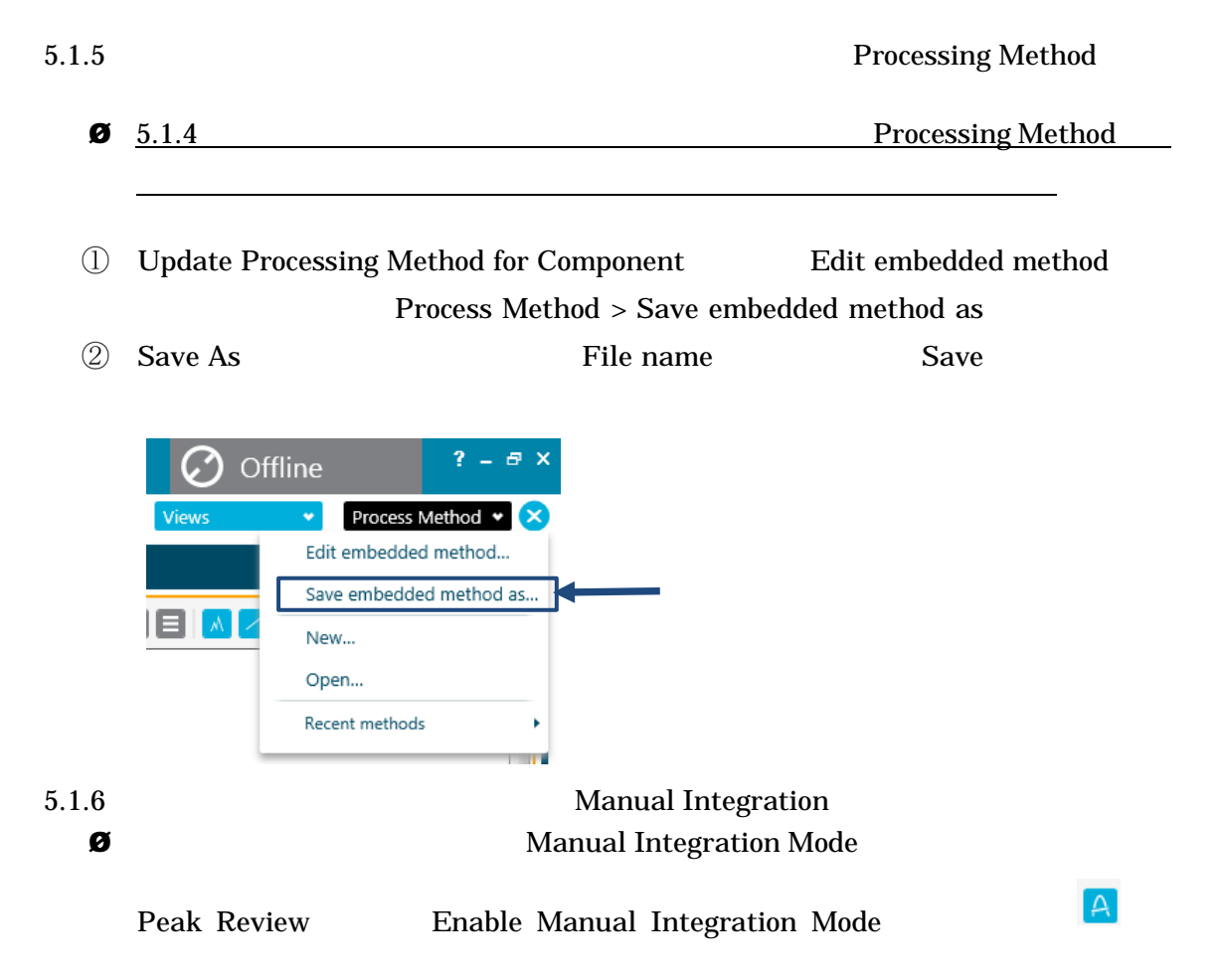

Manual Integration 実施したピークについては、その記録 Manual Integration

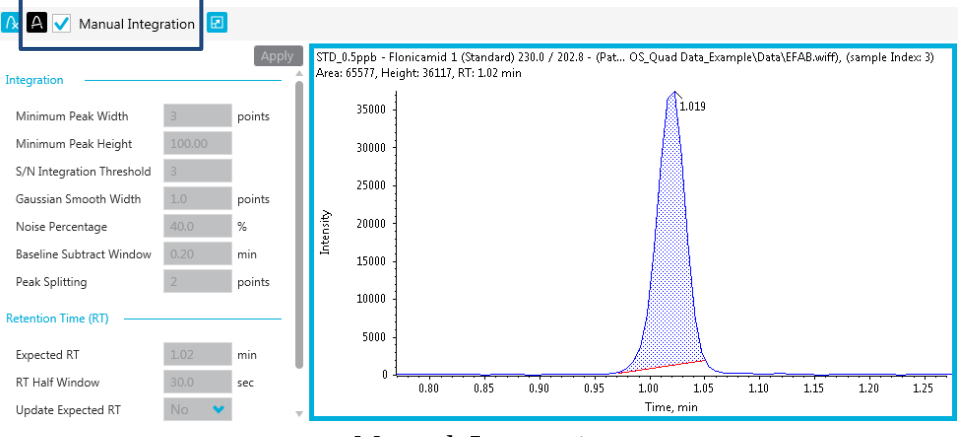

# Manual Integration Revert Peak to Original Method

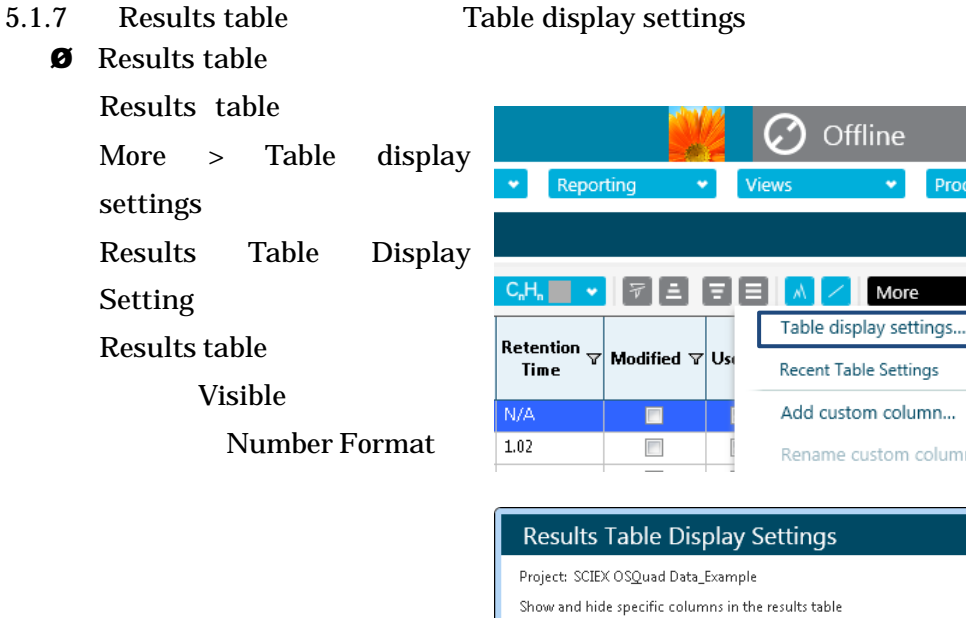

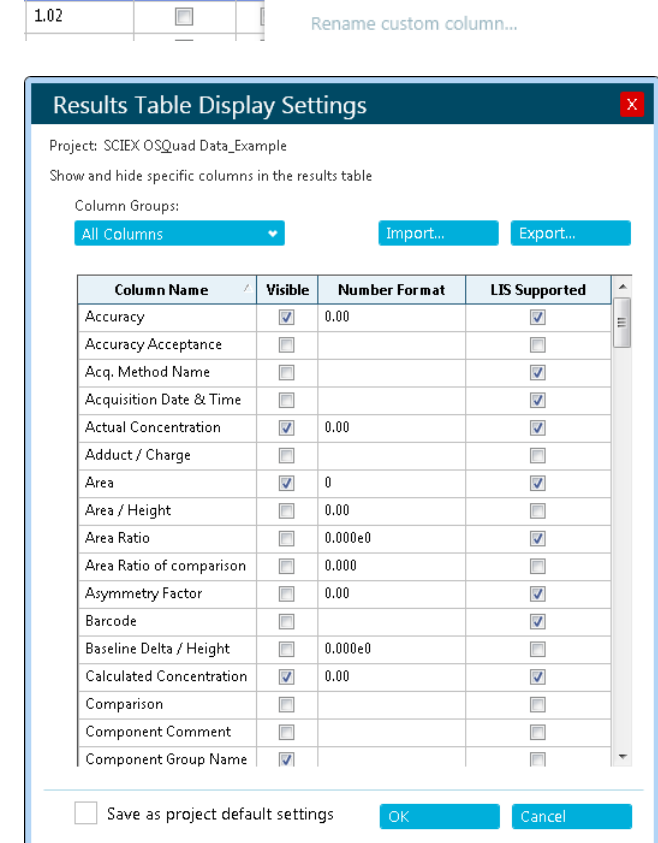

 $? - ∅ X$ 

Process Method  $\cdot \mathbf{x}$ 

∙ ⊠ ×

 $OK$ 

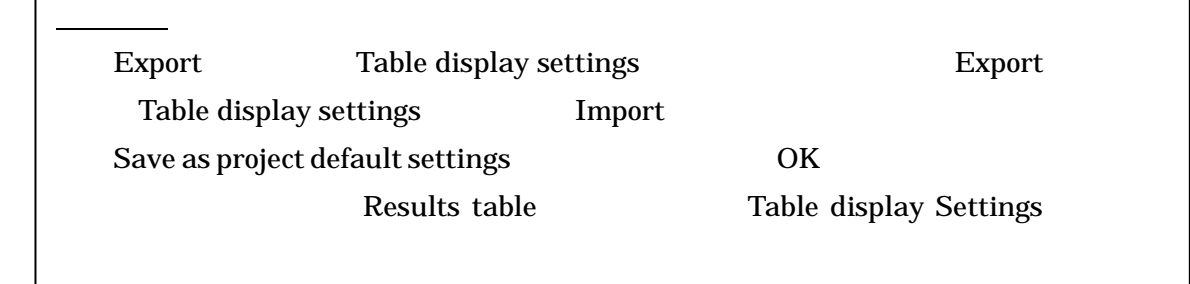

 $5.1.8$  $\boldsymbol{\Theta}$ 

## Projects > Project default settings

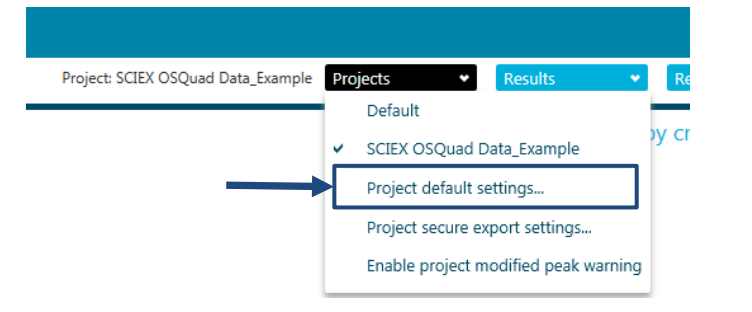

## Project Default Settings <br>
Project Default Settings **Active Peocessing**

# Integration **Integration Integration Integration Integration Integration Integration**

 $Save$ 

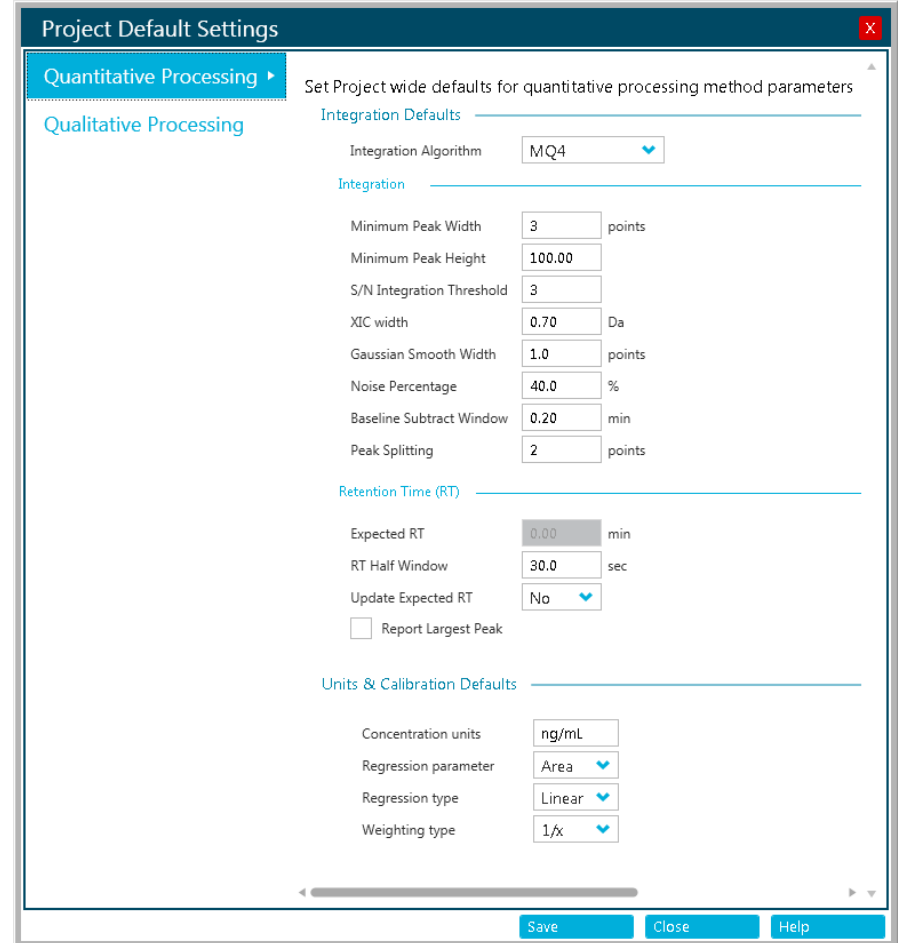

## $5.1.9$  Peak Review

Peak Review Options > Peak review display settings

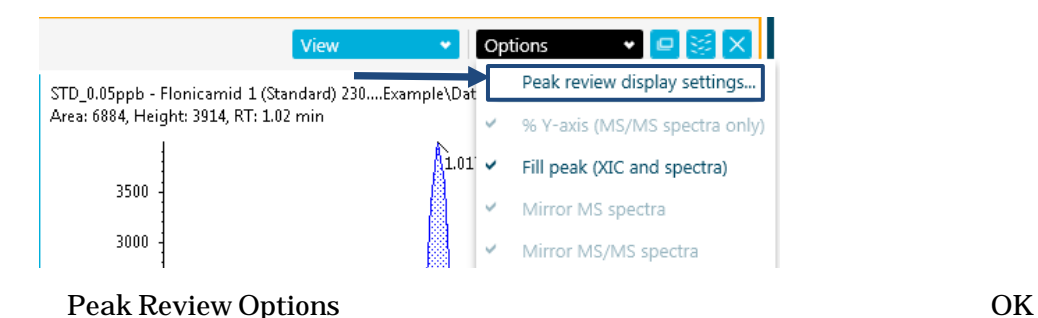

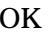

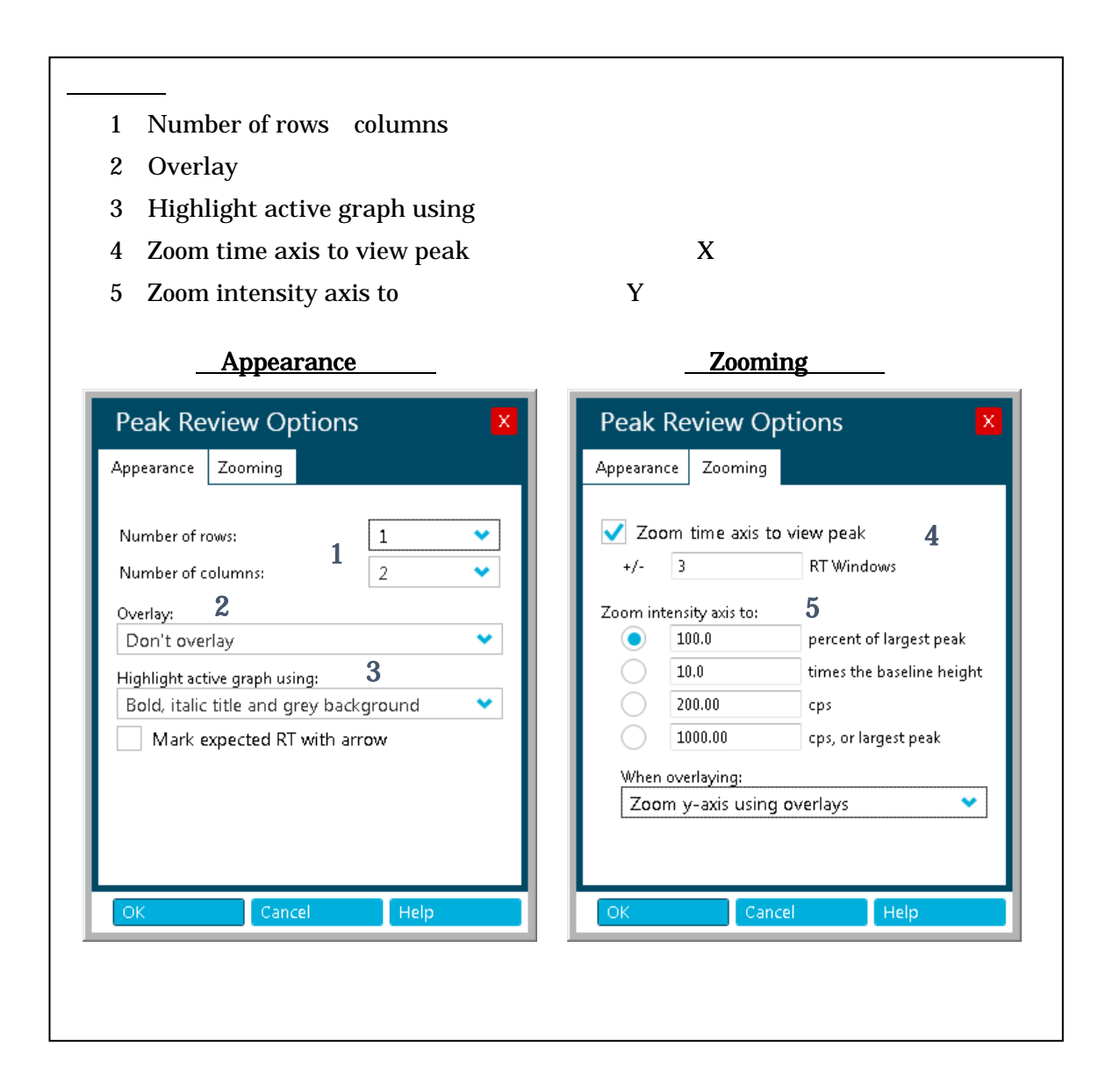

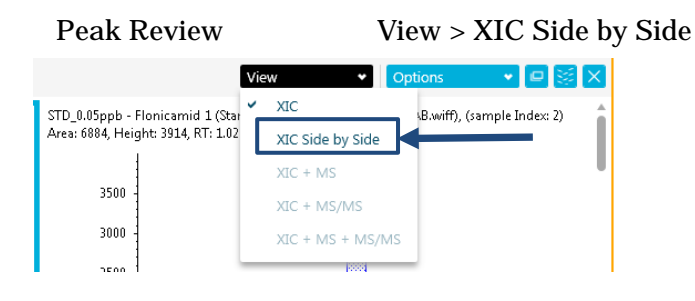

XIC Side by Side

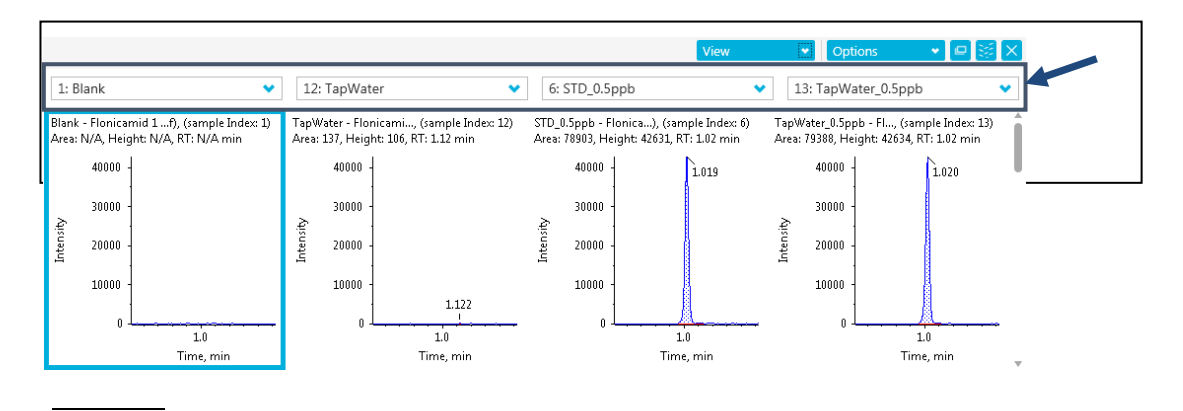

XIC Side by Side のクロマトグラムの表示数を変更する際は、5.1.9 を参照してくださ

- 5.1.11 Results table Sample Type **Ø** Results table Sample Type
	- Results table Sample Type  $\nabla$  $\circled{1}$

10 of 18 rows | Filters: 1 | V Qualify for Rul **Secriters** Compound<br>Type Index **Sample Name** Sample Type nt Name Mass Info **IS Na** 表示をもとに戻す場合は、  $STD 0.5ppb$ Clear Filter  $0.0 / 202.8$  $(NoIS)$  $\overline{31}$ Quality Control  $\overline{\mathbf{37}}$ STD 0.5ppb  $0.0 / 202.8$ Ouality Control  $(NoIS)$  $\overline{\mathbf{v}}$ Standard Clear Filter  $\overline{43}$ STD 0.5ppb Quality Control  $0.0 / 202.8$ (No IS) Blank Double Blank 49 STD\_0.5ppb Quality Control  $0.0 / 202.8$  $(NoIS)$ Quality Control 55  $STD_0.5ppb$ Quality Control  $0.0 / 202.8$ (No IS) Unknown 73 TapWater\_0.5ppb Quality Control  $0.0 / 202.8$ (No IS) Solvent 79 TapWater\_0.5ppb Quality Control  $0.0 / 202.8$ (No IS) 85 TapWater\_0.5ppb Quality Control  $0.0 / 202.8$ (No IS) 91 TapWater\_0.5ppb Quality Control  $0.0 / 202.8$  $(NoIS)$  $\overline{\phantom{a}}$ 97 TapWater\_0.5ppb Quality Control  $0.0 / 202.8$ (No IS) OK Cancel

# $5.1.12$  Results table

Ø Results table

## ① Results table

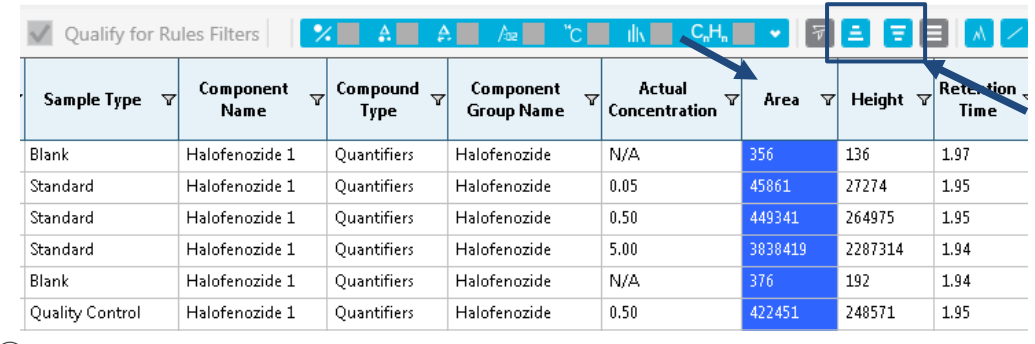

 $\textcircled{2} \quad \text{Results table} \qquad \qquad \text{Sort selected column from smallest to largest}$ **E** Sort selected from largest to smallest

# $\circledR$  Removes any previous sorting

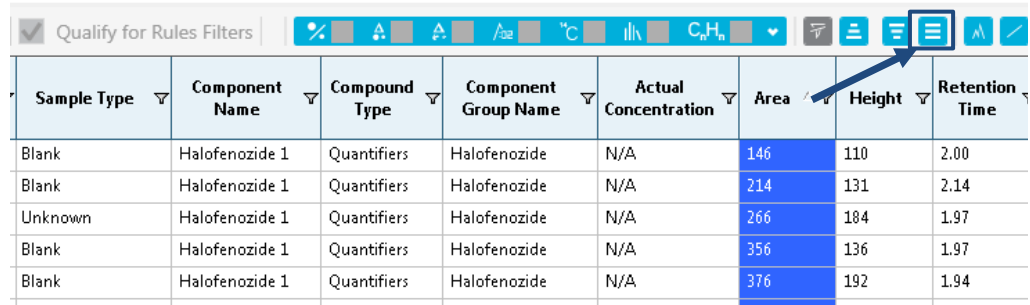

### **Results Table**

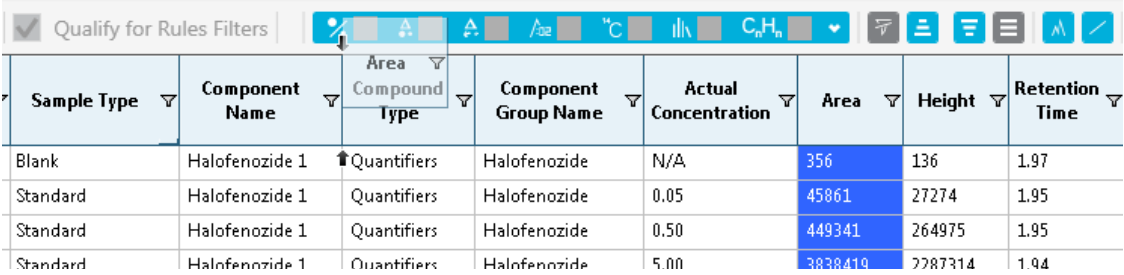

## 5.1.13 Results table

### Ø Results table

Reporting > Export results > Export and save Results Table

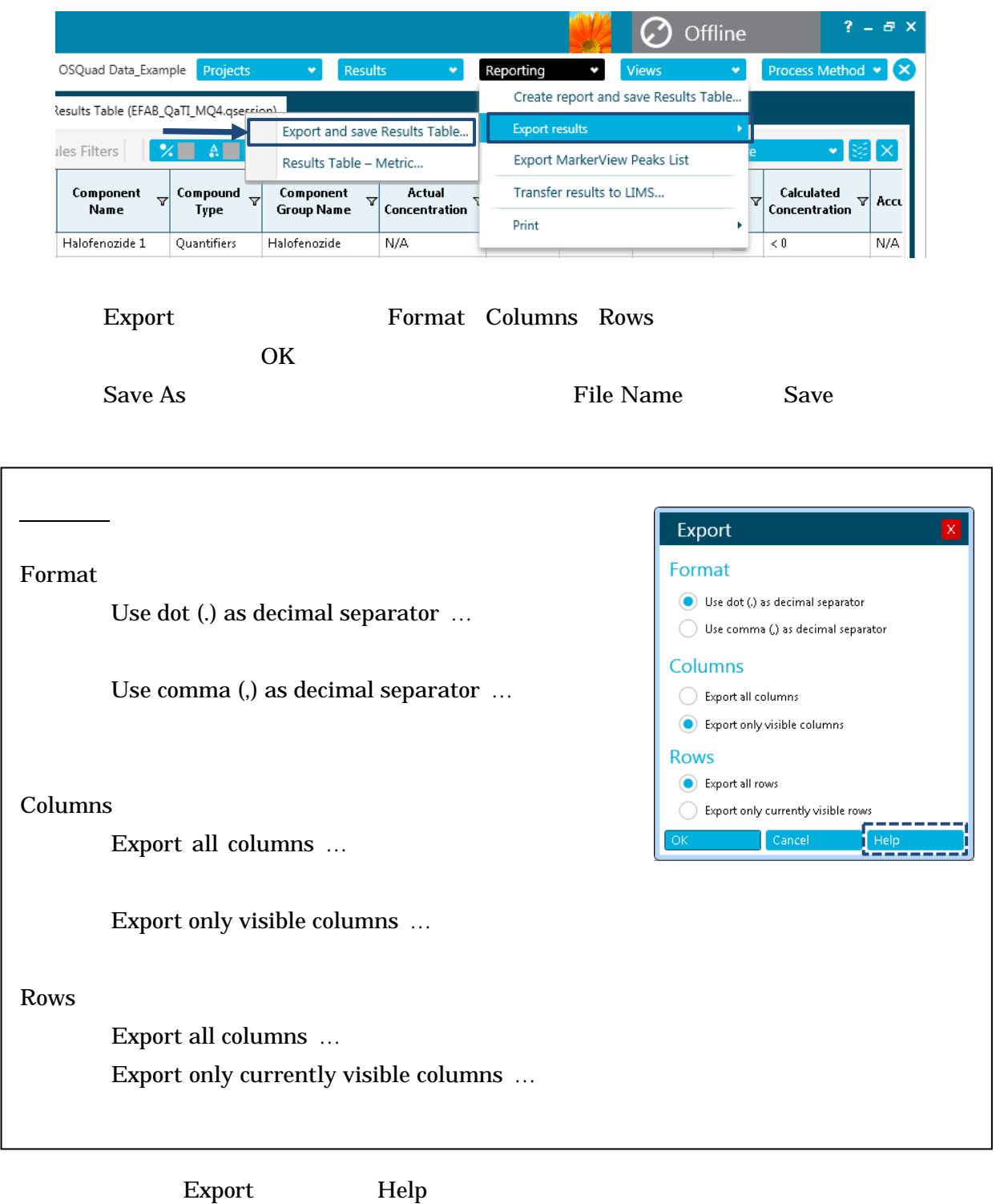

**C** Offline  $? - 0$ Results table Process Process Method Y  $Method >$  Edit embedded method Edit embedded method... Save embedded method as...  $\blacksquare$ Modify Method New... Open... Components Group Recent methods

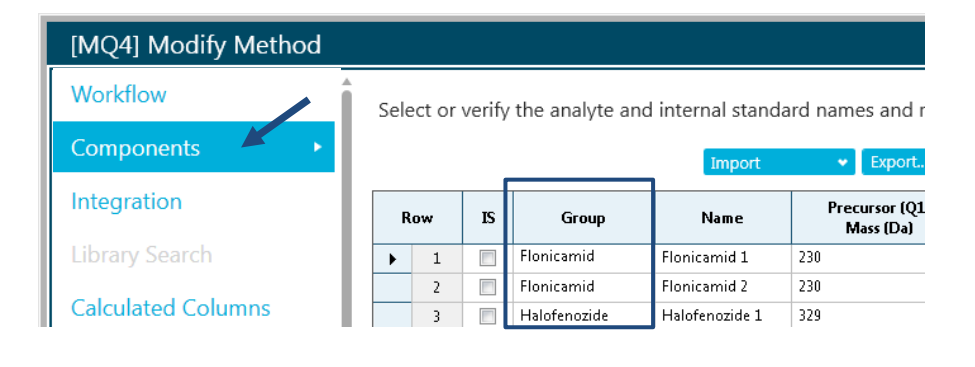

Flagging Rules **Flagging Rules** Ion Ratio Acceptance **Exercise Exercise Rules** Tolerance

X

% Process & Close

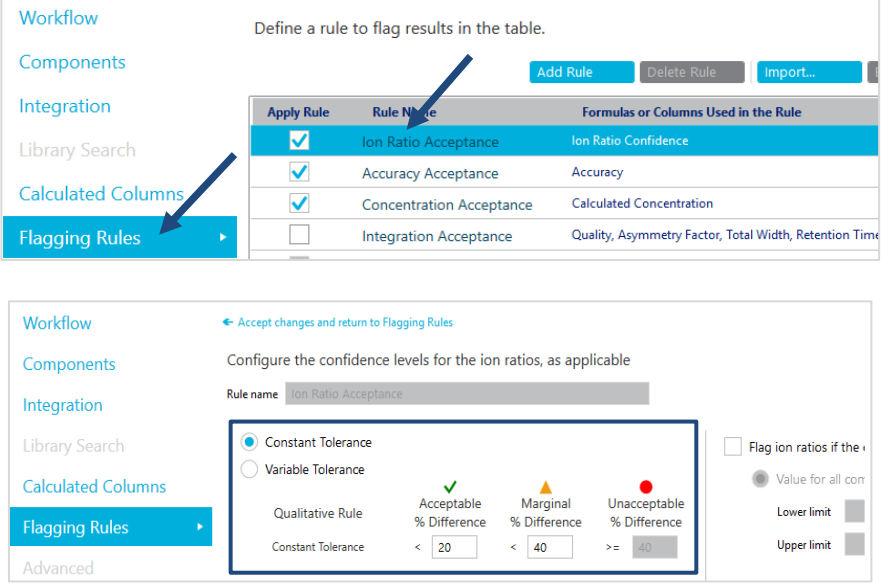

 $5.2$ 

### Components 2

### Results table Ton Ratio Results table Ion Ratio

Ion Ratio Confidence

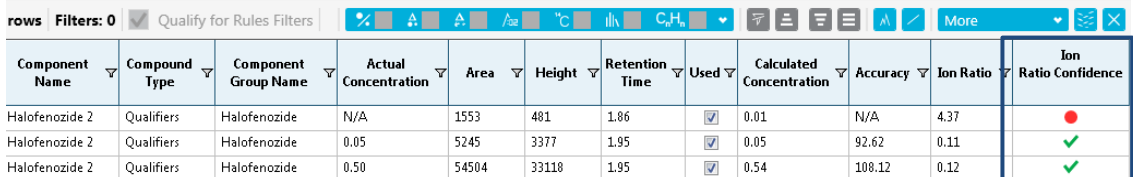

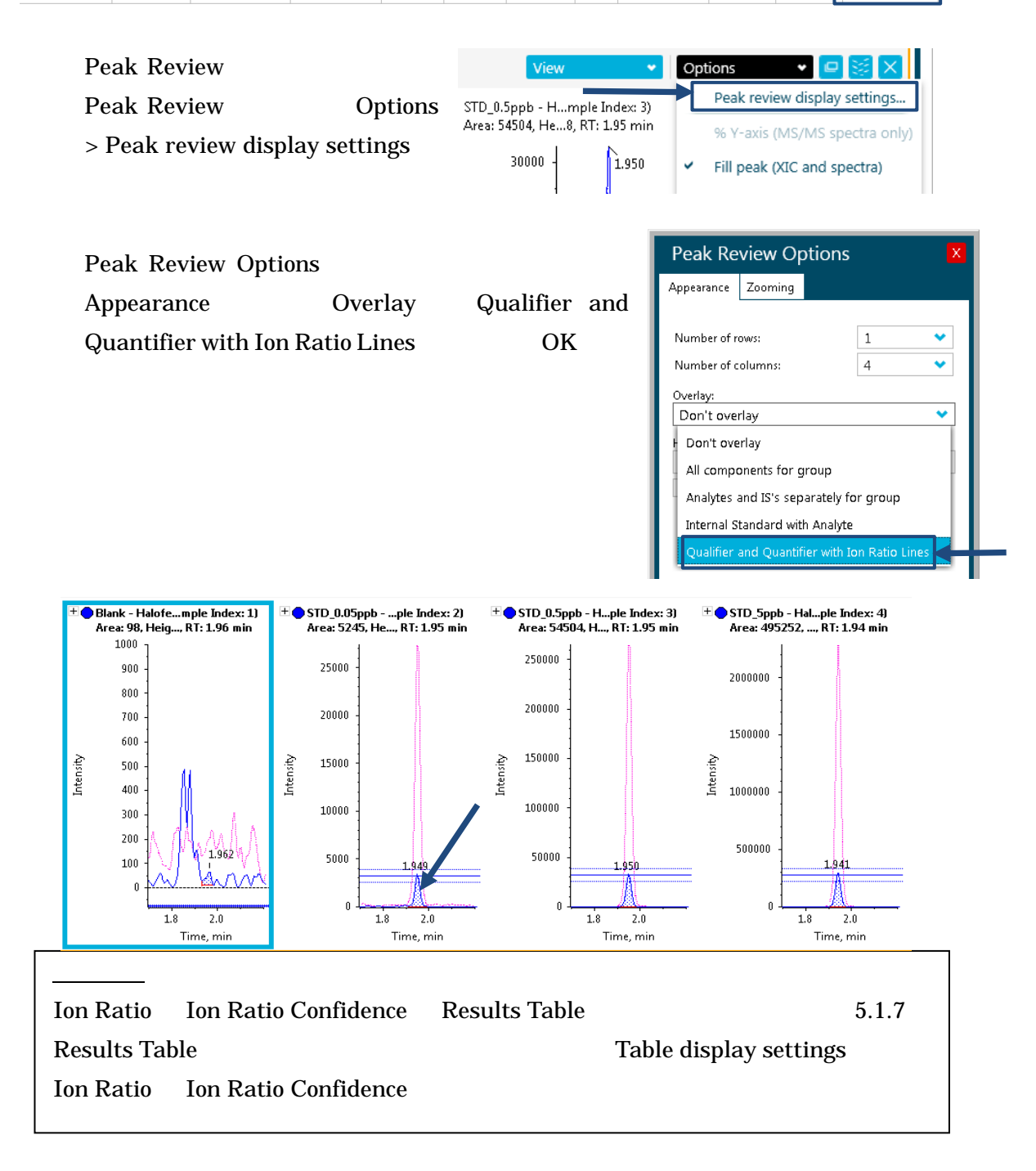

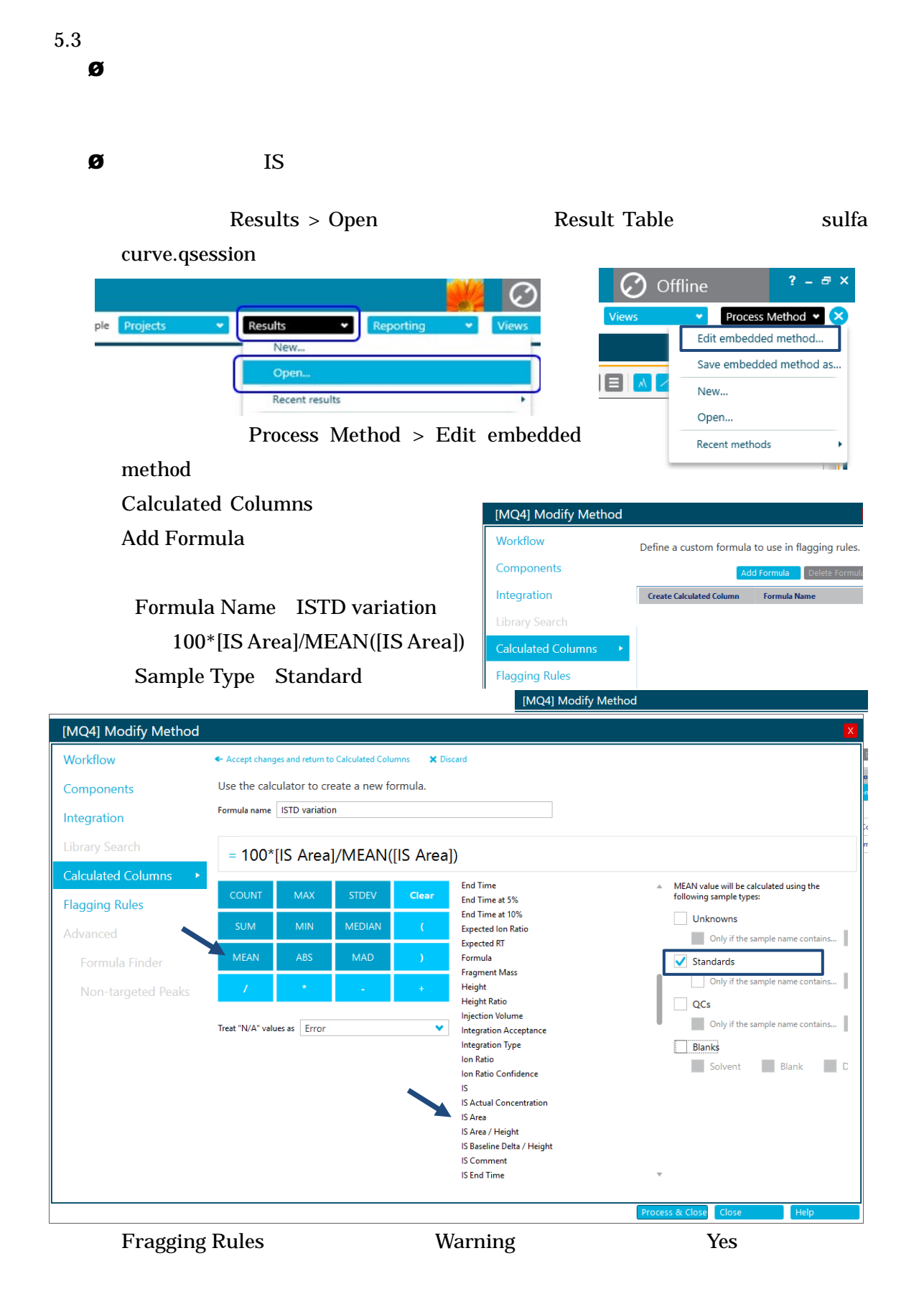

# **Add Rule**

Rule name ISTD variation

Flag a results columns ISTD variation

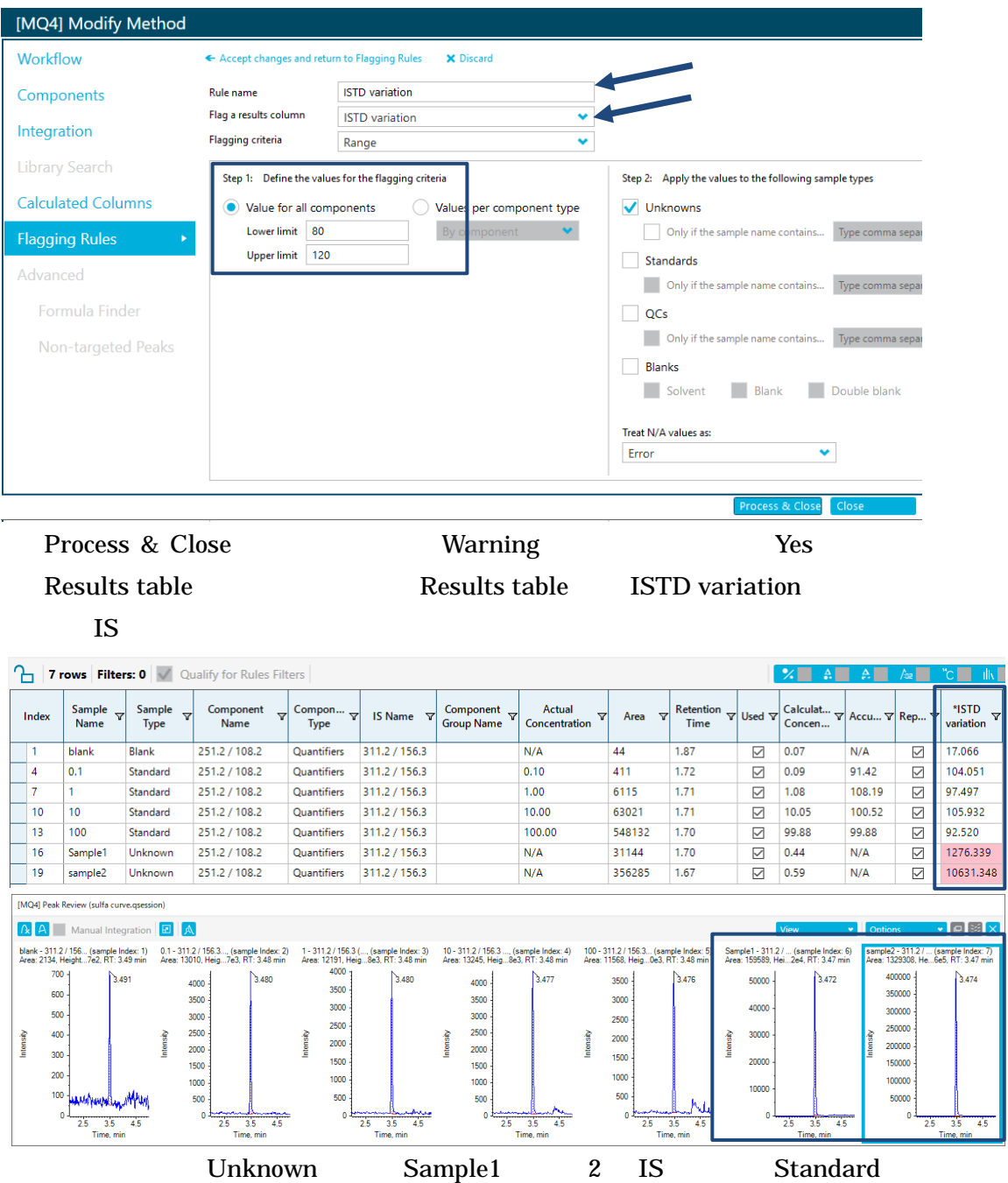

5.4 統計計算 Statistics Ø Results Table Statistics

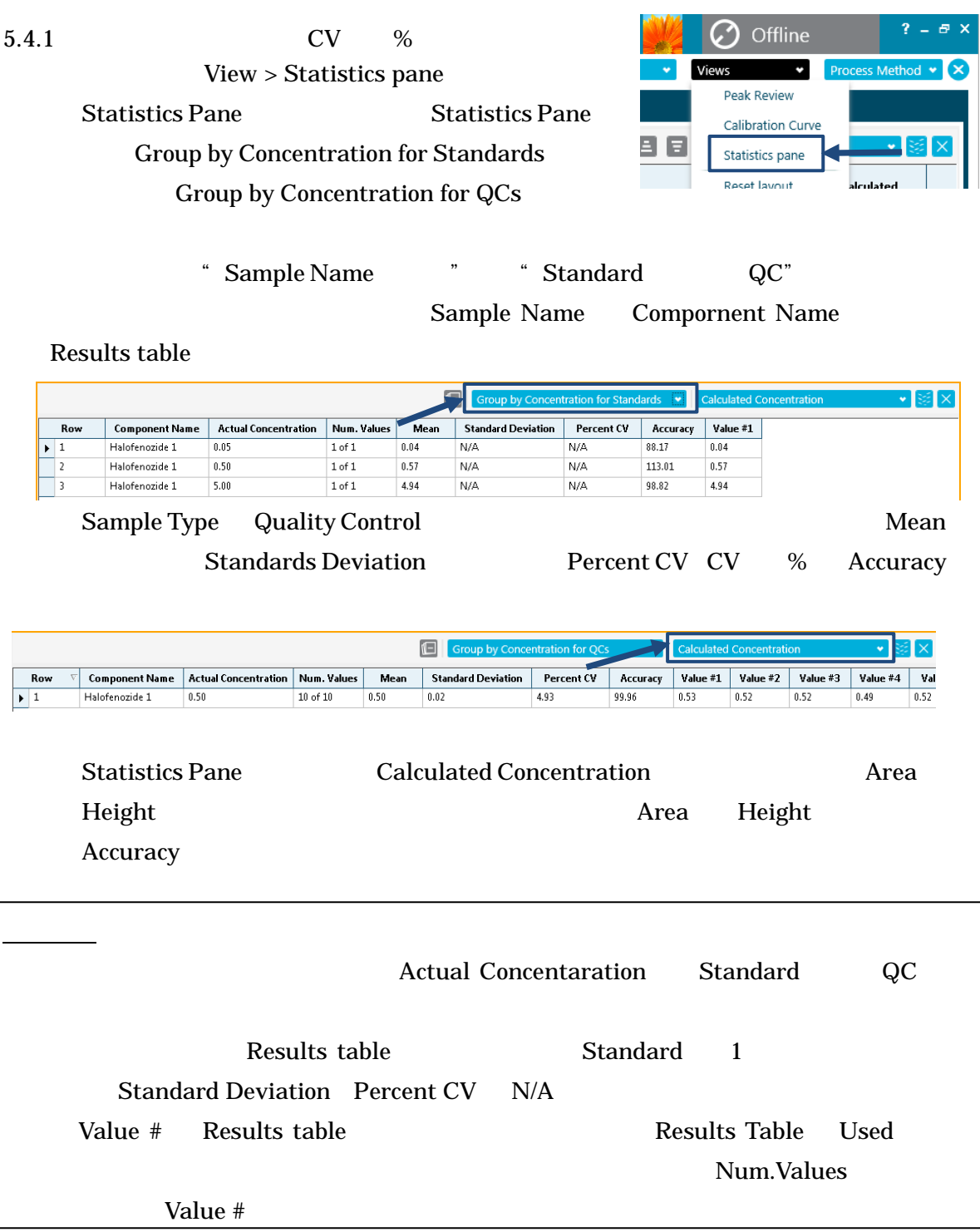

- 5.5 Metric Plot
	- **Ø** Metric Plot Results table

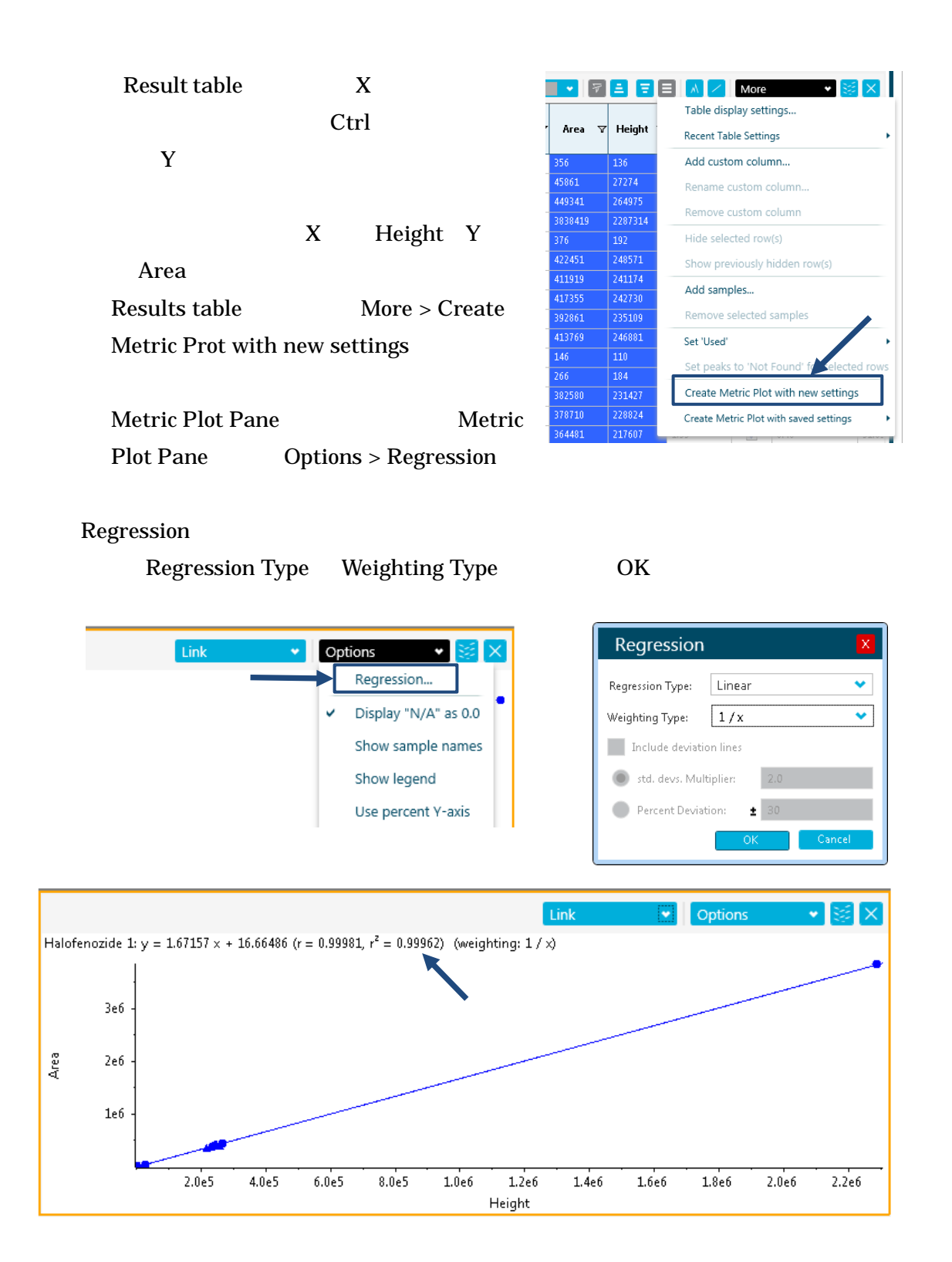

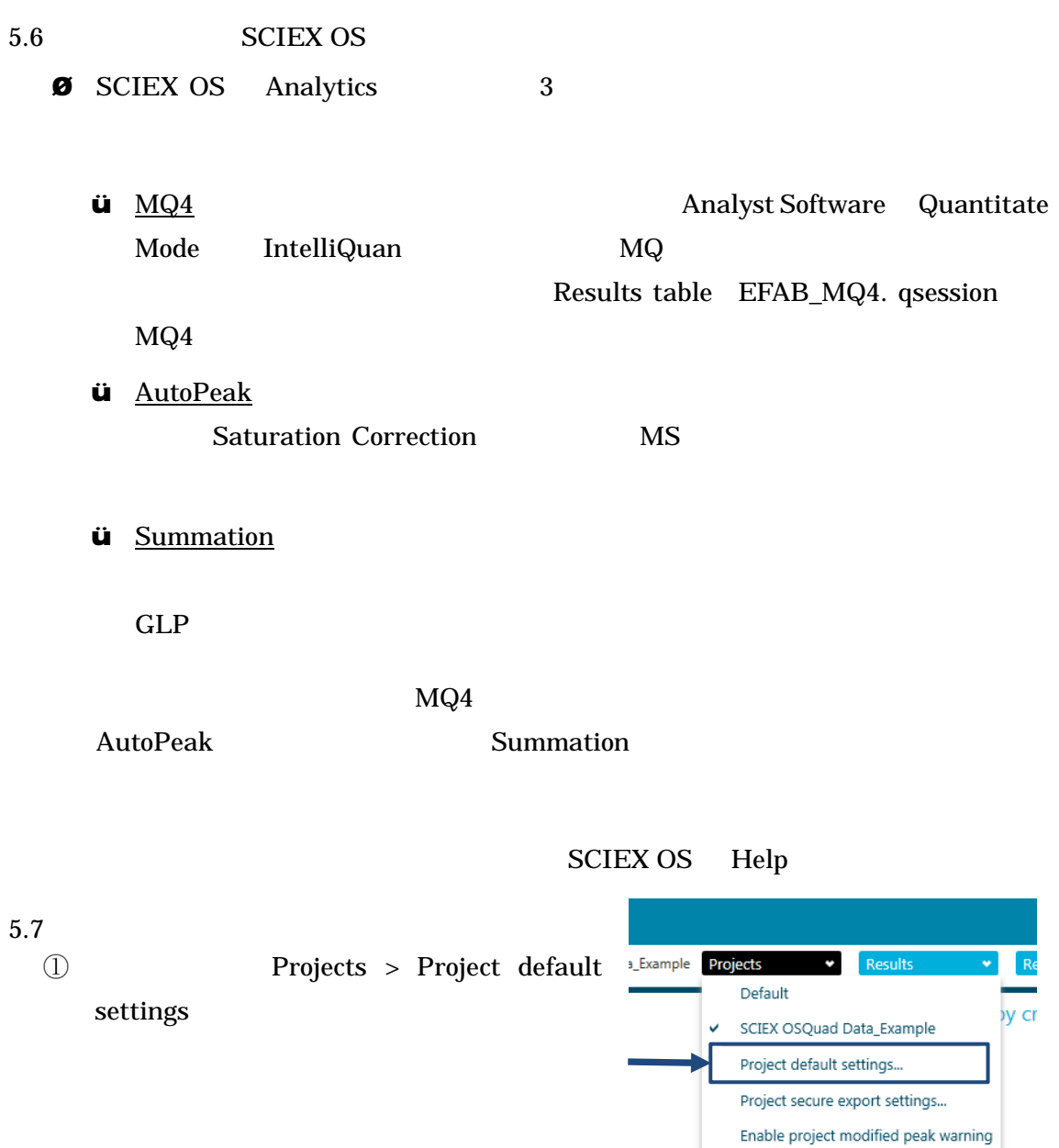

**2** Project Default Settings **3** Quantitative Processing **COVID EXECUTE:** Integration Algorithm Save

Reporter Manual

- ① Results table
- $\circled{2}$ Reporting > Crate report and save Results Table
- **Create Report Template Name**  $\qquad \qquad$  Template Name
- 4 Report title Browse
- 5 Create

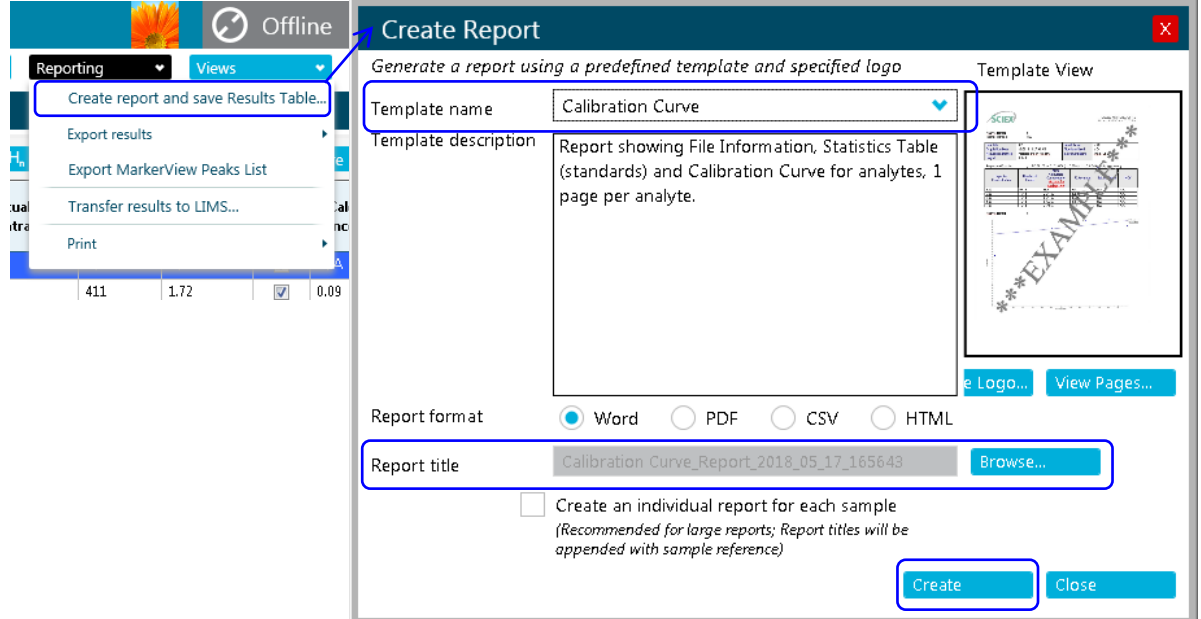

任意のレポートテンプレートは有償で作成いたします。ご希望のお客様は、

 $5.8$ 

C:¥ProgramData¥SCIEX

¥Analytics¥Reporter

<補足>

<https://sciex.jp/support-tools/analyst-multiquant-reporttemplate>

Reporter Manual

参考資料:Q0D の最適化(7500 のみ)

Q0 Dissociation

 $LC$ 

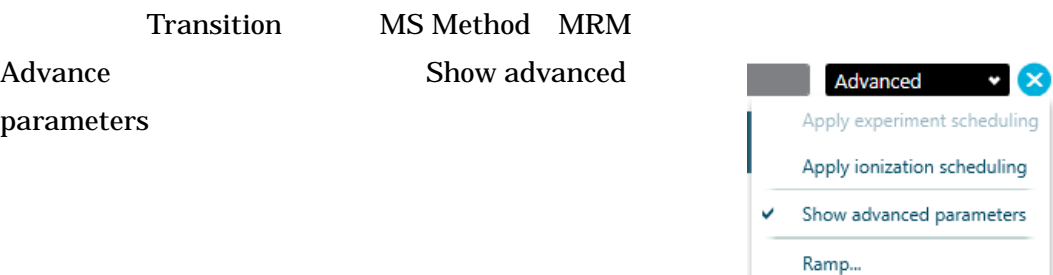

# **Advanced Experiment Setting**

## Q0 dissociation Simple

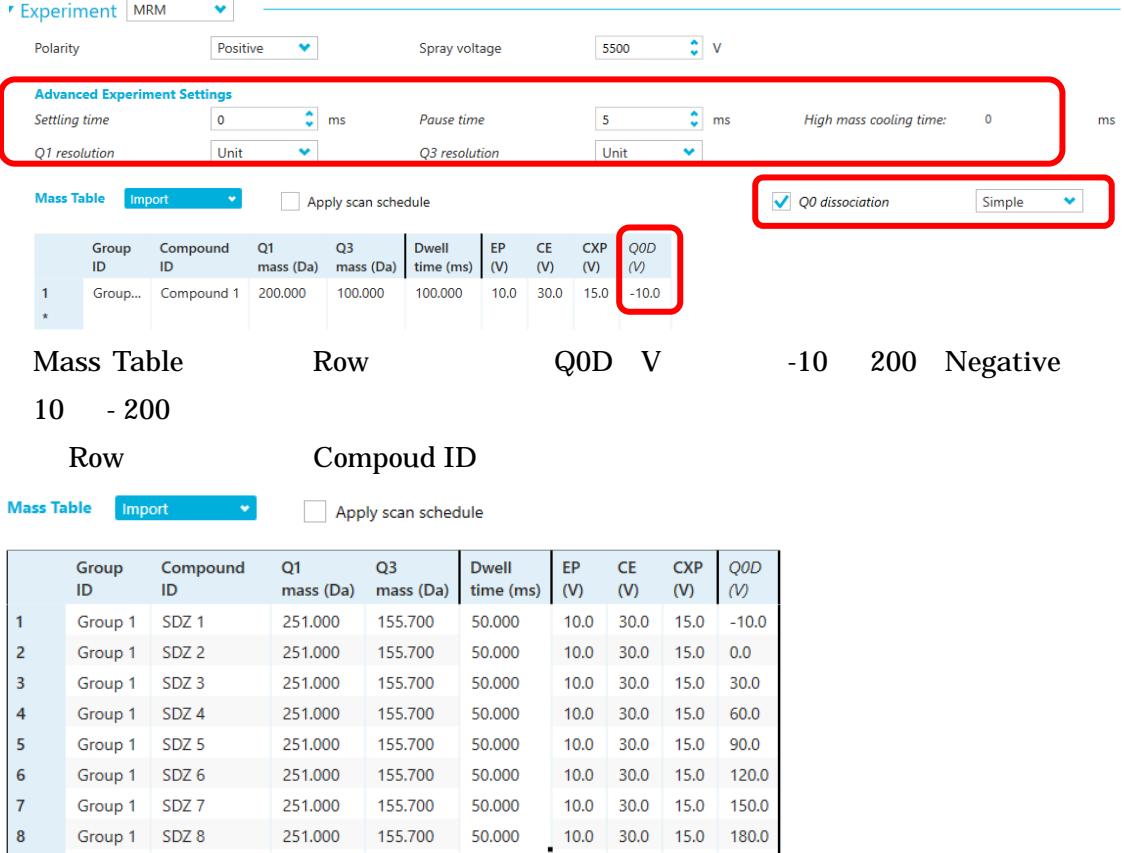

## Dwell time 2.3 Dwell time 2.3 Dwell time

 $\star$ 

Save as  $MS$  MS Method

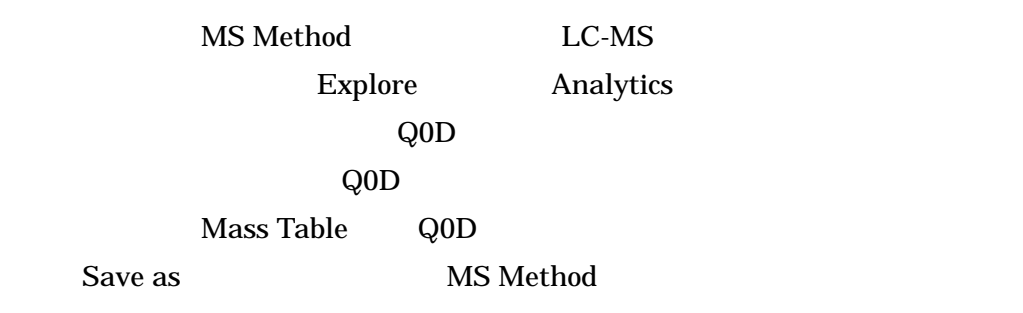

### Q0 dissociation

- 
- MRM Simple Q0D
- Q0D Default Pos-10 Neg 10 Q0

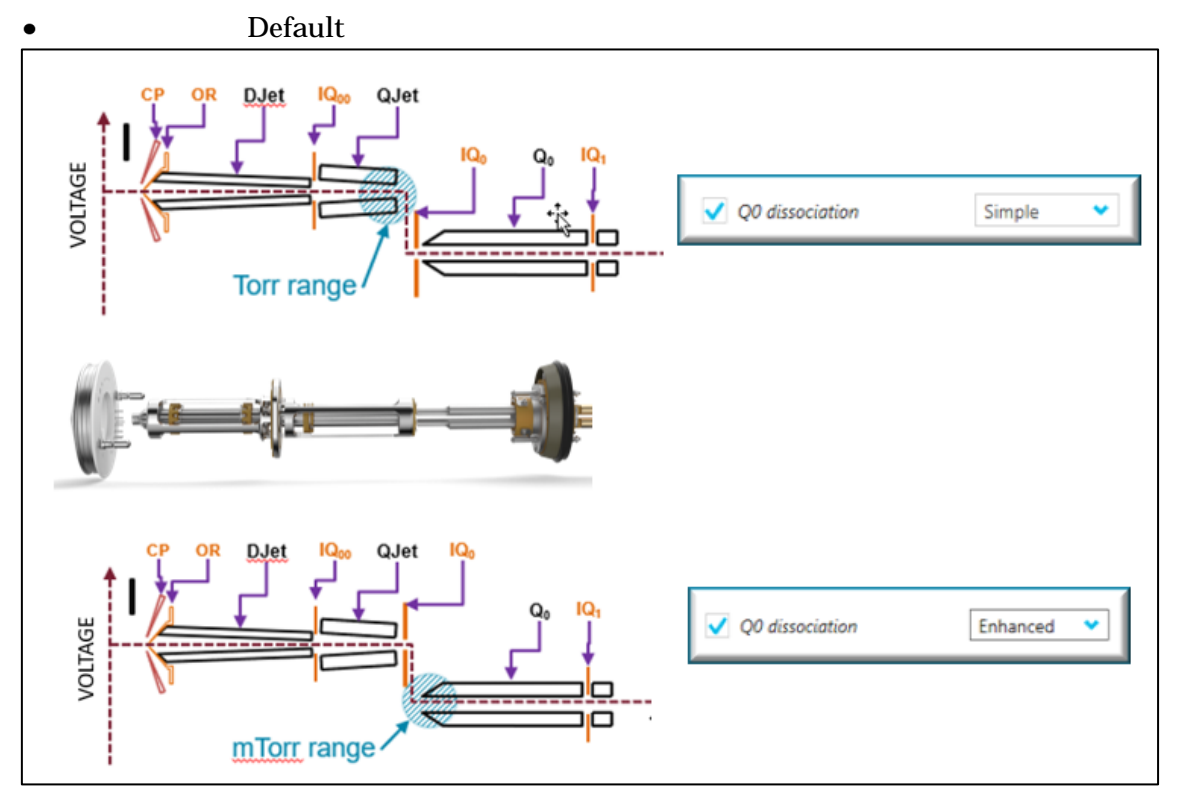

Simple

QJet<sup>®</sup> IQ0

- $Q2$
- $DP$

**Enhanced** 

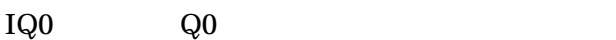

Enhanced Q0D CE

MS3
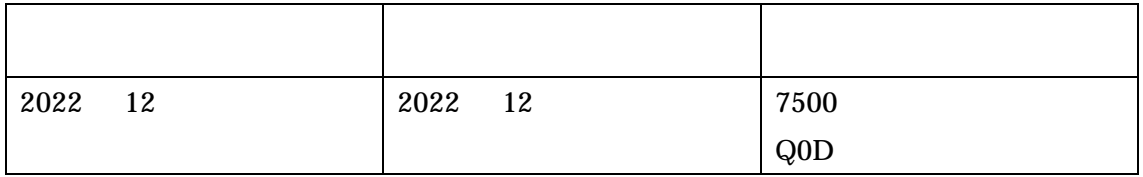

-----------------------------------------------------------------------------------------------------------------

For Research Use Only. Not for use in diagnostic procedures.

The trademarks mentioned herein are the property of AB Sciex Pte. Ltd. or their respective owners.

AB SCIEX!"is being used under license.

© 2022 K.K. AB SCIEX.